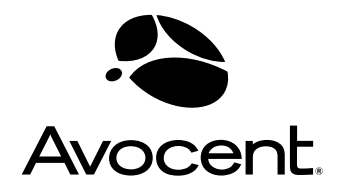

# Cyclades® CS Console Server

## Installation, Administration and User Guide

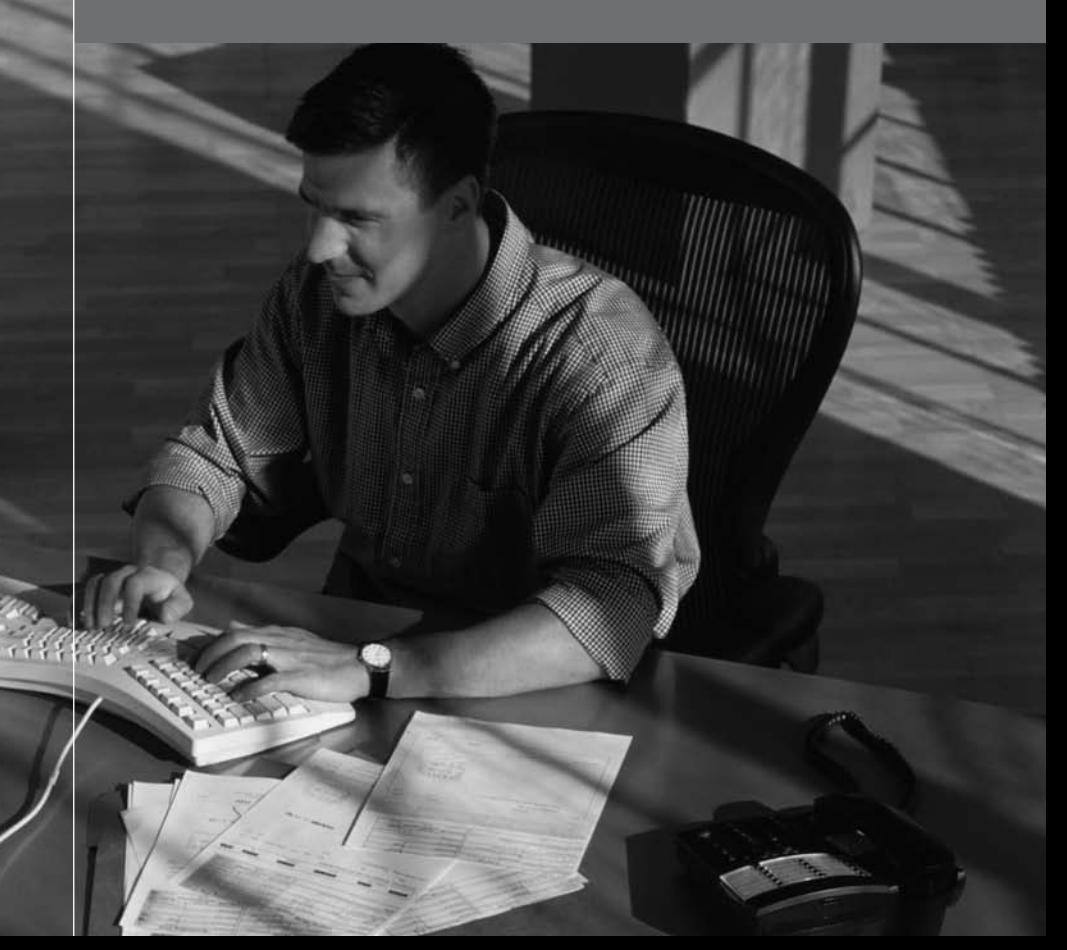

## **FCC Warning Statement**

The Cyclades CS console server has been tested and found to comply with the limits for Class A digital devices, pursuant to Part 15 of the FCC rules. These limits are designed to provide reasonable protection against harmful interference when the equipment is operated in a commercial environment.

This equipment generates, uses and can radiate radio frequency energy and, if not installed and used in accordance with the Cyclades CS Console Server Installation, Administration and User Guide, may cause harmful interference to radio communications.

Operation of this equipment in a residential area is likely to cause harmful interference in which case the user is required to correct the problem at his or her own expense.

## **Notice about FCC Compliance for All Cyclades CS Console Server Models**

To comply with FCC standards, the Cyclades CS console server requires the use of a shielded CAT 5 cable for the Ethernet interface. Notice that this cable is not supplied with either of the products and must be provided by the customer.

## **Canadian DOC Notice**

The Cyclades CS console server does not exceed the Class A limits for radio noise emissions from digital apparatus set out in the Radio Interference Regulations of the Canadian Department of Communications.

L'Avocent Cyclades CS console server n'émete pas de bruits radioélectriques dépassant les limites applicables aux appareils numériques de la classe A prescrites dans le règlement sur le brouillage radioélectrique edicté par le Ministère des Communications du Canada.

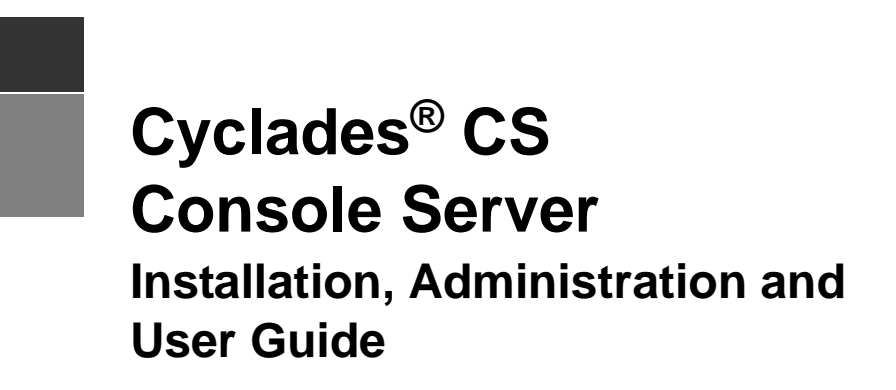

Avocent, the Avocent logo and The Power of Being There and Cyclades are registered trademarks of Avocent Corporation or its affiliates. All other marks are the property of their respective owners.

© 2007 Avocent Corporation. All rights reserved. 590-752-501A

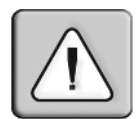

### **Instructions**

This symbol is intended to alert the user to the presence of important operating and maintenance (servicing) instructions in the literature accompanying the appliance.

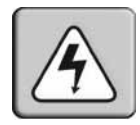

### **Dangerous Voltage**

This symbol is intended to alert the user to the presence of uninsulated dangerous voltage within the product's enclosure that may be of sufficient magnitude to constitute a risk of electric shock to persons.

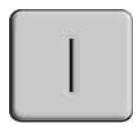

### **Power On**

This symbol indicates the principal on/off switch is in the on position.

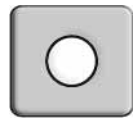

### **Power Off**

This symbol indicates the principal on/off switch is in the off position.

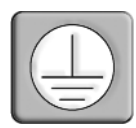

## **Protective Grounding Terminal**

This symbol indicates a terminal which must be connected to earth ground prior to making any other connections to the equipment.

## TABLE OF CONTENTS

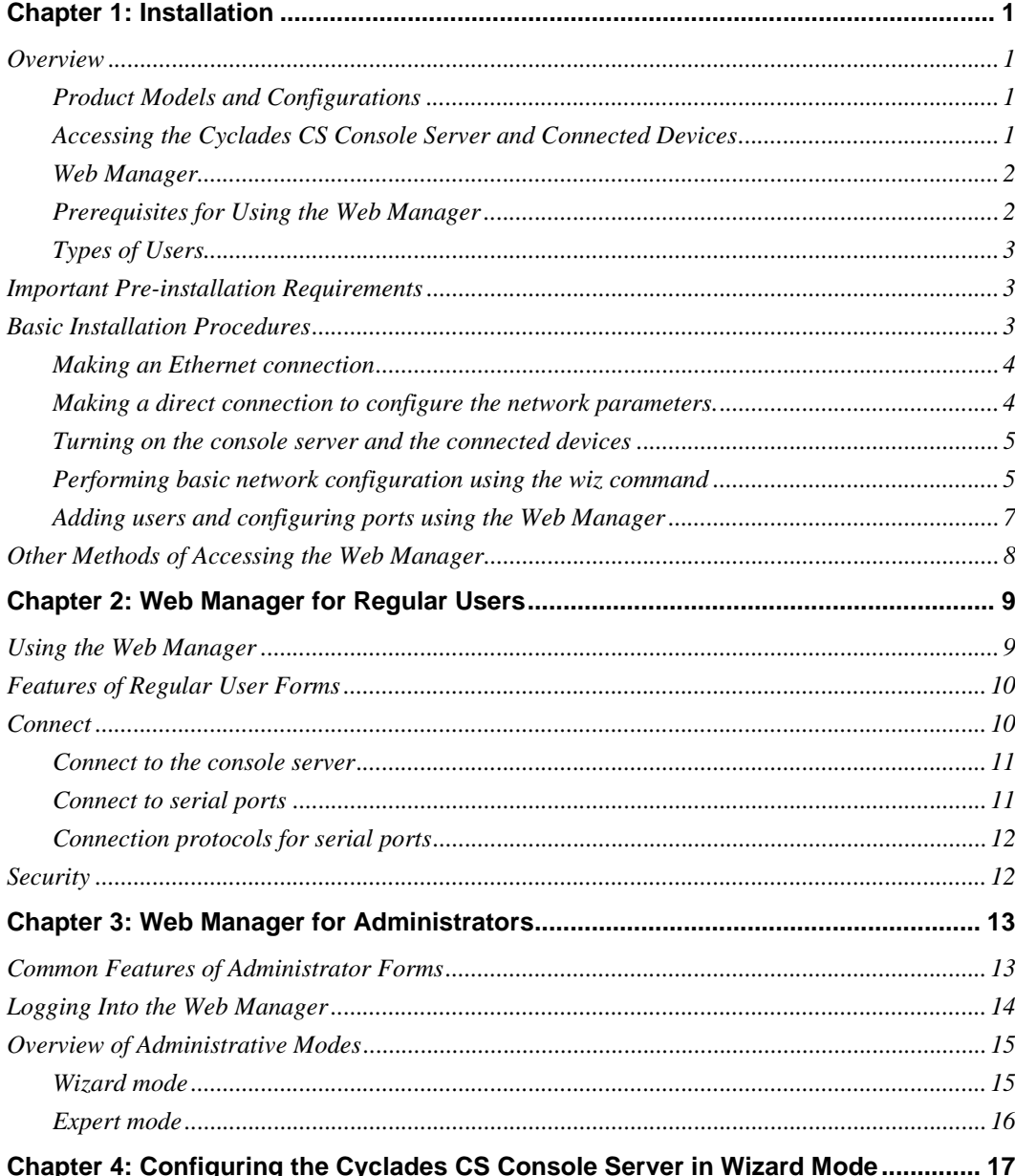

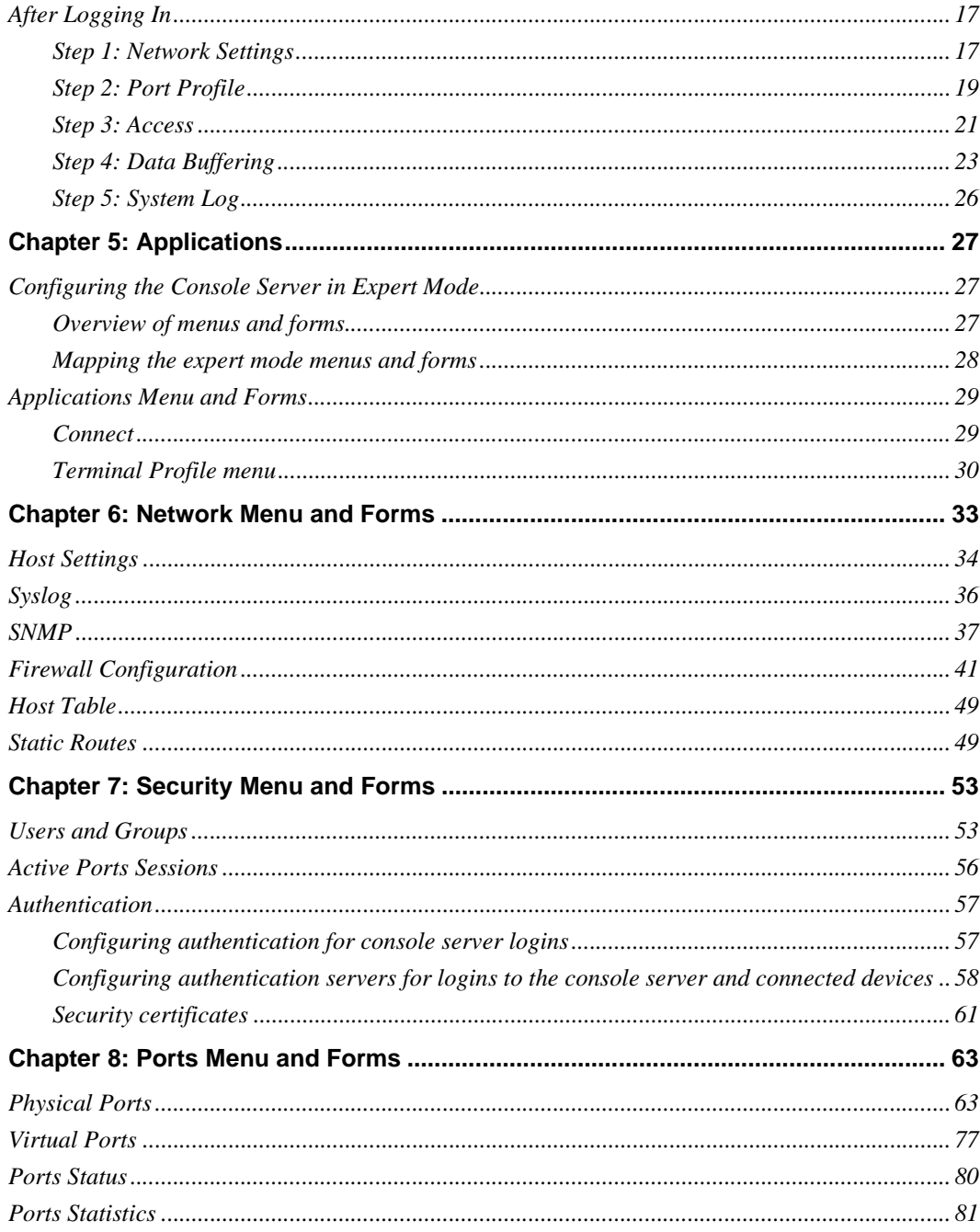

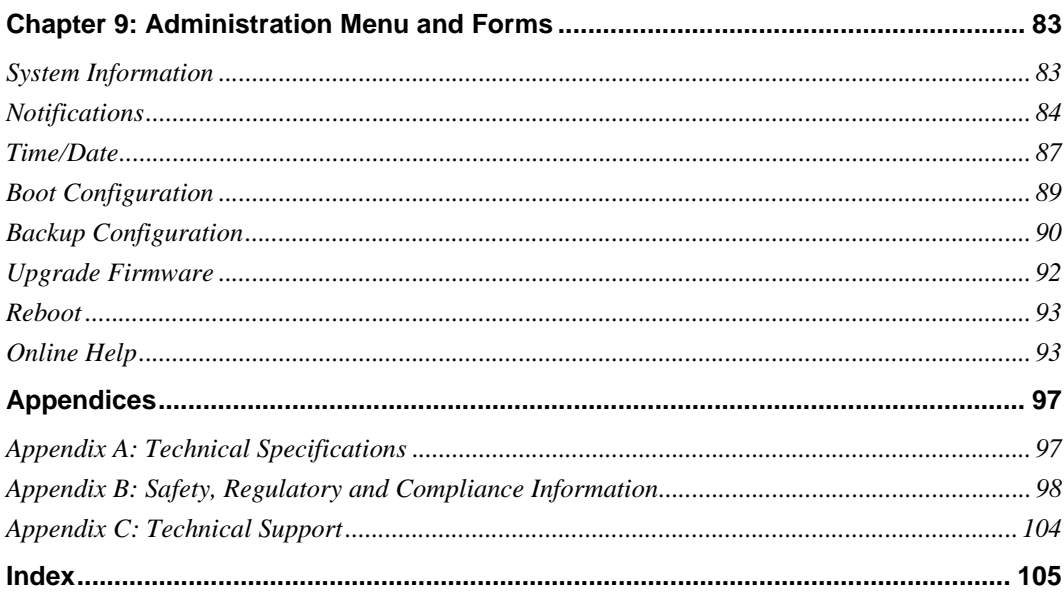

## **LIST OF FIGURES**

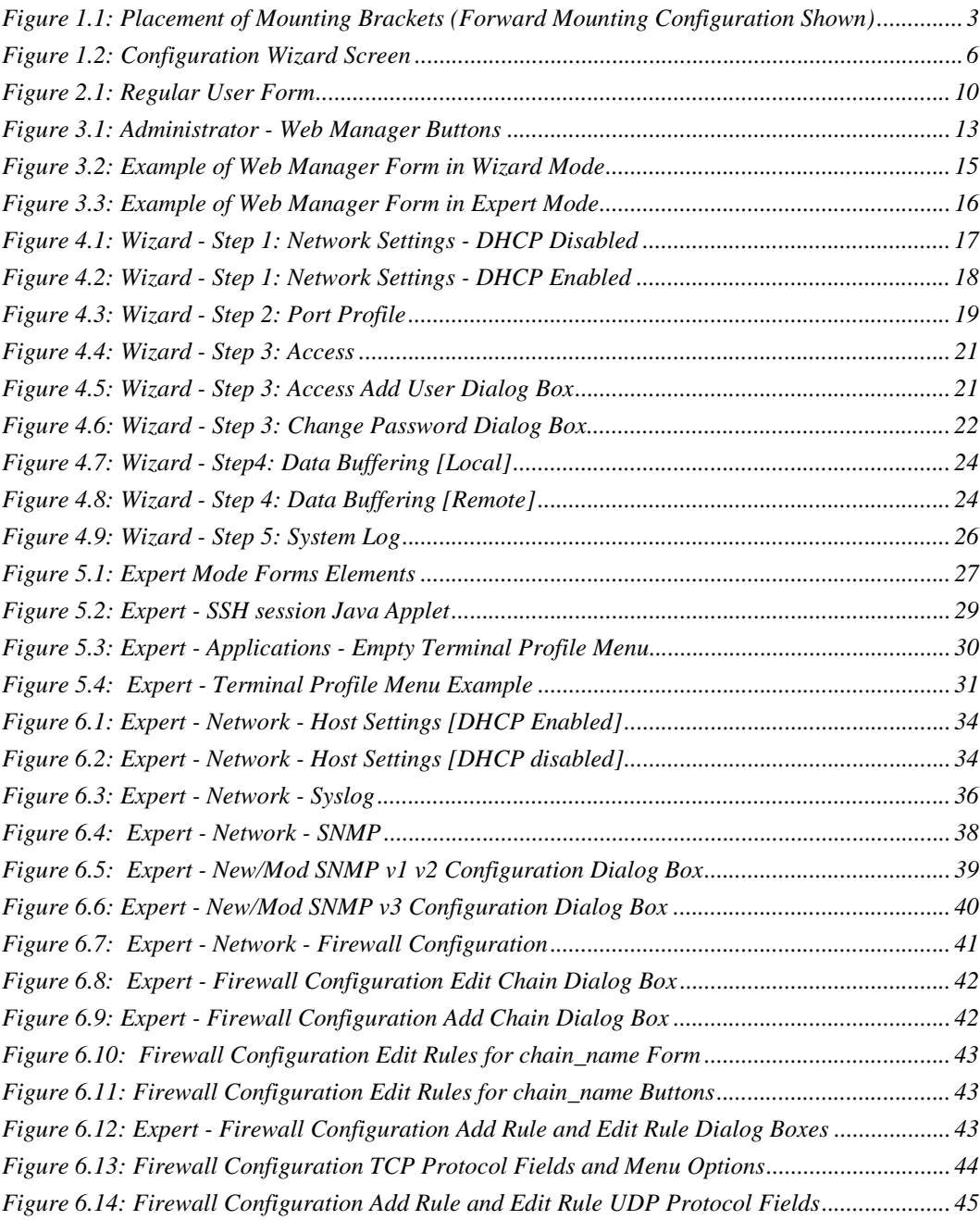

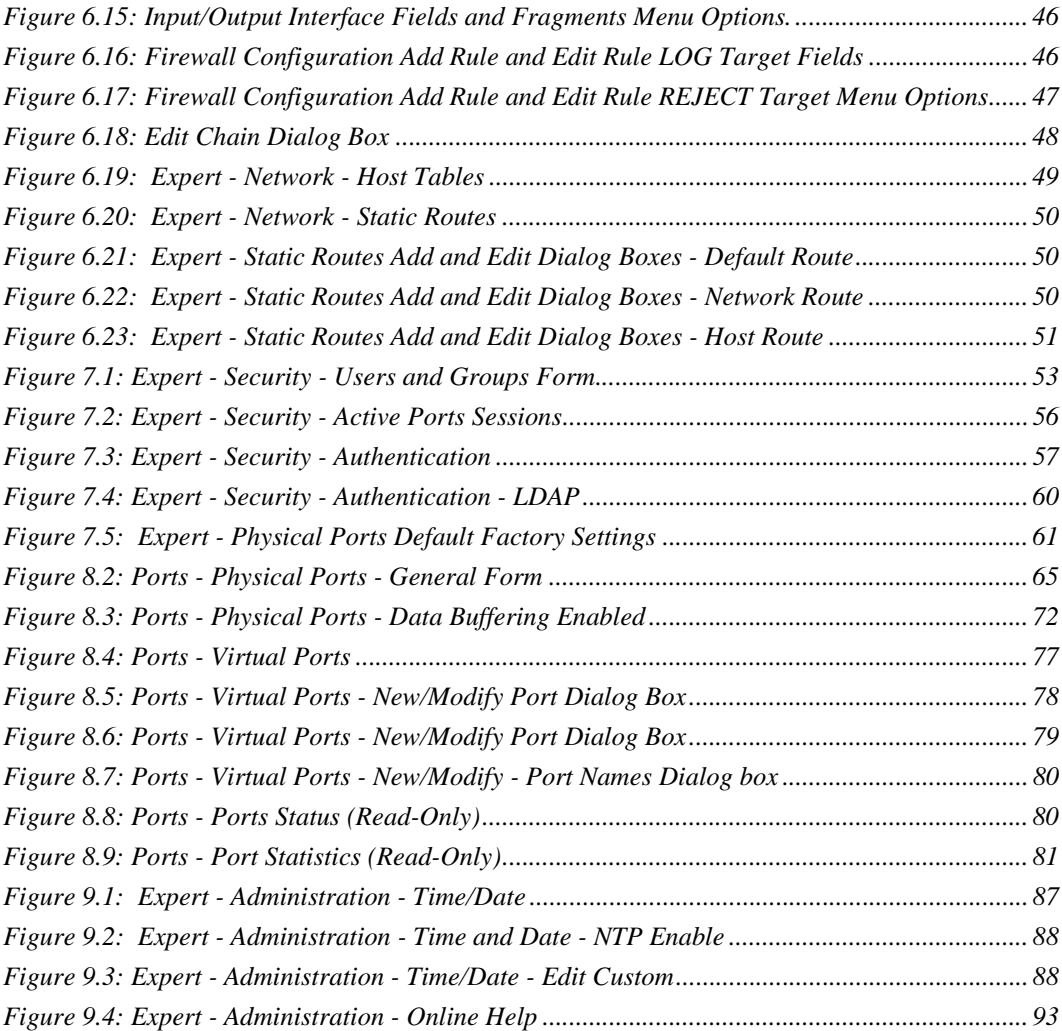

## **LIST OF TABLES**

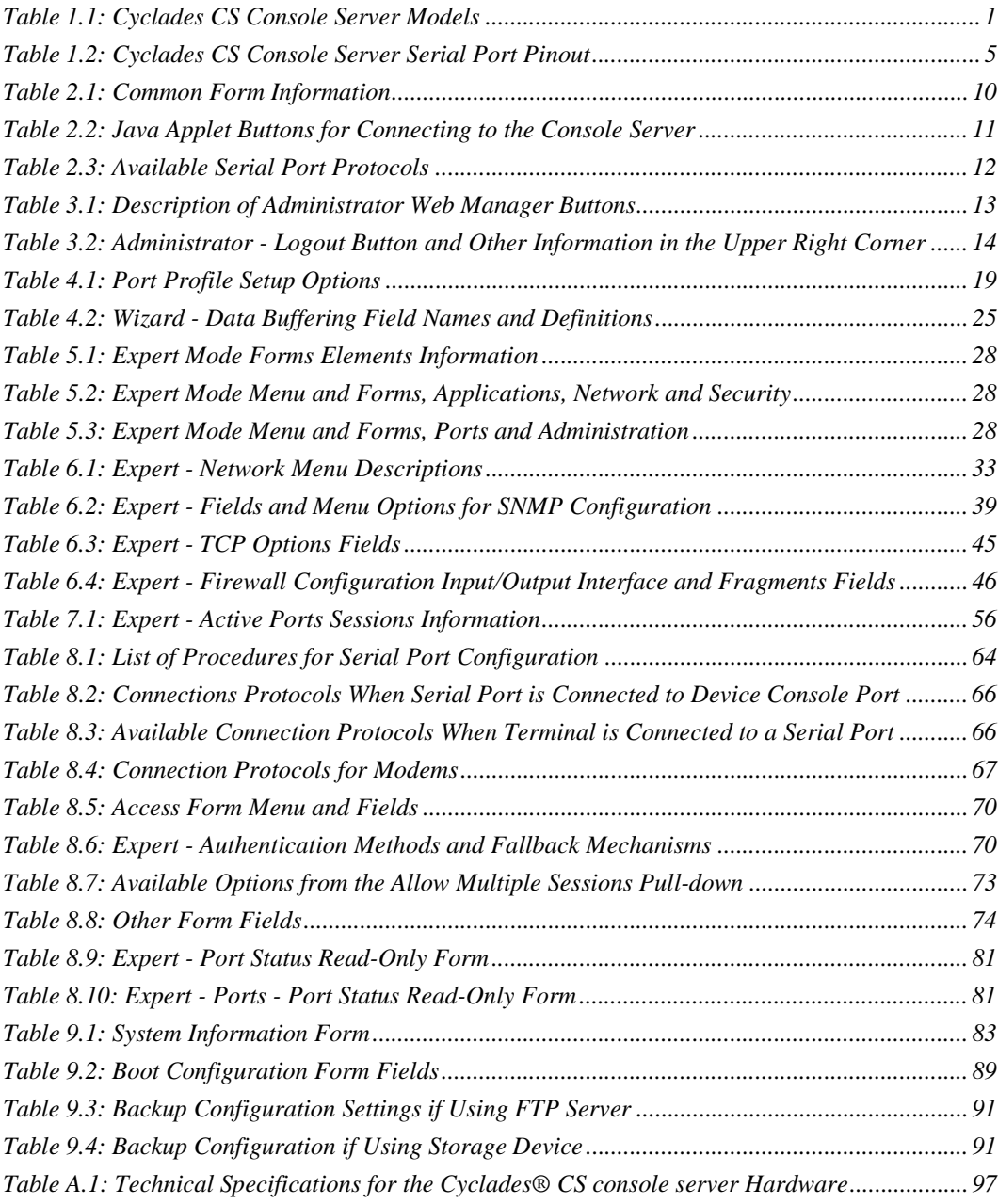

## **CHAPTER**

## <span id="page-12-0"></span>**1** *Installation*

## <span id="page-12-1"></span>**Overview**

The Cyclades® CS console server is a 1U device that serves as a single access point for using and administering servers and other devices.

## <span id="page-12-2"></span>**Product Models and Configurations**

There are four models of the Cyclades CS console server based on the number of serial ports.

| <b>Product Model Name</b> | <b>Number of Serial Ports</b> |
|---------------------------|-------------------------------|
| Cyclades CS4001           |                               |
| Cyclades CS4004           | 4                             |
| Cyclades CS4008           | 8                             |
| Cyclades CS4016           | 16                            |

<span id="page-12-4"></span>**Table 1.1: Cyclades CS Console Server Models**

## <span id="page-12-3"></span>**Accessing the Cyclades CS Console Server and Connected Devices**

You can access the console server and the connected servers or devices locally or remotely using any of the following methods.

- Using the Web Manager through LAN/WAN IP networks.
- Using a modem, ISDN, GSM or CDMA.
- Using the Web Manager you can login and launch a console session such as Telnet or SSH to connect to the console of devices that are connected to the console server's serial ports.
- By connecting a computer running a terminal emulation program, a console server administrator can log into the console server and enter commands in the console server shell or use the Command Line Interface (CLI) tool.

**NOTE:** Only one user logged in as "root" or "admin" can have an active CLI or Web Manager session. A second user who connects through the CLI or the Web Manager as the "root" or "admin" has a choice to abort the session or close the other user's session.

## <span id="page-13-0"></span>**Web Manager**

Cyclades CS console server administrators perform most tasks through the Web Manager either locally or from a remote location. The Web Manager runs in a browser and provides a real-time view of all the equipment that is connected to the console server.

The console server administrator can use the Web Manager to configure users and ports. An authorized user can access connected devices through the Web Manager to troubleshoot, maintain, recycle power, and reboot connected devices.

Access to the Web Manager is through one of the following ways:

- Through the IP network.
- Through a dial-in connection with an optional external modem connected to one of the serial ports.

## <span id="page-13-1"></span>**Prerequisites for Using the Web Manager**

The prerequisites described in this section must be completed before anyone can access the Web Manager. If you have questions about any of the following prerequisites, contact your system or network administrator.

- Basic network parameters must be defined on the console server so the Web Manager can be launched over the network.
- The IP address of the console server must be known.
- When DHCP is enabled, a leased IP address is assigned to console server. The leased IP address may change every time console server reboots. Therefore, an additional step needs to be taken to find out the dynamically-assigned IP address before the Web Manager can be accessed through the browser. Following are three ways to find out the dynamically-assigned IP address:
- Make an inquiry to the DHCP server on the subnet that the console server resides, using the MAC address (The MAC address is labeled at the bottom of the console server).
- Connect to console server remotely using Telnet or SSH and use the **ifconfig** command.
- Connect directly to the console server and use the **ifconfig** command through a terminal emulator application.
- A user account must be defined on the Web Manager.
- By default, the administrator has an account on the Web Manager. An administrator can add regular user accounts with permissions to access to the connected servers or devices using the Web Manager.

## <span id="page-14-0"></span>**Types of Users**

The Cyclades CS console server supports the following user account types:

The root user who can manage the console server and its connected devices. The root user performs the initial network configuration. Access privileges are full read/write and management.

**NOTE:** It is recommended to change the default password **avocent** to another password before setting up the console server for secure access to the connected servers or devices.

- Users who can be part of an "Admin" group with administrative privileges. This may be a regular user who can perform the same tasks as an administrator.
- Regular users who can access the connected devices through the serial ports they are authorized for. Regular users have limited access to the Web Manager features.

## <span id="page-14-1"></span>**Important Pre-installation Requirements**

Before installing and configuring the console server, ensure that you have the following:

- Root Access on your local UNIX machine to use the serial ports
- An appropriate terminal application for your operating system
- IP address, DNS, Network Mask and Gateway addresses of your server or terminal, the console server and the machine to which the console server is connected
- A web browser that supports the console server Web Manager, such as Netscape, Internet Explorer, Firefox or Mozilla
- [Java 2 Runtime Environment \(JRE\) version 1.4.2 or later. If a more recent version is available,](http://java.com)  go to http://java.com to locate and download the latest version of J2RE

## <span id="page-14-2"></span>**Basic Installation Procedures**

## **Mounting the console server**

You can mount the Cyclades® CS console server on a wall, rack or cabinet or place it on a desktop or other flat surface. Two brackets are supplied with six hex screws for attaching the brackets to the console server for mounting.

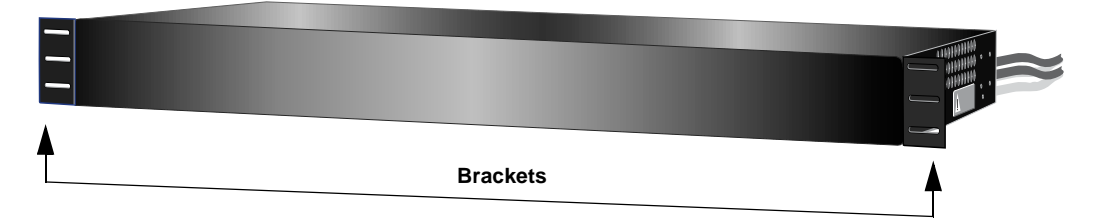

<span id="page-14-3"></span>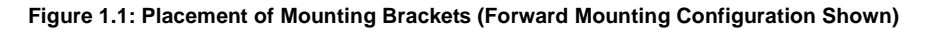

### **To rack mount the console server:**

- 1. Install the brackets on to the front or back edges of the console server using a hex screw driver and the screws provided.
- 2. Mount the console server unit in a secure position.

## <span id="page-15-0"></span>**Making an Ethernet connection**

Connect a CAT 5 patch cable from the console server port labeled 10/100BaseT to an Ethernet hub or switch.

## **To connect devices to serial ports:**

Using patch cables with RJ-45 connectors and DB-9 console adaptors assemble crossover cables to connect the console server serial ports to the device's console port.

## <span id="page-15-1"></span>**Making a direct connection to configure the network parameters.**

Ensure that a suitable terminal emulation program is installed on your Windows workstation. On servers running a UNIX-based operating system such as Solaris or Linux, make sure that a compatible terminal emulator such as Kermit or Minicom is installed.

### **To connect to the console port:**

You can use a CAT 5 straight-through cable with RJ-45 connectors and the appropriate adaptor provided with the product box to assemble a console cable. All adaptors have an RJ-45 connector on one end and either a DB25 or DB9 male or female connector on the other end.

- 1. Connect the RJ-45 end of the cable to the Console port on the console server.
- 2. Connect the adaptor end of the cable to the Console port of your server or device.
- 3. Open your terminal emulation program, start a connection session, select an available COM port and enter the following console parameters.
	- Bits per second: 9600 bps
	- Data bits: 8
	- Parity: None
	- Stop bit: 1
	- Flow control: None

## **Console server serial port pinout information**

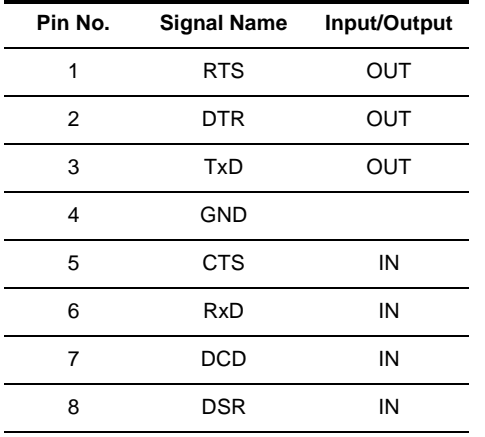

#### <span id="page-16-2"></span>**Table 1.2: Cyclades CS Console Server Serial Port Pinout**

## <span id="page-16-0"></span>**Turning on the console server and the connected devices**

Perform the following procedures in the order shown to ensure proper operation of connected devices.

### **To turn on the console server:**

- 1. Make sure the console server's power switch is off.
- 2. Plug in the power cable.
- 3. Turn the console server's power switch(es) on.

### **To turn on connected devices:**

Turn on the power switches of the connected devices only after you have completed the physical connection to the console server.

## <span id="page-16-1"></span>**Performing basic network configuration using the wiz command**

The following procedure assumes that a hardware connection is made between the console server's Console port and the COM port of a server.

### **To log into the console server through the console:**

From your terminal emulation application, log into the console port as **root**.

console server login: **root** Password: **avocent**

**WARNING:**For security reasons, it is recommended that you change the default password **avocent** as soon as possible. To change the default password, enter the passwd command at the prompt and enter a new password when prompted.

**NOTE:** The Security Advisory appears the first time console server is accessed or after a reset to factory default parameters. If you are upgrading the firmware on the console server, the previously configured security parameters are retained in the Flash memory.

#### **To use the wiz command to configure network parameters:**

1. Launch the Configuration Wizard by entering the **wiz** command.

[root@CAS root]# **wiz**

As shown in the sample screen below, the system displays the configuration wizard banner and begins running the wizard.

\*\*\*\*\*\*\*\*\*\*\* CONFIGURATION WIZARD \*\*\*\*\*\*\*\*\*\*\* Current configuration: Hostname : CAS  $DHCP : diagonaled$ System IP: 192.168.48.11 Domain name : avocent.com Primary DNS Server : 192.168.44.21 Gateway IP: 192.168.48.1 Network Mask : 255.255.252.0 Set to defaults?  $(y/n)$  [n] :  $\overline{\phantom{a}}$ 

#### <span id="page-17-0"></span>**Figure 1.2: Configuration Wizard Screen**

2. At the prompt, enter **n** to change the defaults.

```
Set to defaults (y/n)[n]: n
```
3. Press **Enter** to accept the default hostname, otherwise enter your own hostname.

```
Hostname [CAS]: fremont_branch_console server
```
4. Press **Enter** to keep DHCP enabled or enter n to specify a static IP address for the console server. By default, the console server uses the IP address provided by the DHCP server. If your network does not use DHCP, then console server will default to 192.168.160.10.

```
Do you want to use DHCP to automatically assign an IP for your system? 
(y/n)[y] :
```
5. To change the default static IP address, enter a valid IP address at the prompt.

System IP[192.168.160.10]: <console server\_IP\_address>

6. Enter the domain name.

Domain name[avocent.com]: <domain\_name>

7. Enter the IP address for the Primary DNS (domain name) server.

```
Primary DNS Server[192.168.44.21] : <DNS_server_IP_address>
```
8. Enter the IP address for the gateway.

Gateway IP[eth0] : < gateway IP address>

9. Enter the netmask for the subnetwork.

Network Mask[#] : <netmask>

The network configuration parameters appear.

10. Enter **y** after the prompts shown in the following screen example.

Are all these parameters correct? (y/n)[n]: **y** Do you want to activate your configurations now? (y/n)[y]: **y**

- Do you want to save your configuration to Flash? (y/n)[n]: **y**
- 11. To confirm the configuration, enter the ifconfig command.

## <span id="page-18-0"></span>**Adding users and configuring ports using the Web Manager**

**NOTE:** From the factory, the console server is configured with all serial ports disabled.

The administrator can add users, enable or disable the serial ports and select and assign specific users to individual ports. For more information on managing users and ports, see *[Security Menu](#page-64-3)  and Forms* [on page 53](#page-64-3) and *[Ports Menu and Forms](#page-74-2)* on page 63.

## <span id="page-19-0"></span>**Other Methods of Accessing the Web Manager**

You can access the Web Manager using either DHCP or the default IP address.

**NOTE:** Accessing the Web Manager using either DHCP or the default IP address requires additional setup and configuration specific to your site's network configuration.

## **To use a dynamic IP address to access the Web Manager:**

This procedure assumes that DHCP is enabled and that you are able to obtain the dynamic IP address currently assigned to the console server.

- 1. Mount the console server.
- 2. Connect servers and other devices to be managed through the console server.
- 3. Power up the console server and connected devices.
- 4. Enter the console server's IP address in the browser's address field.
- 5. Log in to the console server and finish configuring users and other settings using the Web Manager.

### **To use the default IP address to access the Web Manager:**

The default IP address for the console server is 192.168.160.10. This procedure assumes that you are able to temporarily change the IP address of a server located on the same subnet as the Cyclades CS console server.

- 1. On a server that resides on the same subnet as the console server, change the network portion of the IP address of that server to 192.168.160. For the host portion of the IP address, you can use any number except 10, 0 or 255.
- 2. Open a browser on the server with the changed address. Enter the console server's default IP address, https://192.168.160.10, to bring up the Web Manager and log in.

## **CHAPTER**

## <span id="page-20-0"></span>**2** *Web Manager for Regular Users*

## <span id="page-20-1"></span>**Using the Web Manager**

Cyclades® CS console server users perform most tasks through the Web Manager. The Web Manager runs in a browser providing a real-time view of all other equipment connected to the console server.

The console server administrator can use the Web Manager to configure users and ports. An authorized user can access connected devices through the Web Manager to troubleshoot and maintain connected devices.

### **To log into the Web Manager:**

- 1. Connect your web browser to the console server by typing in the console server's IP address (*e.g*., https://10.10.10.10) in your browser's address field.
- 2. Press **Enter**. The system displays the console server Web Manager Login form.
- 3. Type in your username and password.

## <span id="page-21-0"></span>**Features of Regular User Forms**

The following figure shows features of the Web Manager when regular users log in.

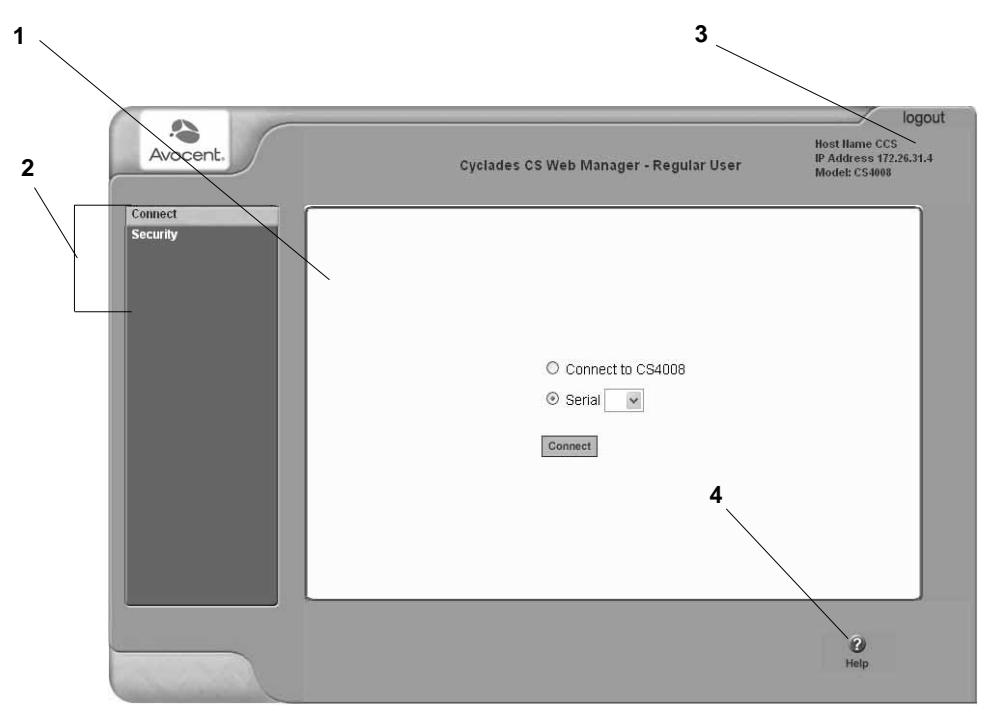

<span id="page-21-2"></span>**Figure 2.1: Regular User Form**

**NOTE:** The form in the middle changes according to which menu option is selected.

<span id="page-21-3"></span>**Table 2.1: Common Form Information**

| <b>Number</b> | <b>Description</b>               |   | <b>Number Description</b>            |
|---------------|----------------------------------|---|--------------------------------------|
|               | Web interface main form area     | 3 | logout button and system information |
|               | Secondary (Left) navigation menu |   | ? Help (for online help)             |

## <span id="page-21-1"></span>**Connect**

When you select the *Connect* option, the form displayed will allow you to connect to the console server or to serial ports.

Permission to access a port is granted by the administrator when your user account is created.

## <span id="page-22-0"></span>**Connect to the console server**

When you click the *Connect to CS400X* radio button on the Connect form, a Java applet viewer appears running an SSH session on the console server. The IP address of the console server is followed by the session type.

<span id="page-22-2"></span>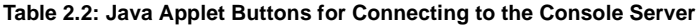

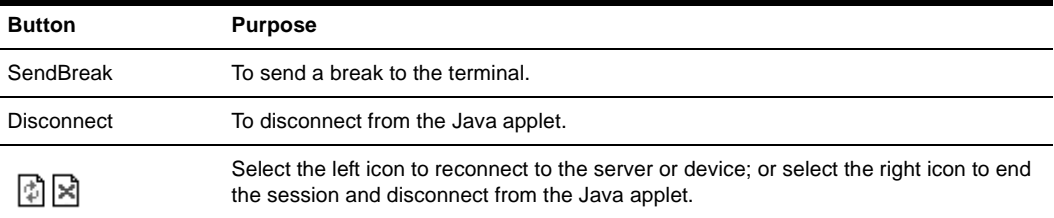

## <span id="page-22-1"></span>**Connect to serial ports**

The list of serial ports includes the port names or administrator-defined aliases only for ports you have permission to access.

### **Port access requirements**

When you connect to a serial port to access a server or another device, access rights to the specific serial port on the console server is required.

**NOTE:** If an authentication server is set up in your network, an authentication method and the related parameters should be set up to allow access to the connected devices.

When you select a port from the Serial pull-down list and click the *Connect* button, a Java applet viewer appears. The Connected to message at the top of the screen shows the IP address of the console server followed by the TCP port number.

## <span id="page-23-0"></span>**Connection protocols for serial ports**

You can access a server or a device connected to a serial port by using the connection protocol specified for the port.

<span id="page-23-2"></span>**Table 2.3: Available Serial Port Protocols**

| <b>Connection Type</b>      | Protocol                                         |
|-----------------------------|--------------------------------------------------|
| Console Access Server (CAS) | Telnet, ssh, Telnet&ssh, Raw                     |
| Terminal Server (TS)        | Telnet, sshv1, sshv2, Local Terminal, Raw Socket |
| Dial-up                     | PPP-No Auth., PPP, SLIP, CSLIP                   |

### **TCP port numbers for serial ports**

The TCP port numbers by default start at 7001 for serial port 1 and increment up to the number of serial ports on your console server. The console server administrator may change the default port numbers if needed.

### **To use Telnet to connect to a device through a serial port:**

For this procedure you need the hostname of the console server or its IP address and the TCP port number for the serial port to which the device is connected.

• To use Telnet in a shell, enter the following command:

**telnet** *hostname* | *IP\_address TCP\_port\_number*

### **To close a Telnet session:**

Enter the Telnet hotkey defined for the client. The default is **Ctrl ]** and **q** to quit.

## <span id="page-23-1"></span>**Security**

Use the following procedure to set or change your password.

### **To change your password:**

- 1. Select the *Security* option from the menu panel. The Security form appears.
- 2. Enter your current password in the Current Password field.
- 3. Enter the new password in the New Password and the Repeat New Password fields.
- 4. Click *OK*.
- 5. Log out and log in using your new password to verify your password change.

## **CHAPTER**

## <span id="page-24-0"></span>**3** *Web Manager for Administrators*

This chapter is for system administrators who use the Web Manager to configure the Cyclades® CS console server and its users. For information on how to configure the console server using vi or Command Line Interface (CLI), please consult the Cyclades CS console server Command Reference Guide.

The console server's Web Manager for Administrators describes two modes of operation, Wizard and Expert.

## <span id="page-24-1"></span>**Common Features of Administrator Forms**

The following figure and table shows and describes the control buttons displayed at the bottom of the form when logged into the Web Manager as administrator.

| apply changes<br>cancel changes<br>back<br>try changes | Help<br><b><i>FROM RO</i></b> | next | no unsaved<br>changes |
|--------------------------------------------------------|-------------------------------|------|-----------------------|
|--------------------------------------------------------|-------------------------------|------|-----------------------|

<span id="page-24-2"></span>**Figure 3.1: Administrator - Web Manager Buttons**

| <b>Button name</b> | <b>Use and Results</b>                                                                                                    |
|--------------------|----------------------------------------------------------------------------------------------------|
| back               | Only appears in Wizard mode. Returns the previous form.                                                                                                    |
| try changes        | For testing the changes entered on the current form without saving them by<br>updating the associated configuration files. Changes are preserved if you<br>log in and log out or restart the system. Changes stay in effect unless the<br>cancel changes button is clicked. Changes can be restored at any time until<br>the apply changes button is clicked. |
| cancel changes     | Cancels all unsaved changes by restoring the configuration files from the<br>backup created the last time changes were applied.                                                                                                    |
| apply changes      | Applies and saves all unsaved changes. If try changes has not been<br>previously clicked, updates the appropriate configuration files. Overwrites<br>the backed up copy of the configuration files.                                                                                                    |

<span id="page-24-3"></span>**Table 3.1: Description of Administrator Web Manager Buttons** 

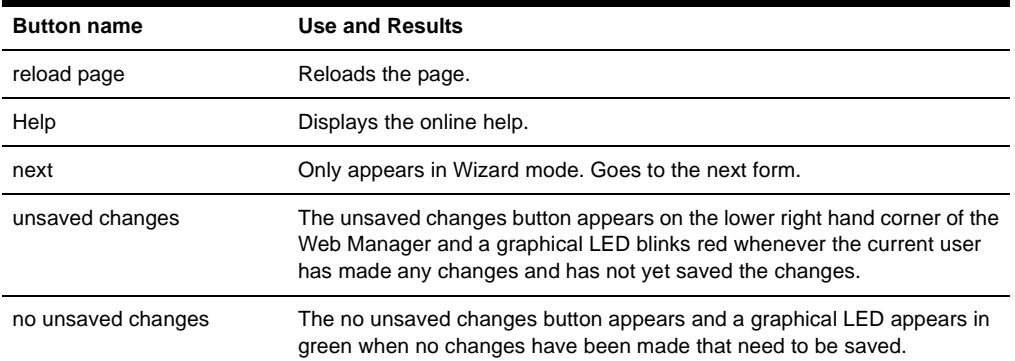

#### **Table 3.1: Description of Administrator Web Manager Buttons (Continued)**

The following table illustrates the information that displays in the upper right corner of all Web Manager forms.

#### <span id="page-25-1"></span>**Table 3.2: Administrator - Logout Button and Other Information in the Upper Right Corner**

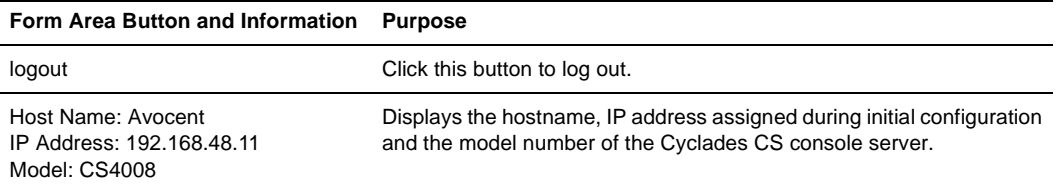

## <span id="page-25-0"></span>**Logging Into the Web Manager**

The following procedure describes the login process to the Web Manager and what should be expected the first time you login to the console server.

### **To log into the Web Manager:**

1. To display the Web Manager, enter the IP address of the console server in the address field of your browser.

**NOTE:** The Cyclades CS console server is usually assigned a static IP address. If DHCP is enabled, you must find out the dynamically-assigned IP address each time you need to run the Web Manager. If necessary, use the default static IP address 192.168.160.10 pre-configured in the console server.

- a. If DHCP is disabled, use the static IP address assigned by the administrator.
- b. If DHCP is enabled, enter the dynamically-assigned IP address. The Login page displays.
- 2. Log in as **root** and type in the root password. The default password is **avocent.**

**CAUTION:** It is important to change the root password as soon as possible to avoid security breaches.

If another administrator is already logged in, a dialog box will prompt you to log off the other administrator before logging in.

3. Select *Yes* or *No* and then click *Apply*.

## <span id="page-26-0"></span>**Overview of Administrative Modes**

The console server Web Manager operates in one of two modes, Wizard or Expert.

**NOTE:** The Wizard / Expert button at the lower left of the Web Manager screen indicates the destination mode. If you are in Expert mode, the button reads Wizard, and if you are in Wizard mode, the button reads Expert.

## <span id="page-26-1"></span>**Wizard mode**

The Wizard mode is designed to simplify the setup and configuration process by guiding the administrator through six configuration steps.

When you log in to the console server as an administrator or as a user with administrative privileges, the system displays the Expert Mode-Ports-Ports Status form by default.

The following is a typical form of the console server web interface in Wizard Mode. The user entry form varies depending on the selected menu item.

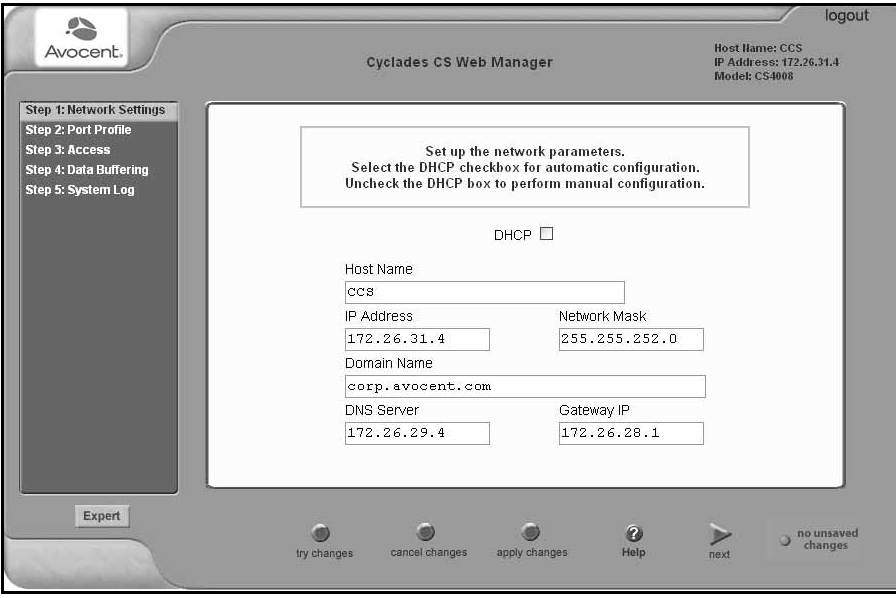

<span id="page-26-2"></span>**Figure 3.2: Example of Web Manager Form in Wizard Mode**

## <span id="page-27-0"></span>**Expert mode**

Expert is the default mode when logging in to the Cyclades CS console server. The following is a typical console server screen in Expert mode. The main difference in the interface when you switch between the two modes is the addition of a top menu bar in the Expert mode to support more detailed and customized configuration.

In Expert mode the top menu bar contains the primary commands and the left menu panel contains the secondary commands. Based on what you select from the top menu bar, the left menu selections will change accordingly.

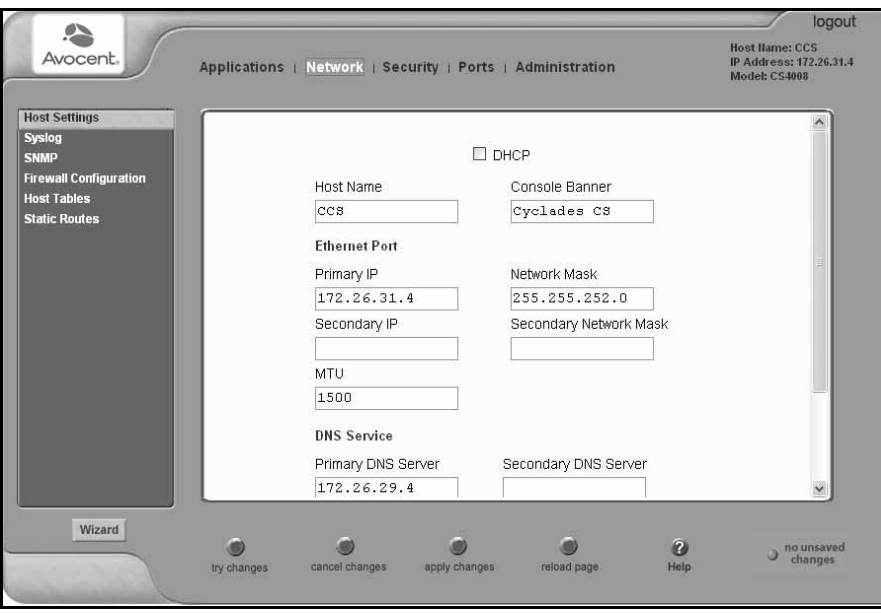

<span id="page-27-1"></span>**Figure 3.3: Example of Web Manager Form in Expert Mode**

## **CHAPTER**

## <span id="page-28-0"></span>**4** *Configuring the Cyclades CS Console Server in Wizard Mode*

## <span id="page-28-1"></span>**After Logging In**

When you first log into the Cyclades CS console server, the Web Manager will open the Ports Status form in Expert mode. To begin using Web Manager Wizard to configure the console server, click the Wizard button at the lower left corner of the window.

## <span id="page-28-2"></span>**Step 1: Network Settings**

Selecting *Step 1: Network Settings* displays a form for reconfiguring existing network settings. During initial setup of the console server, the basic network settings required to enable logins were configured through the Web Manager. Skip this step if the displayed settings are correct.

In Expert mode, under Network menu, you can specify additional networking-related information and perform other advanced configuration tasks.

If DHCP is disabled, the form appears as shown in the following figure.

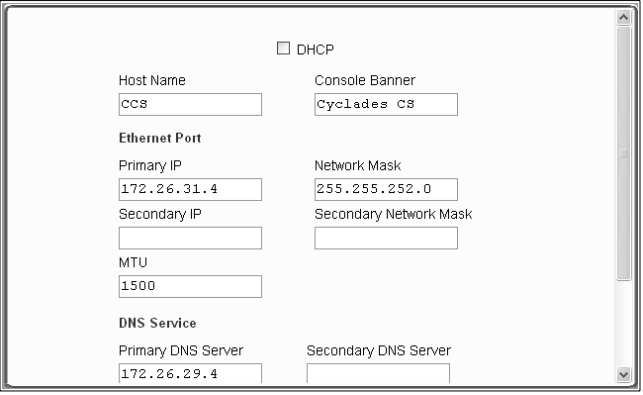

<span id="page-28-3"></span>**Figure 4.1: Wizard - Step 1: Network Settings - DHCP Disabled**

If the DHCP is enabled, the following form appears.

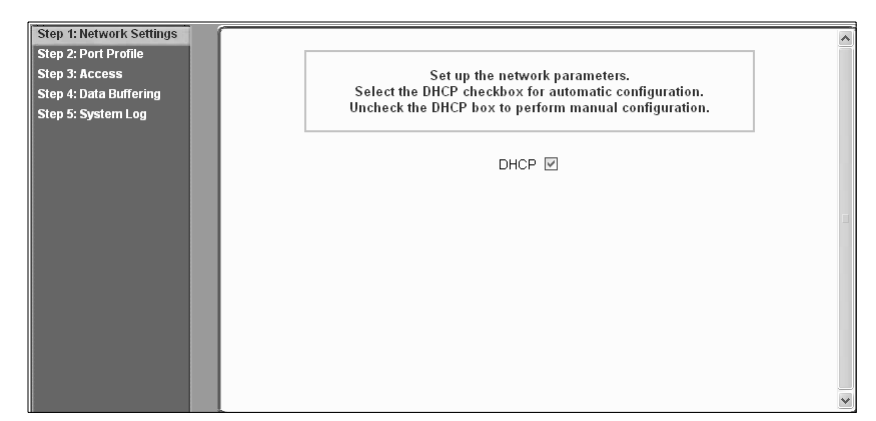

<span id="page-29-0"></span>**Figure 4.2: Wizard - Step 1: Network Settings - DHCP Enabled**

### **To configure the network settings:**

1. Select *Step 1: Network Settings*. The DHCP form is displayed. By default, DHCP is active.

**NOTE:** If DHCP is enabled, a local DHCP server assigns the console server a dynamic IP address that can change. The administrator chooses whether or not to use DHCP during initial setup.

- 2. If you are using DHCP, proceed to Step 2: Port Profile, if not, click on the checkbox to deselect DHCP and enter your network settings manually.
- 3. Enter the required network information.
- 4. Select *apply changes* to save configuration to Flash.
- 5. Select the *Next* button or proceed to Step 2: Port Profile.

## <span id="page-30-0"></span>**Step 2: Port Profile**

Selecting *Step 2: Port Profile* displays a form for configuring the Console Access Profile (CAS). The protocol used to access the serial ports can be configured in this form.

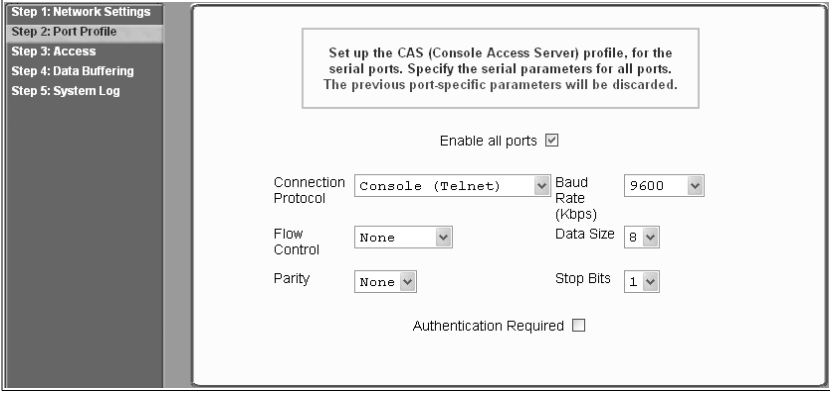

<span id="page-30-1"></span>**Figure 4.3: Wizard - Step 2: Port Profile**

In Wizard mode, the system assumes that all devices will be connected to the serial ports with the same parameter values. If you need to assign different parameters to the serial ports that each server or device is connected to, use the Expert mode, Ports - Physical Ports to assign individual port parameters.

socket connections.

| <b>Parameter</b>           | <b>Options</b>                              | <b>Description</b>                                                                                                    |
|----------------------------|---------------------------------------------|----------------------------------------------------------------------------------------------------|
| <b>Connection Protocol</b> | Console (Telnet) [Default]<br>Console (ssh) | Sets the protocol to be used to connect to devices<br>that are connected to serial ports.                                               |
|                            | Console (Telnetssh)<br>Console (Raw)        | Console (ssh) encrypts data and<br>authentication information.<br>Console (Telnetssh) allows users to connect using<br>either protocol. |
|                            | Console (Raw) is for unnegotiated plain     |                                                                                                    |

<span id="page-30-2"></span>**Table 4.1: Port Profile Setup Options** 

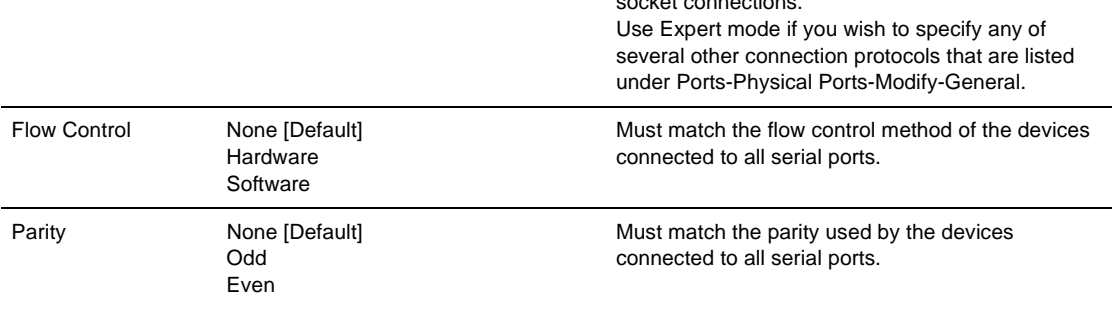

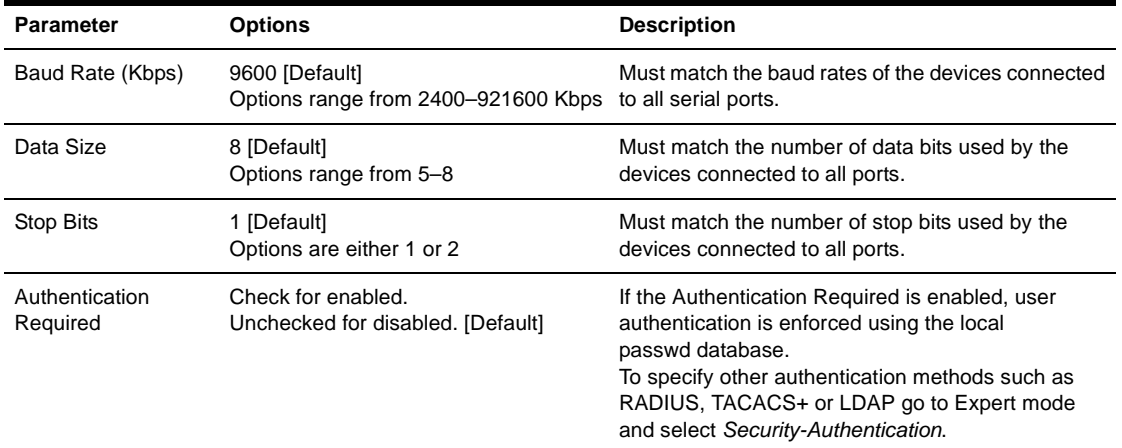

#### **Table 4.1: Port Profile Setup Options (Continued)**

Expert mode provides additional options for custom configuration of serial ports, such as assigning an alias to a serial port, specifying individual parameters to the serial ports (or groups of serial ports) or using any of several other connection protocols.

### **To set parameters for all serial ports:**

This step configures all serial ports with the same values. Use this form if all the devices connected to the serial ports on the console server can run using the same connection protocol with the same speed. Also, make sure the values you specify here are the same as those in effect on the connected devices.

- 1. Change network parameters as needed.
- 2. To change whether authentication is required, check the *Authentication Required* checkbox to enable or leave it unchecked to disable.
- 3. Select *apply changes* to save configuration to Flash.
- 4. Select the *Next* button or proceed to the next section, Step 3: Access.

## <span id="page-32-0"></span>**Step 3: Access**

Selecting *Step 3: Access* displays the form shown in the following figure that enables you to add or delete user accounts and set or change existing passwords.

In addition, administrative privileges can be granted to added users by adding the user accounts to an admin group, enabling them to administer the connected devices without the ability to change the configuration of the console server. By default any user can access any port as long as a valid user ID and password are used.

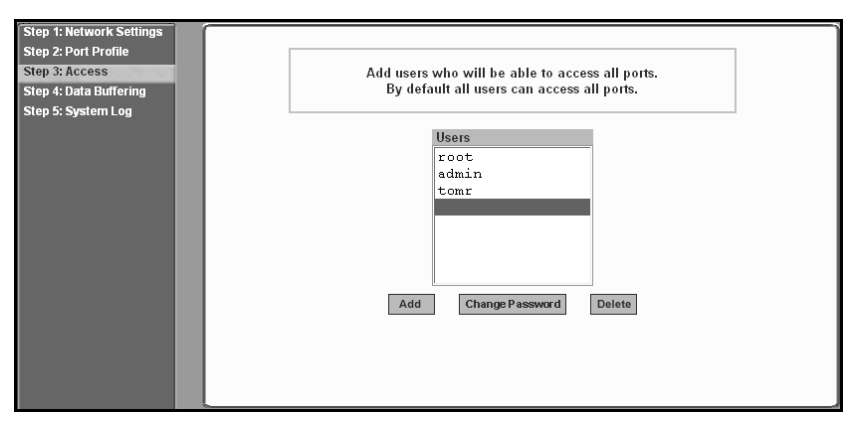

<span id="page-32-1"></span>**Figure 4.4: Wizard - Step 3: Access** 

The Access form lists the currently defined users and features *Add*, *Change Password* and *Delete* buttons.

In the Users list by default, there is a root account that cannot be deleted. The root has access privileges to all the Web Manager's functionality as well as access to all the serial ports on the console server.

Click the *Add* button. The following form is displayed.

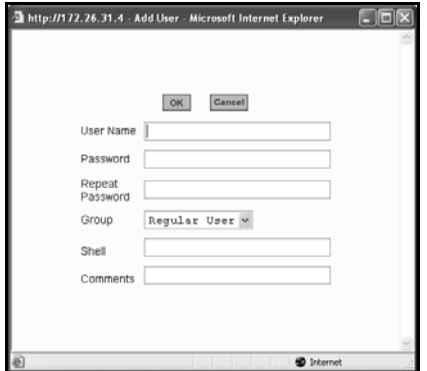

<span id="page-32-2"></span>**Figure 4.5: Wizard - Step 3: Access Add User Dialog Box**

If you click the *Change Password* button, the following dialog box appears.

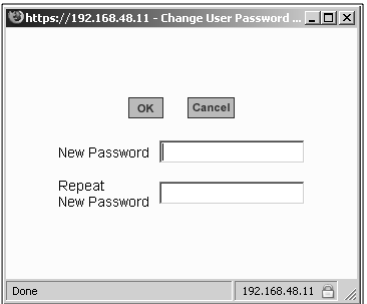

<span id="page-33-0"></span>**Figure 4.6: Wizard - Step 3: Change Password Dialog Box**

### **To add a user:**

- 1. Select *Step 3: Access*. The Access form displays.
- 2. Click *Add*. The Add User dialog box appears.
- 3. Enter the user name and password in the User Name and Password fields and enter the password again in the Repeat Password field.
- 4. Select from the Group menu options.
	- a. To create a regular user account without administrator privileges, select *Regular User*  [Default] from the Group pull-down menu.
	- b. To create an account with administrator privileges, select *Admin* from the Group pulldown menus.

**NOTE:** To define a new group, switch to Expert mode and select Security - Users and Groups.

- 5. Enter the default shell in the Shell field (optional).
- 6. Enter comments to identify the user's role or configuration in the Comments field (optional).
- 7. Click *OK*.
- 8. Click the *apply changes* button.

### **To delete a user:**

- 1. Select *Step 3: Access*. The Access form displays.
- 2. Select the *user name* to delete.
- 3. Click *Delete*.
- 4. Click *apply changes*.

### **To change a password:**

**CAUTION:** Leaving the default root password unchanged leaves the console server and connected devices open to anyone who knows the default password and the console server's IP address. For security reasons, change the root password from the default **avocent** as soon as possible.

- 1. Select *Step 3: Access*. The Access form displays.
- 2. Select the name of the user whose password you wish to change.
- 3. Click *Change Password*. The Change User Password dialog box displays.
- 4. Enter the new password in both fields and click *OK*.
- 5. Click *apply changes*.

## <span id="page-34-0"></span>**Step 4: Data Buffering**

Selecting *Step 4: Data Buffering* displays a form to allow logging the console data to a data buffer file either locally in the console server or remotely to an external storage source such as an NFS server or Syslog server. Once *Enable Data Buffering* is selected, the form displays a number of fields. The displayed fields depends on whether selected Destination is Local or Remote.

The values set in this form apply to all serial ports. Data buffering allows a site to save a record of all communication during a serial port connection session. You can set up data buffer files to be stored either in local files on the console server's Flash memory or on the hard disk of an external server, such as an NFS or Syslog server.

The following figure shows the form when *Enable Data Buffering* is checked and the Destination is set to *Local*.

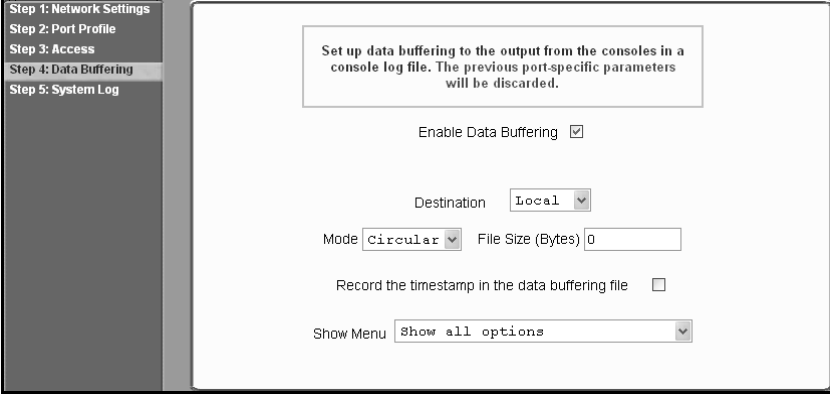

<span id="page-35-0"></span>**Figure 4.7: Wizard - Step4: Data Buffering [Local]**

The following figure shows the form when *Enable Data Buffering* is checked and the Destination is set to *Remote.*

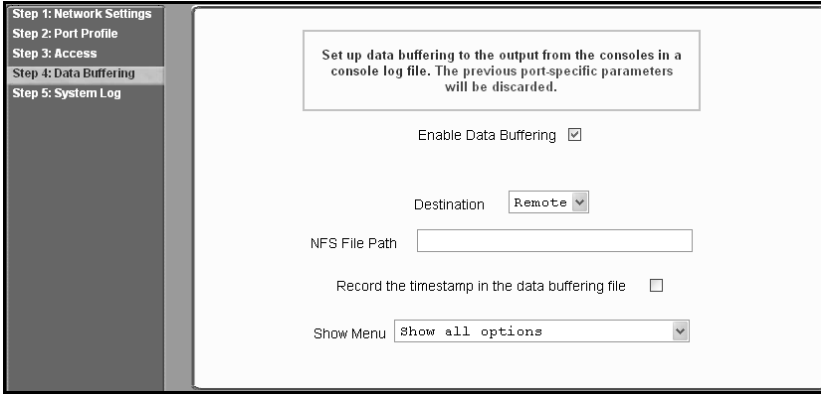

<span id="page-35-1"></span>**Figure 4.8: Wizard - Step 4: Data Buffering [Remote]**

The difference between Local and Remote data buffering is as follows:

- For local files, set a file size greater than zero. Make sure the file size does not exceed the space available on the console server's Flash memory.
- With the remote server, data is stored in files sequentially. The NFS server must be configured with the mount point shared (exported). In linear mode, data is written into a continuous sequence of files and the file spaces is not reused. The administrator needs to allow enough space for the expected amount of data and take measures such as moving unneeded data files off line, to ensure data does not outgrow the available space.
The following table provides description for each field whether local or remote destination is selected.

| <b>Field name</b>    | <b>Definition</b>                                                                                                    |
|----------------------|----------------------------------------------------------------------------------------------------|
| Destination          | Where the buffer files should be stored. Local, for example, Flash or Remote on<br>a server.                                                                                                    |
| Mode                 | For Local Destination - Select Linear for sequential files or Circular for non-<br>sequential format.<br>Local data buffering stores data in circular or linear mode. In circular mode, data is<br>written into the specified local data file until the upper limit on the file size is<br>reached; then the data is overwritten starting from the top of the file as additional<br>data comes in. Circular buffering requires the administrator to set up processes to<br>examine the data during the timeframe before the data is overwritten by new data. |
| File Size (Bytes)    | For Local Destination - Sets the value for this field to be greater than zero.                                                                                                    |
| Record the timestamp | If enabled, the system inserts a timestamp in the buffer.                                                                                                    |
| <b>NFS File Path</b> | For Remote Destination - Includes the path where the data buffer file should<br>be stored.                                                                                                    |
| Show Menu            | Defines the options you wish to show in the menu of the buffer file.                                                                                                    |

**Table 4.2: Wizard - Data Buffering Field Names and Definitions** 

#### **To configure data buffering:**

- 1. Select *Step 4: Data Buffering.*
- 2. Click the *Enable Data Buffering* checkbox. The Destination pull-down menu appears.
- 3. Select a location for the data files from the Destination pull-down menu (either *Local* or *Remote*). Additional pull-down menus and fields appear, depending on which destination is selected.
- 4. When the destination is local, perform the following steps.
	- a. From the Mode pull-down menu, select *Circular* or *Linear* data buffering.
	- b. Type a file size in bytes into the File Size (Bytes) field. The file size should be greater than zero.
- 5. When the destination is *Remote*, perform the following steps.
	- a. In the NFS File Path field, enter the pathname for the mount point of the directory where data buffer file is to be stored. For example, if the mount point directory's pathname is / var/adm/ccslogs, enter **/var/adm/ccslogs** in the field.

**NOTE:** The NFS server must already be configured with the mount point shared (exported) and the shared directory from the NFS server must be mounted on the console server.

b. To cause a timestamp to be saved with the data in the data buffer file, enable the Record the timestamp in the data buffering file.

- c. Select an option from the Show Menu pull-down menu. The choices are: *show all options*, *No*, *Show data buffering file only* and *Show* without the erase options.
- 6. Click *apply changes*.

### **Step 5: System Log**

Selecting *Step 5: System Log* displays a form for identifying one or more syslog servers to receive syslog messages generated by the console server's serial ports.

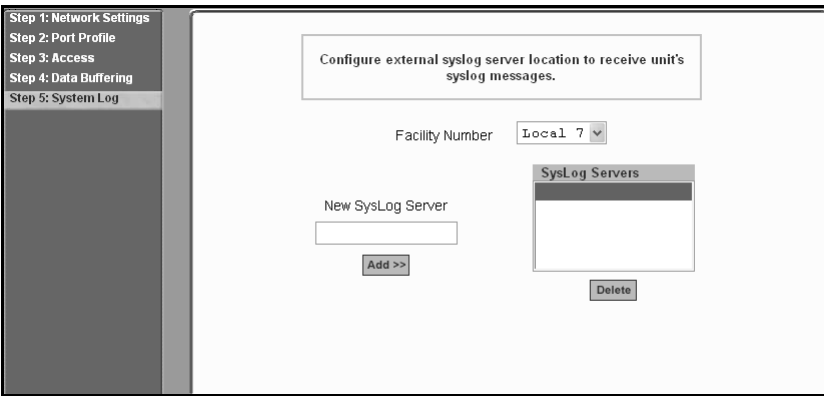

**Figure 4.9: Wizard - Step 5: System Log**

**NOTE:** To configure syslog with data buffering features for specific ports, switch to the Expert mode, then select *Ports - Physical Ports - Modify Selected Ports - Data Buffering*.

Before setting up syslogging, make sure a pre-configured syslog server is available on the same network as the console server. From the syslog server administrator, obtain the the IP address of the syslog server and the facility number for messages coming from the syslog server.

#### **To add a syslog server:**

- 1. Select *Step 5: System Log*. The System Log form displays.
- 2. From the *Facility Number* pull-down menu, select the facility number.
- 3. In the *New Syslog Server* field, enter the IP address of a syslog server and then click the *Add* button. Repeat this step until all syslog servers are listed.
- 4. The new server(s) appears in the Syslog Servers list.
- 5. Click *apply changes*.

#### **To delete a syslog server:**

- 1. From the Syslog Server list, select the syslog server that you wish to delete from the current facility location and then click *Delete*.
- 2. Click *apply changes*.

### **CHAPTER**

## **5** *Applications*

### **Configuring the Console Server in Expert Mode**

Most applications require that you set the Web Manager to Expert mode. If you are in Wizard mode and need to perform advanced configuration, click the Expert button at the bottom of the left menu panel to switch to Expert mode. If the Wizard button displays at the lower left of the screen, you are in Expert mode.

#### **Overview of menus and forms**

[Figure 5.1](#page-38-0) shows a typical Expert mode screen. The top menu bar contains the primary commands and the left menu panel contains the secondary commands. Based on what you select from the top menu bar, the left menu panel selections change accordingly and the form area may include tabs for other options as shown.

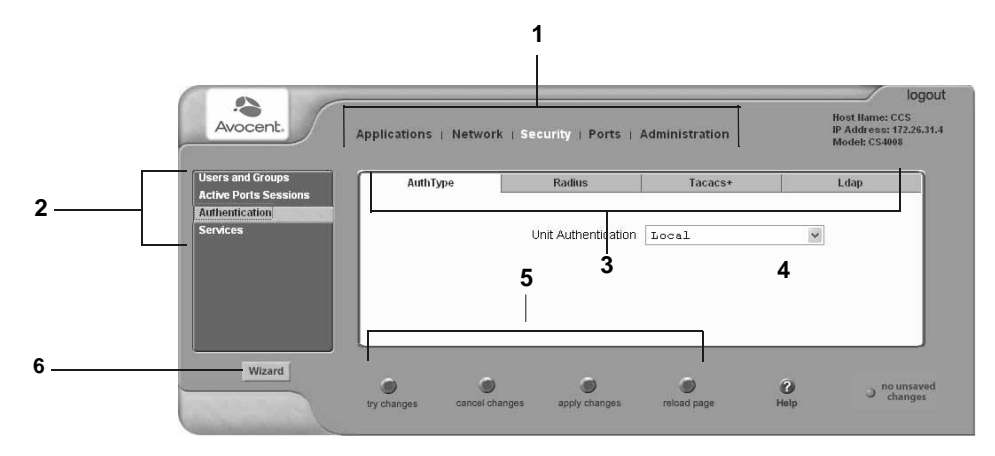

<span id="page-38-0"></span>**Figure 5.1: Expert Mode Forms Elements**

| <b>Number</b> | <b>Description</b>                     |   | <b>Number Description</b>      |
|---------------|----------------------------------------|---|--------------------------------|
|               | Top menu                               | 4 | Main form area                 |
|               | Secondary (Left) navigation menu       |   | Command buttons                |
|               | Form tabs (not available on all forms) | 6 | Wizard/Expert selection button |

**Table 5.1: Expert Mode Forms Elements Information**

#### **Mapping the expert mode menus and forms**

The following tables illustrate mapping of the menus and forms available in Expert mode.

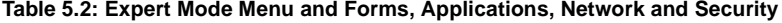

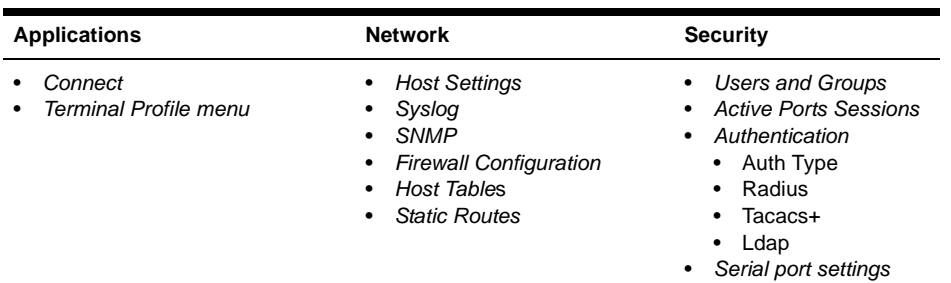

#### **Table 5.3: Expert Mode Menu and Forms, Ports and Administration**

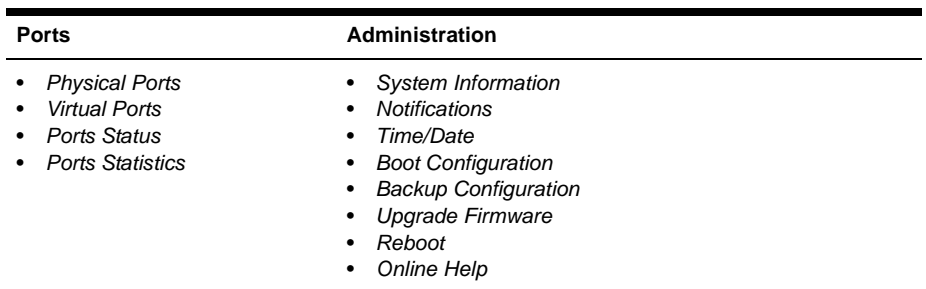

### **Applications Menu and Forms**

The following provides a description of the left menu panel and links to the detailed information and associated procedure.

#### <span id="page-40-0"></span>**Connect**

Using the Connect form, you can connect directly to the console server or to devices connected to the serial ports. Always connect to the console server shell using a secure SSH session or connect directly to the serial ports.

#### **Connecting to the console server**

Clicking the *Connect to CS400X* radio button and then clicking on the the *Connect* displays a Java applet running an SSH session similar to the following figure.

| https://192.168.48.11 - CAS - Microsoft Internet Explorer |                  |                   |                   | $\Box$ D $\Box$ $\times$ |
|-----------------------------------------------------------|------------------|-------------------|-------------------|--------------------------|
|                                                           |                  |                   |                   | 0R                       |
| Connected to 192.168.48.11 ssh                            |                  |                   |                   | online                   |
| [root@CCS]<br>root]#                                      |                  |                   |                   |                          |
| <b>COPYRIGHTS</b><br>home                                 | mnt              | root              | upgrade notes     |                          |
| LocalVar.txt<br>info                                      | new web          | sbin              | usr               |                          |
| lib<br>bin                                                | opt              | sec-warning       | var               |                          |
| libexec<br>ldev                                           | proc             | sys               |                   |                          |
| lost+found<br>letc                                        | readme           | tmp               |                   |                          |
| [roote ccs<br>root]#                                      |                  |                   |                   |                          |
|                                                           |                  |                   |                   |                          |
|                                                           |                  |                   |                   |                          |
|                                                           |                  |                   |                   |                          |
|                                                           |                  |                   |                   |                          |
|                                                           |                  |                   |                   |                          |
|                                                           |                  |                   |                   |                          |
|                                                           |                  |                   |                   |                          |
|                                                           |                  |                   |                   |                          |
|                                                           |                  |                   |                   |                          |
|                                                           |                  |                   |                   |                          |
|                                                           |                  |                   |                   |                          |
|                                                           |                  |                   |                   |                          |
|                                                           |                  |                   |                   |                          |
|                                                           |                  |                   |                   |                          |
|                                                           |                  |                   |                   |                          |
|                                                           |                  |                   |                   |                          |
|                                                           |                  |                   |                   |                          |
|                                                           | <b>SendBreak</b> | <b>Disconnect</b> |                   |                          |
|                                                           |                  |                   |                   |                          |
| Applet de.mud.jta.Applet started                          |                  |                   | <b>D</b> Internet |                          |

**Figure 5.2: Expert - SSH session Java Applet** 

#### **Connecting to devices connected to the serial ports**

The Serial pull-down menu lists all the serial port numbers or the administrator-assigned aliases that a user is authorized to access. Selecting a port number or alias and clicking *Connect* displays a Java applet with a connection protocol for which the serial port is configured.

If authentication is in effect for the port, you need to supply a user name and password to log into the device.

#### **To connect to the console server:**

This procedure logs you into the console server as a Regular User in an SSH session.

- 1. Go to *Applications Connect* in Expert mode.
- 2. Click the *Connect to CS400X* radio button.
- 3. Click the *Connect* button. A Java applet viewer appears.

```
NOTE: You cannot authenticate unless you enable allow root access.
```
#### **To connect to a device through a serial port:**

- 1. Go to *Applications Connect* in Expert mode.
- 2. Click the *Serial* radio button.
- 3. Select a port number or alias from the *Serial* pull-down menu.
- 4. Click *Connect*. A Java applet viewer appears. If authentication is specified for the selected port, you are prompted to log in. If not, you are logged in automatically.

#### <span id="page-41-0"></span>**Terminal Profile menu**

On the Terminal Profile Menu under Applications, you can define a terminal command menu. This menu is used if a terminal is connected to one of the serial ports and is configured as a local terminal. A server terminal configured as a local terminal launches a session directly on the console server with access to the Linux commands on the console server unless you configure a menu here.

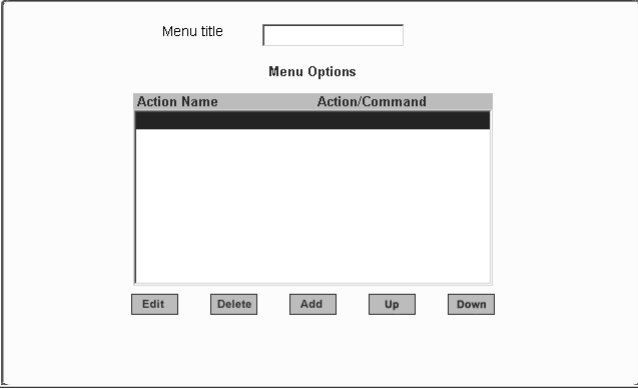

**Figure 5.3: Expert - Applications - Empty Terminal Profile Menu**

The menu can contain any command recognized by the Linux operating system on the console server. The most common use of this feature is to create multiple menu options for launching SSH sessions on remote hosts.

When you click *Add*, the Add Option dialog box appears.

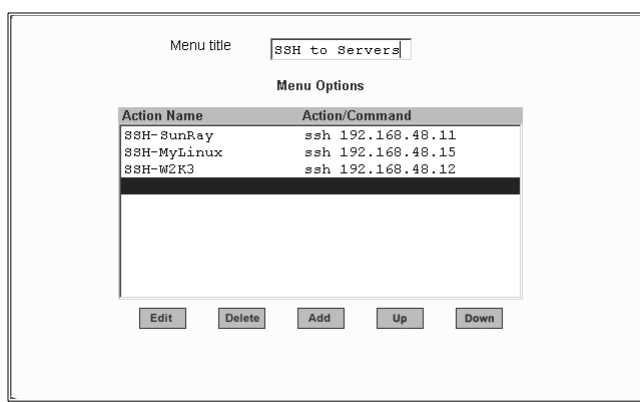

For example, you can create a menu called SSH to Servers with options that launch SSH connections to several servers, as shown in the following example.

**Figure 5.4: Expert - Terminal Profile Menu Example** 

The command menu appears when the terminal is powered on.

#### **To create a menu for a local server terminal:**

- 1. Go to *Applications Terminal Profile Menu*. The Terminal Profile menu displays.
- 2. Enter a title for the menu in the Menu title field.
- 3. To edit an existing menu option, select the Action Name from the table and then click *Edit*.
- 4. To add a new menu option, click *Add*. The Add Option dialog box displays.
	- a. Enter a title for the menu option in the Title field.
	- b. Enter an action or command to be executed when the user clicks the menu option in the Action/Command field.
- 5. Click *OK*.
- 6. Click *apply changes*.

### **CHAPTER**

# **6** *Network Menu and Forms*

This chapter describes the Network menu and related forms. The following table provides a description of the left menu panel.

| <b>Menu Selection</b>             | Use This Menu to:                                                                                                    |
|-----------------------------------|----------------------------------------------------------------------------------------------------|
| Host Settings on page 34          | Configure the network parameters such as Host Name, IP addresses,<br>DNS services and Gateway.                                                                                                    |
| Syslog on page 36                 | Configure how the console server will handle its syslog messages. The<br>console server generates syslog messages related to users connecting<br>to ports, login failures and other information that can be used for audit<br>and control purposes. |
| SNMP on page 37                   | Configure SNMP with community names, OID and user names. This<br>section and the dialog boxes guide you to configure the<br>required parameters.                                                                                                    |
| Firewall Configuration on page 41 | Configure static IP tables and how packets should be filtered.                                                                                                    |
| Host Table on page 49             | View information about the local network environment. View table of<br>hosts; create, edit and delete hosts.                                                                                                    |
| Static Routes on page 49          | Manually add routes. Static routes are a very quick and effective way to<br>route data from one subnet to different subnets.                                                                                                    |

**Table 6.1: Expert - Network Menu Descriptions** 

### <span id="page-45-1"></span><span id="page-45-0"></span>**Host Settings**

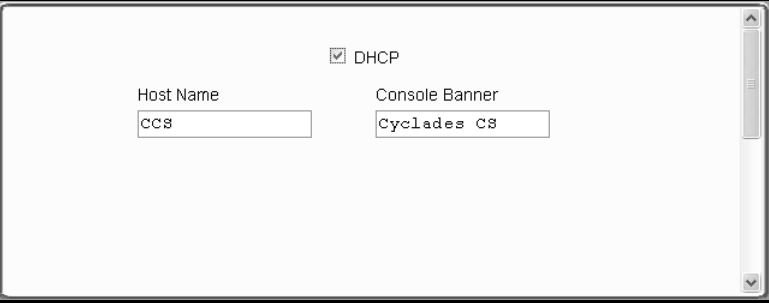

When you select *Network - Host Settings* the following form appears.

**Figure 6.1: Expert - Network - Host Settings [DHCP Enabled]**

If the DHCP is not enabled, other options appear on the form as shown in the following figure.

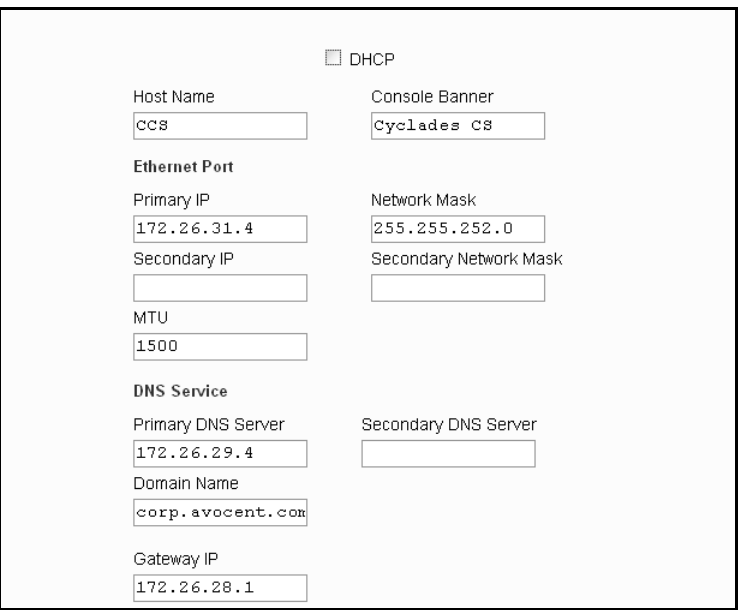

**Figure 6.2: Expert - Network - Host Settings [DHCP disabled]**

#### **To configure host settings [Expert]:**

1. Go to *Network - Host Settings*. The Host Settings form appears. By default, the DHCP is enabled. To disable DHCP, click the checkbox to remove the check mark. Additional fields appear.

- 2. Enter the name assigned to the IP address of the console server in the Host Name field, which is the fully qualified domain name identifying the specific host server on the network.
- 3. Enter a console banner in the Console Banner field. The console banner appears on the console upon logging into and exiting from a port as a way to verify or identify the particular port connection.
- 4. Under Ethernet Port, complete or edit the following fields, as necessary.
	- a. Enter the IP address of the console server in the Primary IP field.
	- b. Enter the netmask in the Network Mask field.
	- c. Specify the network mask of the secondary IP in the Secondary Network Mask field.
	- d. Specify the desired maximum transmission unit in the Maximum Transmission Unit field.
- 5. Under DNS Service specify or change the following information, if desired.
	- a. Enter the address of the domain name server in the Primary DNS Server field.
	- b. If there is a backup DNS server, enter the address of the secondary DNS in the Primary DNS Server field.
	- c. Enter the domain in the Domain Name field.
	- d. Enter the IP address of the gateway in the Gateway IP field.
- 6. Click *apply changes*.

### <span id="page-47-1"></span><span id="page-47-0"></span>**Syslog**

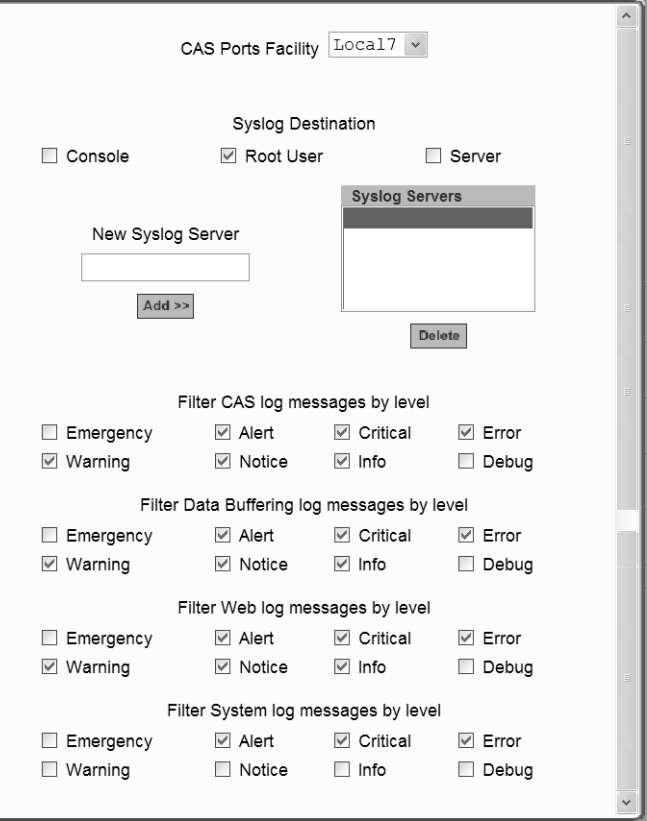

When *Network - Syslog* is selected, the form shown in the following figure appears.

**Figure 6.3: Expert - Network - Syslog**

You can use the Syslog form to configure how the console server handles system logged messages. The Syslog form allows you to perform the following:

- Specify one or more syslog servers to receive syslog messages related to ports.
- Specify rules for filtering messages.

The top field on the form CAS Ports Facility is used to tell the console server where to send syslog messages.

You can specify a facility number for the messages from serial ports.

You can send the syslog messages:

- To the console port for logging the messages even if no user is logged in
- To all sessions where the root user is logged in
- To one or more syslog servers

You can add or remove syslog servers.

The bottom part of the form has filtering rules for specifying which types of messages are forwarded based on the following criteria:

- Severity level: Emergency, Alert, Critical, Error, Warning, Notice, Info, Debug.
- Category CAS log; Data Buffering log; Web log or System log.

#### **To configure syslogging for serial ports and specify message filtering:**

- 1. Go to *Network Syslog* in Expert mode. The Syslog form appears.
- 2. Select a facility number for messages generated by serial ports by selecting the number from the CAS Ports Facility pull-down menu.
- 3. Select a destination for the syslog messages by clicking the checkbox next to one or all of the options: Console, Root User or Server.
- 4. Add a syslog server to the Syslog Servers list, by entering its IP address in the New Syslog Server field and clicking the Add-- button.
- 5. Configure the message filtering as per your requirements.
- 6. Click *apply changes*.

#### <span id="page-48-1"></span><span id="page-48-0"></span>**SNMP**

Simple Network Management Protocol (SNMP) is a set of protocols for managing complex networks. SNMP works by sending messages called protocol data units (PDUs) to different parts of a network. SNMP-compliant devices (agents), store data about themselves in Management Information Bases (MIBs) and return this data to the SNMP requesters.

The console server SNMP agent supports SNMPv1/v2 and v3. To use SNMP v1 or v2, you need to specify a community name, a source IP address or a range of IP addresses, an object ID (OID) and permission (read-write or read-only). SNMP v3 requires: user name, password, OID and permission.

Selecting *Network - SNMP* displays the form shown in the following figure.

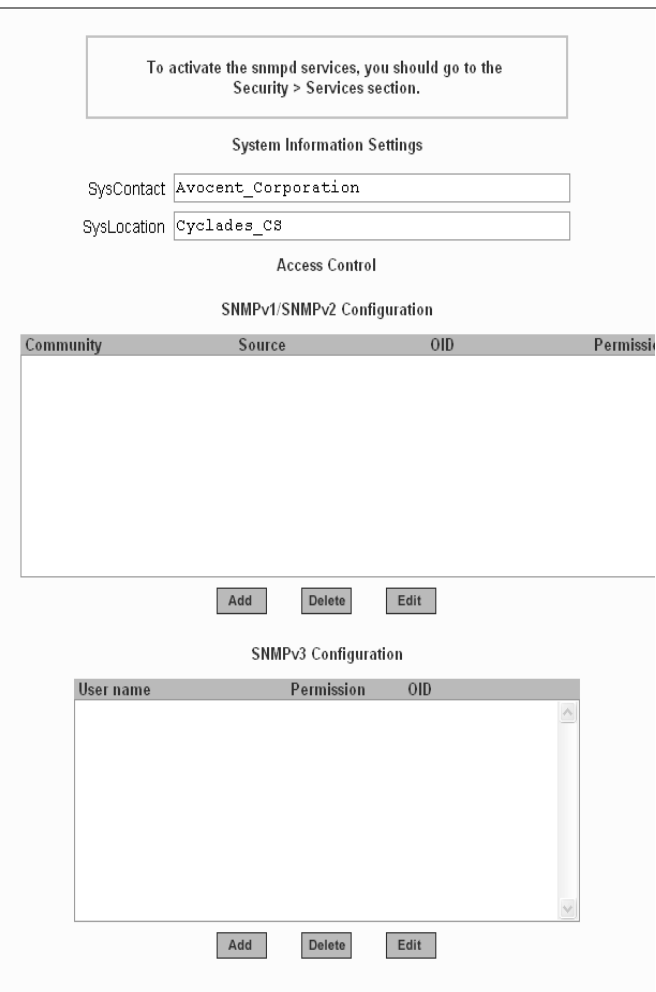

**Figure 6.4: Expert - Network - SNMP**

You can use this form to enable notifications about significant events or traps from the console server to an SNMP management application, such as HP Openview, Novell NMS, IBM NetView or Sun Net Manager.

The following table explains the required parameters to complete the SNMP form and the associated dialog boxes.

| <b>Field or Menu Option</b> | <b>Description</b>                                                                                                    |
|-----------------------------|----------------------------------------------------------------------------------------------------|
| <b>SysContact</b>           | The email address of the console server's administrator, for example,<br>ccs admin@avocent.com.                                                                                                    |
| SysLocation                 | The physical location of the console server.                                                                                                    |
| Community                   | SNMP v1 and v2 only. A Community defines an access environment. The<br>type of access is classified under Permission: either read only or read write.<br>The most common community is public.<br><b>NOTE:</b> Take caution in using a public community name as it is commonly<br>known. By default, the public community cannot access SNMP information<br>on the console server. |
| Source                      | SNMP v1 and v2 only. Valid entries are default or a subnet address, for<br>example, 193.168.44.0/24.                                                                                                    |
| <b>OID</b>                  | Object Identifier. Each managed object has a unique identifier.                                                                                                    |
| Permission                  | Read Only access to the entire MIB except for SNMP configuration objects.<br>Read/Write access to the entire MIB except for SNMP configuration objects.                                                                                                    |
| User Name and Password      | SNMP v3 only.                                                                                                    |

**Table 6.2: Expert - Fields and Menu Options for SNMP Configuration** 

Clicking the *Add* or *Edit* buttons under SNMPv1/SNMPv2 Configuration displays the New/Mod SNMP v1 v2 Configuration dialog box, as shown in the following figure.

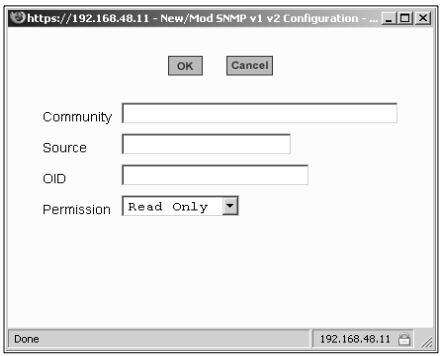

**Figure 6.5: Expert - New/Mod SNMP v1 v2 Configuration Dialog Box**

Clicking the *Add* or *Edit* buttons under SNMPv3 Configuration displays the New/Mod SNMP v3 Configuration dialog box, as shown in the following figure.

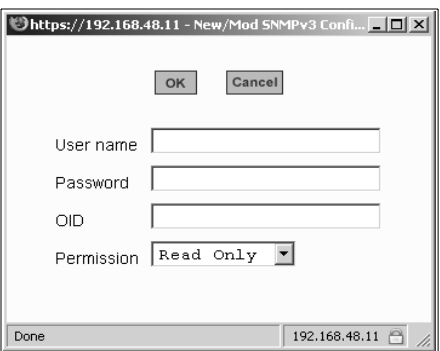

#### **Figure 6.6: Expert - New/Mod SNMP v3 Configuration Dialog Box**

#### **To configure SNMP:**

- 1. Go to *Networks SNMP*. The SNMP form appears.
- 2. To enable any version of SNMP, perform the following:
	- a. To add an SNMPv1/SNMPv2 entry, press the *Add* button under the SNMPv1/SNMPv2 Configuration table.
	- b. To add an SNMPv3 entry, press the *Add* button at the bottom of the SNMPv3 Configuration table. The New/Modify SNMP Daemon Configuration dialog box appears.
- 3. For SNMP v1 or v2 configuration, enter or change the following information:
	- a. Enter the community name in the Community field.
	- b. Enter the source IP address or range of IP addresses in the Source field.
- 4. For SNMP v3 configuration, enter or change the following information:
	- a. Enter the user name in the User name field.
	- b. Enter the password in the Password field.

**NOTE:** The SNMPv3 password must be fewer than 31 characters.

- 5. For any version of SNMP, perform the following:
	- a. Enter the unique object identifier for the object in the OID field.
	- b. Choose Read Only or Read/Write from the Permission field.
- 6. Click *OK*.
- 7. Click *apply changes.*

**NOTE:** In addition to SNMP configuration described in this section, you need to make sure SNMP service is enabled and configured for one or more serial ports in order to send SNMP traps.

### <span id="page-52-1"></span><span id="page-52-0"></span>**Firewall Configuration**

Firewall configuration, also known as IP filtering, refers to the selective blocking of the passage of IP packets between global and local networks. The filtering is based on rules that describe the characteristics of the packet. For example, the contents of the IP header, the input/output interface or the protocol.

This feature is used mainly in firewall applications to filter the packets that could potentially harm the network system or generate unnecessary traffic in the network.

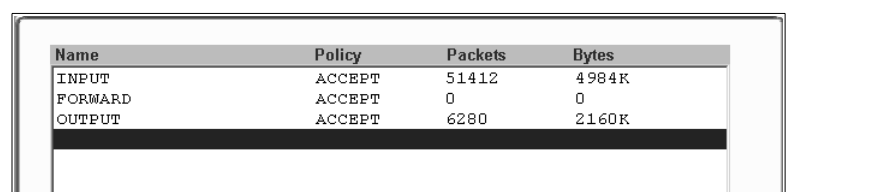

Add

Selecting N*etwork - Firewall Configuration* displays the form shown in the following figure.

**Figure 6.7: Expert - Network - Firewall Configuration**

Delete

Edit

You can use the Firewall Configuration form to enable a firewall on the console server. You can define rules to allow or disallow packets and configure filtering of packets that are sent and received through the console server.

**Edit Rules** 

Each entry in the list on the Firewall Configuration form represents a chain with a set of rules.

By default the list has three built-in chains, as shown in the previous figure. The chains accept all INPUT, FORWARD and OUTPUT packets. You can use the *Edit*, *Delete*, *Add* and *Edit Rules* buttons on the form to perform the following to configure packet filtering:

- Edit default chains
- Delete user-added chains
- Add new chains
- Edit rules for chains

#### **Edit button**

Selecting one of the default chains and pressing the *Edit* button, the Edit Chain dialog box shown in the following figure appears.

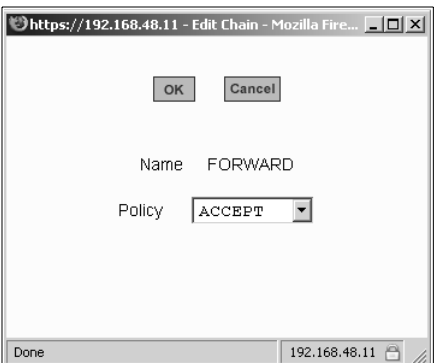

#### **Figure 6.8: Expert - Firewall Configuration Edit Chain Dialog Box**

Only the policy can be edited for a default chain. The options are ACCEPTand DROP.

**NOTE:** User-defined chains cannot be edited. If a user-defined chain is selected for editing, an error message is displayed. If this message appears, click *OK* to continue.

#### **Delete button**

If one of the user-defined chains is selected and the *Delete* button is pressed, the chain is deleted.

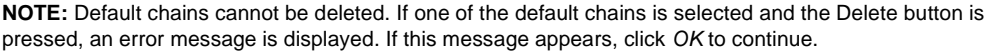

#### **Add button**

If the *Add* button is pressed, the Add Chain dialog box shown in the following figure appears.

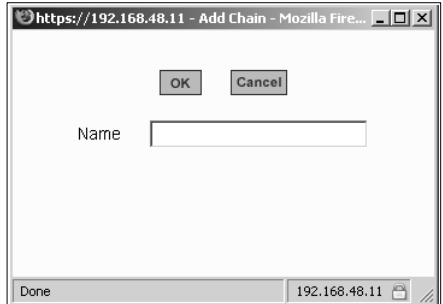

**Figure 6.9: Expert - Firewall Configuration Add Chain Dialog Box**

Adding a chain only creates a named entry for the chain. Rules must be configured for the chain after it is added to the list of chains.

#### **Edit Rules button**

If the *Edit Rules* button is pressed, a form appears with a list of headings like the one shown in the following figure. The example shows the OUTPUT chain selected for editing.

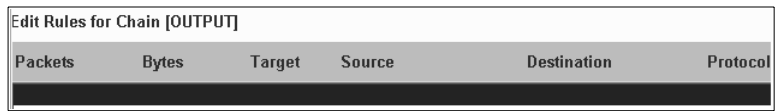

**Figure 6.10: Firewall Configuration Edit Rules for chain\_name Form**

The buttons shown in the following figure appear at the bottom of the form.

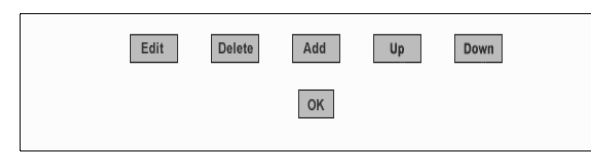

**Figure 6.11: Firewall Configuration Edit Rules for chain\_name Buttons**

- Pressing the *Add* button opens the Add Rule dialog box.
- Selecting a rule and pressing the *Edit* button opens the Edit Rule dialog box.
- Selecting a rule and pressing the *Up* or *Down* button moves the rule up and down the list.

#### **Options on the Add Rule and Edit Rule dialog boxes**

The *Add Rule* and *Edit Rule* dialog boxes have the fields and options shown in the following figure.

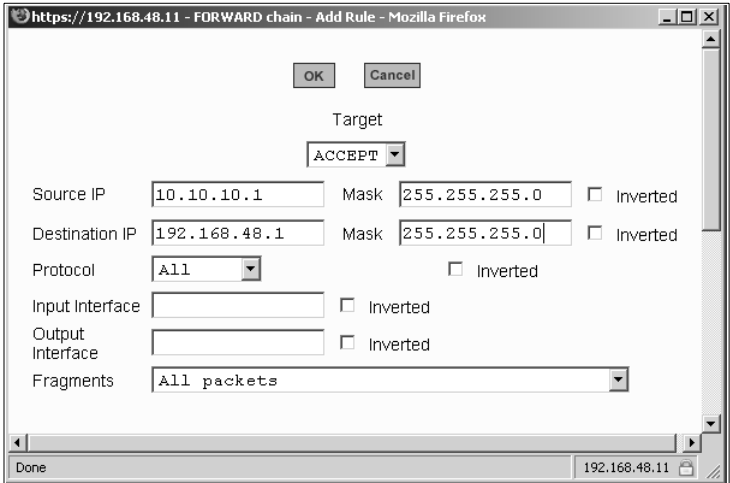

**Figure 6.12: Expert - Firewall Configuration Add Rule and Edit Rule Dialog Boxes**

#### **Inverted checkboxes**

If the *Inverted* checkbox is enabled for the corresponding option, the target action is performed on packets that do not match any of the criteria specified in that line.

For example, if you select *DROP* as the target action from the Target pull-down list, check *Inverted* on the line with the Source IP and do not specify any other criteria in the rule, any packets arriving from any other source IP address than the one specified are dropped.

#### **Target pull-down menu options**

The Target pull-down menu shows the action to be performed on an IP packet that matches all the criteria specified in a rule. The kernel can be configured to *ACCEPT*, *DROP*, *RETURN*, *LOG* or *REJECT* the packet by sending a message, translating the source or the destination IP address or sending the packet to another user-defined chain.

#### **Source or destination IP and mask**

If you add a value in the Source IP field, incoming packets are filtered for the specified IP address and if you add a value in the Destination IP field, outgoing packets are filtered for the specified IP address. A value in the Mask field means incoming or outgoing packets are filtered for IP addresses from the network in the specified subnet.

#### **Protocol**

You can select a protocol for filtering. Fields that appear for each protocol are explained in the following sections.

#### **Numeric protocol fields**

If *Numeric* is selected as the protocol when specifying a rule, a text field appears to the right of the menu for the desired number.

#### **TCP protocol fields**

If TCP is selected as the protocol when specifying a rule, the additional fields shown in the following figure appear on the bottom of the form.

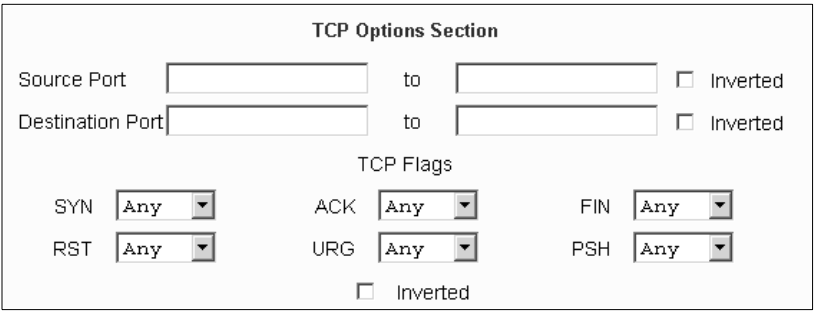

**Figure 6.13: Firewall Configuration TCP Protocol Fields and Menu Options**

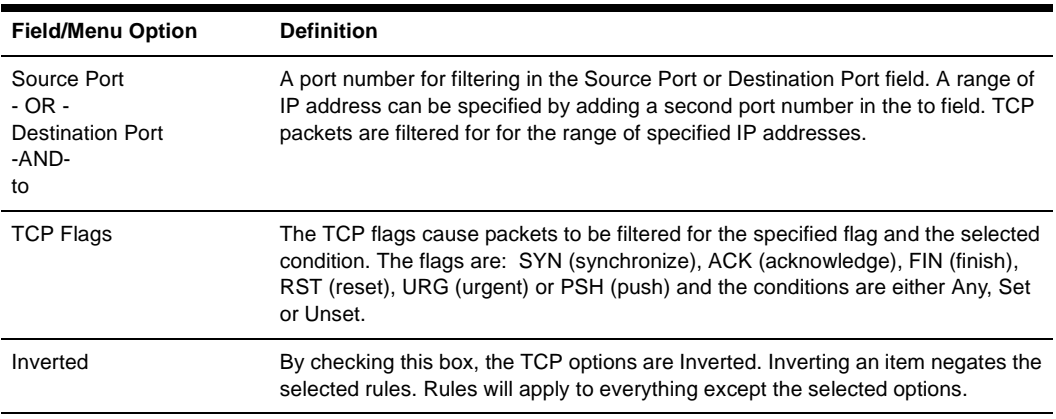

#### **Table 6.3: Expert - TCP Options Fields**

#### **UDP protocol fields**

If UDP is selected as a protocol when specifying a rule, the additional fields shown in the following figure appear at the bottom of the form.

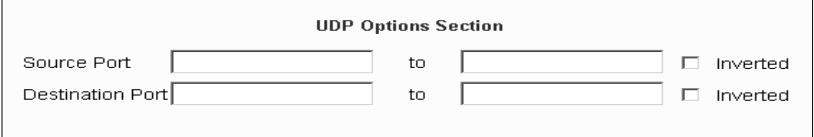

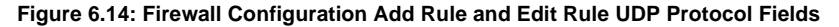

#### **ICMP protocol fields**

If *ICMP* is selected as a protocol, the ICMP Type pull-down menu is displayed in the ICMP Options Section at the bottom of the Firewall Configuration form. Select the ICMP type needed from the list.

#### **Input interface, output interface and fragments**

If an interface (such as eth0 or eth1) is entered in the Input Interface field, incoming packets are filtered for the specified interface. If an interface is entered in the Output Interface field, outgoing packets are filtered for the specified interface. The input and output interface fields are shown in the following figure along with the options on the Fragments pull-down menu.

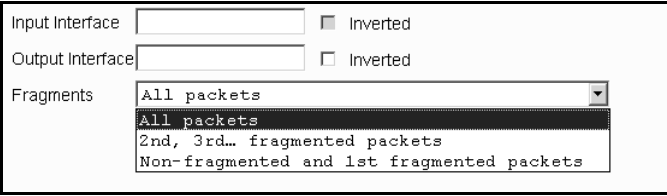

**Figure 6.15: Input/Output Interface Fields and Fragments Menu Options.**

|  |  |  | Table 6.4: Expert - Firewall Configuration Input/Output Interface and Fragments Fields |  |
|--|--|--|----------------------------------------------------------------------------------------|--|
|--|--|--|----------------------------------------------------------------------------------------|--|

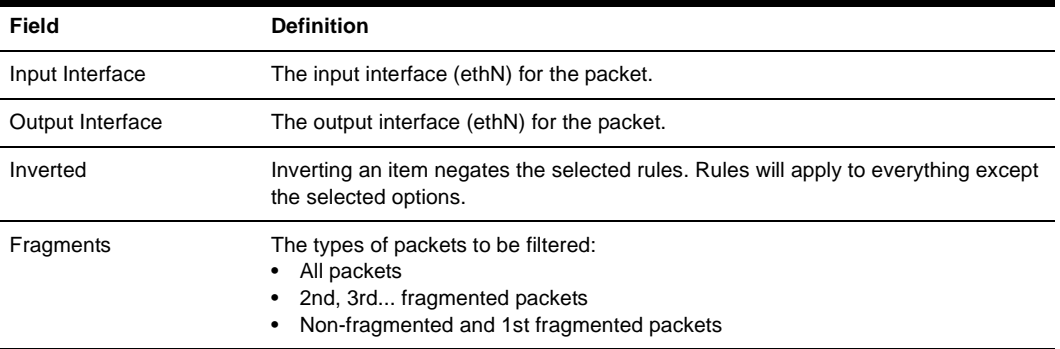

#### **LOG target**

If you select *LOG* from the Target field, the fields and menus shown in the following figure appear in the LOG Options Section at the bottom of the form.

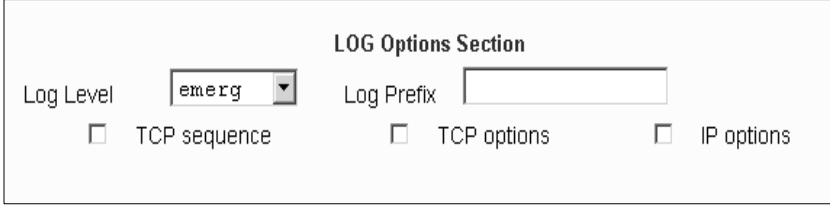

**Figure 6.16: Firewall Configuration Add Rule and Edit Rule LOG Target Fields**

#### **REJECT target**

If *REJECT* is selected from the Target pull-down menu, the following pull-down menu appears.

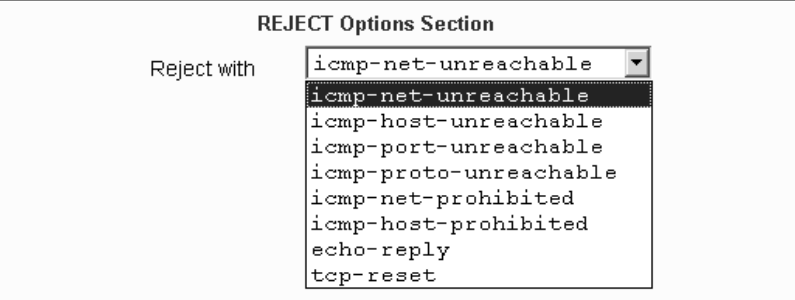

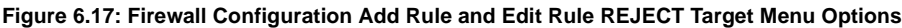

Any *Reject with* option causes the input packet to be dropped and a reply packet of the specified type to be sent

**NOTE:** The packets are matched (using tcp flags and appropriate reject type) with the REJECT target.

#### **Firewall configuration procedures**

The following sections describe the procedures for defining packet filtering:

#### **To add a chain:**

- 1. Go to *Network Firewall Configuration*.
- 2. Click *Add*. The Add Chain dialog box appears.
- 3. Enter the name of the chain to be added in the Name field.
- 4. Click *OK*. The name of the new chain appears in the list.

**NOTE:** Spaces are not allowed in the chain name.

5. Add one or more rules to finish, as described in *[To add a rule:](#page-59-0)* on page 48.

#### **To edit a chain:**

Perform this procedure if you wish to change the policy for a default chain.

**NOTE:** User-defined chains cannot be edited. If you wish to rename a chain you added, delete it and create a new one.

- 1. Go to *Network Firewall Configuration.*
- 2. Select one of the default chains from Chain list and then click the *Edit* button.

**NOTE:** User-defined chains cannot be edited.

If you select one of the default chains, the Edit Chain dialog box appears.

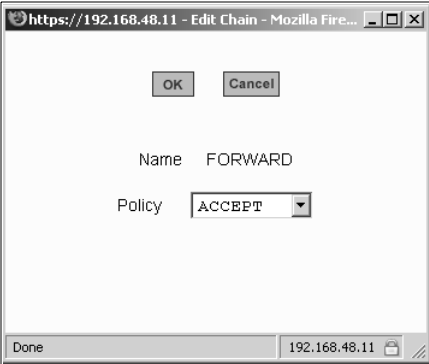

#### **Figure 6.18: Edit Chain Dialog Box**

- 3. Select the desired policy from the Policy pull-down menu
- 4. Click *OK*.
- 5. Click *apply changes*.

#### <span id="page-59-0"></span>**To add a rule:**

- 1. Go to *Network Firewall Configuration.*
- 2. Select the chain to which you wish to add a rule from Chain list and then click the *Edit Rules* button.
- 3. Click the *Add Rule* button. The Add Rule dialog box appears.
- 4. Configure the rule as desired. For definitions of the fields in this form see *[Firewall](#page-52-1)  [Configuration](#page-52-1)* on page 41.
- 5. Click *OK*.
- 6. Click *apply changes*.

#### **To edit a rule:**

- 1. Go to *Network Firewall Configuration*
- 2. Select the chain that you wish to edit from the list and click the *Edit Rules* button. The Edit Rules form appears.
- 3. Select the rule to be edited from the Rules list and then click the *Edit* button. The Edit Rule dialog box appears.
- 4. Modify the rule as desired. For definitions of the fields in this form see *[Firewall Configuration](#page-52-1)* [on page 41.](#page-52-1)
- 5. Click *OK*.
- 6. Click *apply changes*.

### <span id="page-60-2"></span><span id="page-60-0"></span>**Host Table**

The Host Table form enables you to keep a table of host names and IP addresses that compose your local network and provides information on your environment.

Selecting *Network - Host Tables* displays the form shown in the following figure.

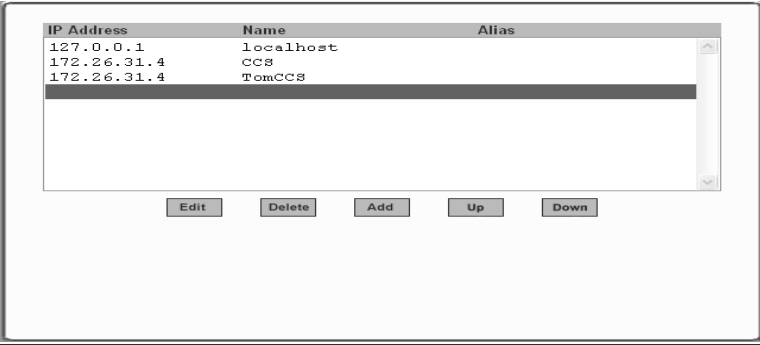

**Figure 6.19: Expert - Network - Host Tables**

#### **To define the console server's IP address and hostname**

- 1. Go to *Network Host Tables*. The Host Tables form appears.
- 2. To edit a host, select the host IP address from the list and click the *Edit* button.
- 3. To add a host, click the *Add* button. The host table dialog box appears.
- 4. Enter the new or modified host address in the IP Address fieldand the host name in the Name field.
- 5. Click *OK*.
- 6. To delete a host, select the host you wish to delete and click *Delete*.
- 7. Click *apply changes*.

### <span id="page-60-3"></span><span id="page-60-1"></span>**Static Routes**

The Static Routes form allows you to add routes manually. The Routing Table defines which interface should transmit an IP packet based on destination IP information. Static routes are a quick and effective way to route data from one subnet to another.

Selecting *Network - Static Routes* displays the form shown in the following figure.

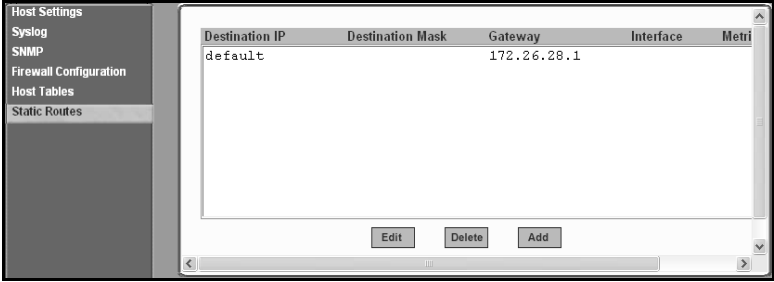

**Figure 6.20: Expert - Network - Static Routes**

Clicking the *Edit* or *Add* buttons displays the form shown in the following figure.

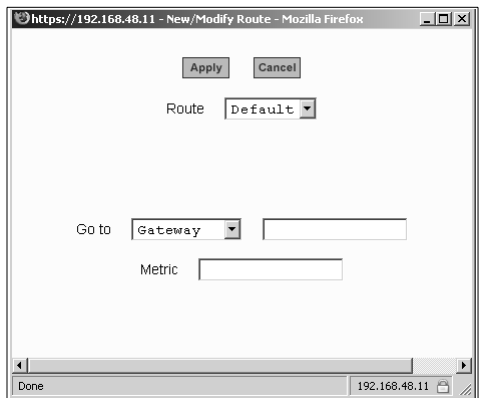

**Figure 6.21: Expert - Static Routes Add and Edit Dialog Boxes - Default Route**

The example shows the fields and menus that appear when the Default route type is selected from the Route pull-down menu.

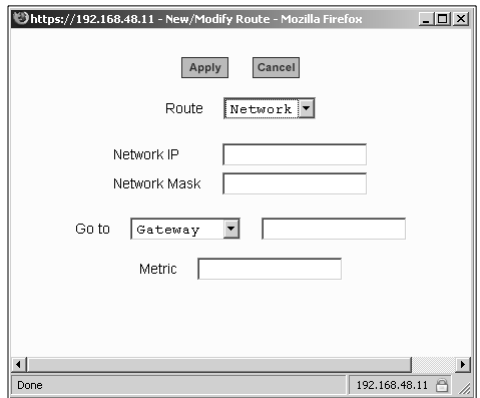

**Figure 6.22: Expert - Static Routes Add and Edit Dialog Boxes - Network Route**

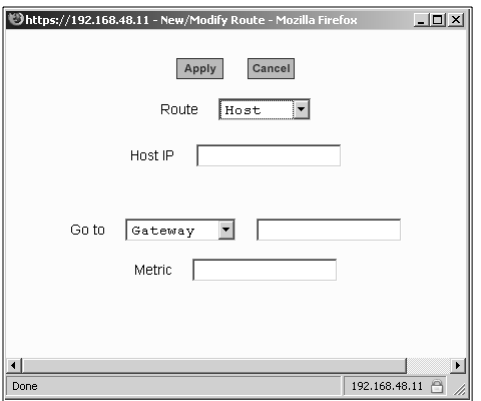

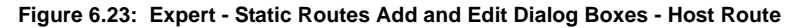

#### **To configure static routes [Expert]:**

- 1. Go to *Network Static Routes.* The Static Routes form displays.
	- To edit a static route, select a route from the Static Routes list and then select the *Edit* button.
	- To add a static route, select the *Add* button from the form. The system invokes the New/ Modify Route dialog box.
- 2. Choose *Default*, *Network* or *Host* from the Route pull-down menu.
- 3. If you selected *Network*, perform the following steps.
	- a. Enter the IP address of the destination network in the Network IP field.
	- b. Enter the netmask of the destination network in the Network Mask field.
- 4. If you selected *Host*, type the IP address of the destination host in the Host IP field.
- 5. Select *Gateway* or *Interface* from the Go to pull-down menu and enter the address of the gateway or the name of the interface in the adjacent field.
- 6. Click *apply changes*.

### **CHAPTER**

# **7** *Security Menu and Forms*

### <span id="page-64-0"></span>**Users and Groups**

The Users and Groups form allows you to perform the following tasks:

- Set up user access to the console server Web Manager
- Assign users to specific groups that share common access rights
- Assign or change passwords
- Create new groups and add to the group list

The two groups to which you can assign a user are:

- Admin Read/Write Access
- Regular User Limited Read/Write Access

**CAUTION:** There is only one root user for the initial setup of the console server by the administrator. The user name is root and the default password is avocent. For security purposes make sure you change this default password as soon as possible.

Selecting *Security - Users and Groups* in Expert mode displays the form shown in the following figure.

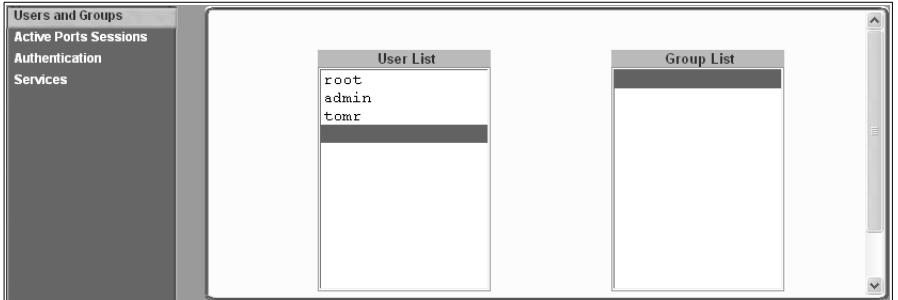

**Figure 7.1: Expert - Security - Users and Groups Form**

You can use the Users and Groups form to perform the following:

- Add or delete users
- Assign or change user passwords
- Add or delete groups
- Add users to a group
- Delete users from a group

#### **Adding a User**

If you click the *Add* button on the Security - Users and Groups form under the Users List, the Add User dialog box appears. The following table describes the fields in the Add User dialog box.

#### **Adding a Group**

If you click the *Add* button on the Security - Users and Groups form under the Group List, the Add Group dialog box appears. Add a new group by entering a group name and add individual users separated by commas.

#### **To add a user:**

- 1. Go to *Security Users and Groups.* The Users and Groups form displays.
- 2. Click *Add*. The Add User dialog box displays.
- 3. Enter the name of the user to be added in the User Name field.
- 4. Enter the password associated with the user name in the Password and Repeat Password fields.
- 5. Assign a group from the Group pull-down menu.

**NOTE:** To configure a user to be able to perform all administrative functions, select the Admin group.

- 6. Optional: Select a shell from the Shell pull-down menu. The default shell is /bin/sh when the user makes a SSH or Telnet connection.
- 7. Optional: Enter information, as desired, about the user's role or responsibilities.
- 8. Click *OK*.
- 9. Click *apply changes*.

#### **To delete a user or group:**

- 1. Go to *Security Users and Groups.* The Users and Groups form displays.
- 2. Select the name of a user or group to delete.
- 3. Click *Delete*.
- 4. Click *apply changes*.

#### **To change a user's password:**

- 1. Go to *Security Users and Groups.* The Users and Groups form displays.
- 2. Select the name of the user whose password you wish to change.
- 3. Click *Change Password*. The Change User Password dialog box displays.
- 4. Enter the new password in the New Password field and enter it again in the Repeat New Password field.
- 5. Click *OK*.
- 6. Click *apply changes*.

#### **To add a group:**

- 1. Go to *Security Users and Groups.* The Users and Groups form displays.
- 2. Under the list of groups, click *Add*. The Add Group dialog box displays.
- 3. Enter the name for the new group in the Group Name field.
- 4. Enter one user name or multiple comma-separated user names in the Users field.
- 5. Click *OK*.
- 6. Click *apply changes*.

#### **To modify a group:**

- 1. Go to *Security Users and Groups.* The Users and Groups form displays.
- 2. Select the name of a group to modify.
- 3. Click *Edit*. The Edit Group form displays.
- 4. Add or delete users from the group as desired.
- 5. Click *OK*.
- 6. Click *apply changes*.

### <span id="page-67-0"></span>**Active Ports Sessions**

Selecting *Security - Active Ports Sessions* displays the form shown in the following figure.

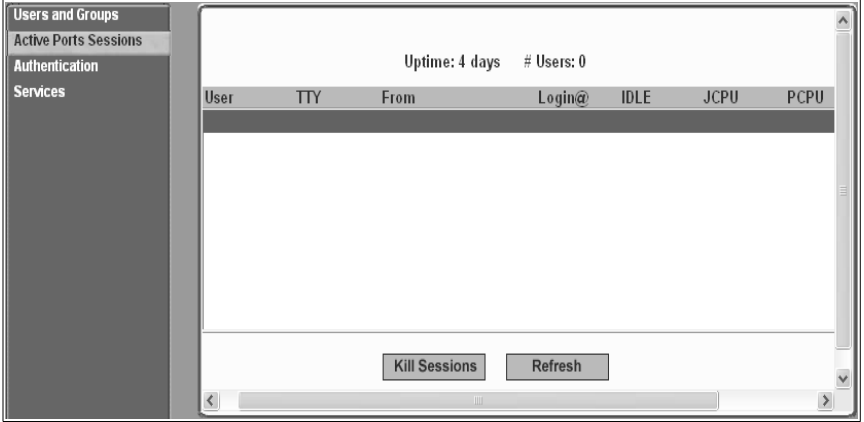

**Figure 7.2: Expert - Security - Active Ports Sessions** 

The Active Ports Sessions form provides status and usage information related to all active serial ports sessions. You can use the form to view who is logged into each port and the processes they are running. Open sessions are displayed with their identification and statistical data, the related data such as CPU usage for a specific client, JCPU processes and PCPU processing time.

The Kill Sessions and Refresh buttons either end or refresh the selected session.

The following table defines the active ports sessions form fields.

| <b>Field Name</b> | <b>Definition</b>                                                                                       |
|-------------------|----------------------------------------------------------------------------------------------------|
| User              | First eight characters of the user name.                                                                |
| <b>TTY</b>        | Connection method.                                                                                      |
| From              | Where the network connection is from.                                                                   |
| Login             | Login time in hours and minutes. If login was not on the same day, the date of login<br>also appears.   |
| Idle              | How long since last activity.                                                                           |
| <b>JCPU</b>       | The amount of CPU time consumed by all active processes including currently<br>running background jobs. |
| <b>PCPU</b>       | The amount of CPU time consumed by the current process.                                                 |
| What              | Name of the current process.                                                                            |

**Table 7.1: Expert - Active Ports Sessions Information** 

#### **To view, kill or refresh active user sessions:**

- 1. Go to *Security Active Ports Sessions*. The Active Ports Sessions form appears.
- 2. To refresh the display, click the *Refresh* button.
- 3. To kill a session, select the desired session and click the *Kill Sessions* button.

### <span id="page-68-0"></span>**Authentication**

Selecting *Security - Authentication* displays the form shown in the following figure, which includes AuthType, Radius, Tacacs+ and Ldap tabs.

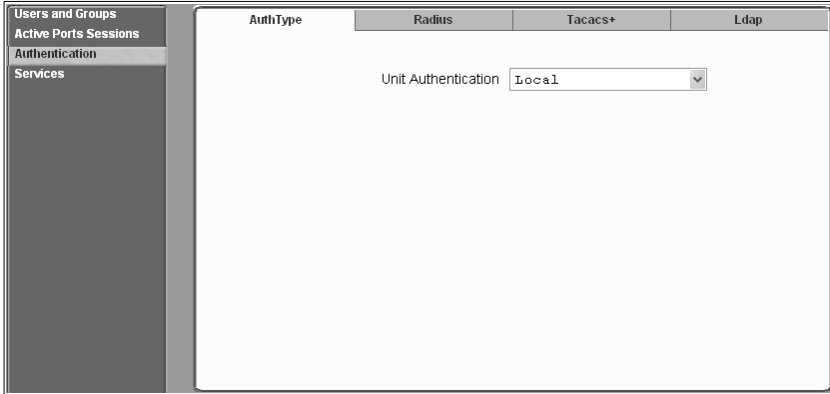

**Figure 7.3: Expert - Security - Authentication**

You can use the Authentication forms to select a method for authenticating logins to the console server or to identify authentication servers that are configured for logins either to the console server or to the serial ports.

#### **Configuring authentication for console server logins**

The default authentication method for the console server is Local. You can either accept the default or select another authentication method from the Unit Authentication pull-down menu on the AuthType form.

Any authentication method selected for the console server is used for authentication of any user attempting to log into the console server through Telnet, SSH or the Web Manager.

#### **To configure the console server login authentication method:**

- 1. Go to *Security Authentication*. The AuthType form is displayed.
- 2. To specify an authentication method for login to the console server, select a method from the Unit Authentication pull-down menu.

**NOTE:** Make sure an authentication server is specified for the selected authentication type.

3. Click *apply changes*.

### **Configuring authentication servers for logins to the console server and connected devices**

If you are configuring any authentication method other than Local, make sure an authentication server is set up for that method.

The following is a summary of the things you need to know about setting up authentication servers.

- The Cyclades CS console server must be on the same subnet as the authentication server.
- Each authentication server must be configured and operational.
- The console server administrator should obtain the necessary information from each authentication server administrator, in order set up and identify those servers on the Cyclades CS console server.

For example, if LDAP authentication were to be used for logins to the console server for logins to serial ports, then the console server needs to have network access to an LDAP authentication server. The administrator needs to perform setup on the console server for both types of authentication servers.

The administrator completes the appropriate form through the Web Manager Expert - Security - Authentication to setup an authentication server for every authentication method to be used by the console server and its ports.

#### **To configure a RADIUS authentication server:**

Perform the following procedure to configure a RADIUS authentication server when the console server or any of its ports are configured to use RADIUS authentication method or any of its variations (Local/RADIUS, RADIUS/Local or RADIUS/DownLocal).

- 1. Go to *Security Authentication RADIUS* in Expert mode.
- 2. Fill in the form according to your local RADIUS server configuration.
- 3. Click *apply changes*.

#### **To configure a TACACS+ authentication server:**

Perform the following procedure to configure a TACACS+ authentication server when the console server or any of its ports are configured to use TACACS+ authentication method or any of its variations (Local/TACACS+, TACACS+/Local or TACACS+/DownLocal).

- 1. Go to *Security Authentication TACACS+* in Expert mode. The TACACS+ form displays.
- 2. Fill in the form according to your local TACACS+ server configuration.
- 3. To apply Authorization in addition to authentication to the box and ports, select the *Enable Raccess Authorization* checkbox.

By default, Raccess Authorization is disabled and no additional authorization is implemented. When Raccess Authorization is enabled, the authorization level of users trying to access the console server or its ports using TACACS+ authentication is checked. Users with

administrator privileges have administrative access and users with regular user privileges have regular user access.

4. To specify a time-out period in seconds for each authentication attempt, type a number in the Timeout field.

If the authentication server does not respond to the client's login attempt before the specified time period, the login attempt is cancelled. The user may retry depending on the number specified in the Retries field on this form.

- 5. To specify a number of times the user can request authentication verification from the server before sending an authentication failure message to the user, enter a number in the Retries field.
- 6. Click *apply changes*.

#### **The LDAP authentication server**

Perform the following procedure to configure an LDAP authentication server when the console server or any of its ports are configured to use the LDAP authentication method or any of its variations (LDAP, LDAP/Local or LDAPDownLocal).

You can enter information in the LDAP User Name, LDAP Password and LDAP Login Attribute fields, but an entry is not required.

Work with the LDAP server administrator to ensure that the following types of accounts are set up on the LDAP server and that the administrators of the console server and the connected devices know the passwords assigned to the accounts:

- An account for admin.
- If LDAP authentication is specified for the console server, accounts for all users who need to log into the console server to administer connected devices.
- If LDAP authentication is specified for serial ports, accounts for users who need administrative access to the connected devices.

#### **To configure an LDAP authentication server:**

1. Go to *Security - Authentication - LDAP* in Expert mode. The LDAP form displays with LDAP Server and LDAP Base fields filled in from with the current values in the /etc/ldap.conf file.

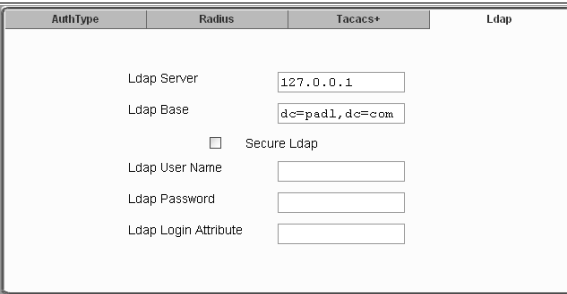

**Figure 7.4: Expert - Security - Authentication - LDAP**

- 2. Supply the IP address of the LDAP server in the LDAP Server field.
- 3. If the LDAP authentication server uses a different distinguished name for the search base than the one displayed in the LDAP Base field, change the definition.

The default distinguished name is dc, as in dc=value,dc=value. If the distinguished name on the LDAP server is **o**, then replace dc in the base field with **o**, as in **o=value**,**o=value**.

4. Replace the default base name with the name of your LDAP domain.

For example, for the LDAP domain name avocent.com, the correct entry is: **dc=avocent**,**dc=com**.

- 5. Enable Secure LDAP, if required.
- 6. Enter optional information in LDAP User Name, LDAP Password and LDAP Login Attribute fields.
- <span id="page-71-0"></span>7. Click *apply changes*. The changes are stored in /etc/ldap.conf on the console server.

#### **Serial port settings**

All serial ports on Cyclades CS console servers shipped from the factory are disabled by default. The administrator can enable ports individually or collectively and assign specific users to individual ports.
| <b>Physical Ports</b>   |                                                                                    |  |
|-------------------------|------------------------------------------------------------------------------------|--|
| <b>Virtual Ports</b>    | <b>Modify All Ports</b><br><b>Modify Selected Ports</b>                            |  |
| <b>Ports Status</b>     | <b>Disable Selected Ports</b><br><b>Enable Selected Ports</b>                      |  |
| <b>Ports Statistics</b> |                                                                                    |  |
|                         | <b>Disable Alias</b><br><b>Connection Protocol</b><br><b>Serial Config</b><br>Port |  |
|                         | 9600 8N1 -<br>1 Yes<br>Console (Telnet)                                            |  |
|                         | 8N1<br>9600<br>2 Yes<br>Console (Telnet)                                           |  |
|                         | 9600<br>8M1<br>Console (Telnet)<br>3 Yes                                           |  |
|                         | 9600 8N1<br>4 Yes<br>Console (Telnet)                                              |  |
|                         | 9600<br>5 Yes<br>Console (Telnet)<br>8M1                                           |  |
|                         | 9600<br>8M1<br>6 Yes<br>Console (Telnet)                                           |  |
|                         | 9600<br>8N1<br>7 Yes<br>Console (Telnet)                                           |  |
|                         | 9600 SN1<br>8 Yes<br>Console (Telnet)                                              |  |
|                         | 9 Yes<br>9600 SN1<br>Console (Telnet)                                              |  |
|                         | 9600 8M<br>10 Yes<br>Console (Telnet)                                              |  |
|                         |                                                                                    |  |
|                         |                                                                                    |  |
|                         |                                                                                    |  |
|                         |                                                                                    |  |
|                         |                                                                                    |  |
|                         |                                                                                    |  |
|                         |                                                                                    |  |

**Figure 7.5: Expert - Physical Ports Default Factory Settings**

#### **Security certificates**

The Cyclades CS console server generates its own self-signed SSL certificate for HTTPS using OpenSSL.

#### **ICertificate for HTTP security**

A certificate for HTTP security is created by a Certificate Authority. Certificates are most commonly obtained through generating public and private keys using a public key algorithm like RSA or X.509. The keys can be generated by using a key generator software. The procedure to obtain a Signed Digital Certificate is documented in the *Cyclades CS Console Server Command Reference Guide.*

#### **User configured digital certificate**

You can generate a self-signed digital certificate. It is highly recommended that you use the openssl tool to generate a self-signed certificate and replace the console server generated certificate.The procedure to configure a self-signed digital certificate is documented in the *Cyclades CS Console Server Command Reference Guide.*

#### **X.509 certificate on ssh**

The OpenSSH software included with the console server has support for X.509 certificates. The administrator must activate and configure the SSH to use X.509. In order to implement authentication of SSH sessions through exchange of X.509 certificates please refer to the configuration procedures described in the *Cyclades CS Console Server Command Reference Guide.*

## **CHAPTER**

## **8** *Ports Menu and Forms*

## **Physical Ports**

When Physical Ports is selected under Ports - Physical Ports in Expert mode, the following form appears.

| <b>Virtual Ports</b><br><b>Ports Status</b> |                       | <b>Modify Selected Ports</b> | <b>Modify All Ports</b>       |                      |
|---------------------------------------------|-----------------------|------------------------------|-------------------------------|----------------------|
| <b>Ports Statistics</b>                     |                       | <b>Enable Selected Ports</b> | <b>Disable Selected Ports</b> |                      |
|                                             | Disable Alias<br>Port |                              | <b>Connection Protocol</b>    | <b>Serial Config</b> |
|                                             | 1                     | Console01                    | Console (Telnet)              | 9600 8N1 ^           |
|                                             | 2                     | IPDU 01                      | Power Management              | 9600<br>8M1          |
|                                             | 3                     | WS <sub>01</sub>             | Console (SSH)                 | 9600<br>8N1          |
|                                             | 4                     | $WS_02$                      | Console (SSH)                 | 9600<br>8N1          |
|                                             | 5                     | WS 03                        | Console (SSH)                 | 9600<br>8N1          |
|                                             | 6<br>Yes              | WS Stby                      | Console (SSH)                 | 9600<br>8N1          |
|                                             | 7                     | IPDU 02                      | Power Management              | 9600<br>8M1          |
|                                             | 8                     | DB FO2                       | Console (TelnetSSH)           | 9600<br>8M1          |
|                                             | 9                     | DB FO3                       | Console (TelnetSSH)           | 9600<br>8M1          |
|                                             | 10                    | DB F04                       | Console (TelnetSSH)           | 9600 8N1 V           |
|                                             |                       |                              |                               |                      |

**Figure 8.1: Ports - Physical Ports**

Using this form, you can enable or disable ports and configure parameters for individual or a group of serial ports.

You can select contiguous serial ports on the form by using the **Shift** key or non-contiguous ports by using the **Ctrl** key on your keyboard. You can select *Enable Selected Ports* or *Disable Selected Ports* by pressing the corresponding button.

You can select the *Modify All Ports* button to specify the same parameters for all the serial ports or you can select the *Modify Selected Ports* button and set values for an individual or a group of ports.

#### **To select one or more serial ports:**

- 1. Go to *Ports Physical Ports* in Expert mode The Physical Ports form appears.
- 2. To select a port or ports, perform one of the following steps.
	- a. To select a single port, click the port.
- b. To select multiple ports in a range, click the first port in the list and then hold down the **Shift** key while selecting the last port or ports in the range.
- c. To select multiple ports that are not in a range, click the first desired port in the list and then hold down the **Ctrl** key while selecting another port or ports.
- 3. Go to the desired procedure from the following list.

#### **Table 8.1: List of Procedures for Serial Port Configuration**

*[To enable or disable serial ports:](#page-75-0)* on page 64

*[To configure a serial port connection protocol for a console connection:](#page-78-0)* on page 67

*[To configure user access to serial ports:](#page-81-0)* on page 70

*[To configure data buffering for serial ports:](#page-83-0)* on page 72

*[To configure multiple sessions and port sniffing for one or more serial ports:](#page-85-0)* on page 74

*[To configure TCP port number, STTY options, break interval and the login banner for a serial port connected to](#page-86-0)  a console:* [on page 75](#page-86-0)

#### <span id="page-75-0"></span> **To enable or disable serial ports:**

- 1. Go to *Ports Physical Ports* and select a port or ports to modify.
- 2. To enable selected ports, click the *Enable Selected Ports* button.
- 3. To disable selected ports, click the *Disable Selected Ports* button.

**NOTE:** By default, all Serial Ports are disabled from the factory. The Administrator can activate and assign specific users to individual physical ports.

4. Click *apply changes*.

#### **General form**

Under *Ports - Physical Ports*, if you select one or more ports from the ports list and click the *Modify* button, the General form appears as shown in the following form.

| General      | <b>Access</b>       | <b>Data Buffering</b>                   | <b>Multi User</b>    |                | Other |
|--------------|---------------------|-----------------------------------------|----------------------|----------------|-------|
|              | Connection Protocol |                                         | Console (Telnet)     | $\checkmark$   |       |
| Flow Control | None                | 9600<br>Baud Rate (Kbps)<br>$\ddotmark$ | $\checkmark$<br>Data | $8 \vee$       |       |
| Parity       | None v              |                                         | Stop Bits            | $1\,$ $\times$ |       |
| DCD State    | Disregard $\vee$    |                                         |                      |                |       |
|              |                     | Selected ports #: 1,2 Done              |                      |                |       |

**Figure 8.2: Ports - Physical Ports - General Form**

The General form allows you to define general port settings and select the connection type to a serial port (SSH, Telnet or both).

The number of the selected port or ports displays next to the Done button at the bottom of the form in the format: Selected ports #:N, where N stands for the port number.

#### **Connection profiles**

The following sections describe the available connection protocols for each connection to the serial ports.

#### **Console Access Server (CAS) profile connection protocols**

When a serial port is connected to the console port on a device, a CAS profile must be defined for the serial port.

Selecting the appropriate connection protocol on the Ports - Physical Ports - General is part of defining the CAS profile.

The CAS connection protocols apply in the following cases:

- When a user accesses the serial port through the Web Manager, the session automatically uses the specified protocol to connect to the console of the connected device.
- When a user logs in remotely to the serial port, access is allowed only for the selected protocol. If another protocol is used then access is denied. For example, if you specify the Console (SSH) protocol, the user can use SSH but cannot use Telnet to access the serial port.

| <b>Protocol Name</b> | Result                                                                                                    |
|----------------------|----------------------------------------------------------------------------------------------------|
| Console (Telnet)     | Authorized users can use Telnet to connect to the console of the<br>connected device.                                                                                                    |
| Console (SSH)        | Authorized users can use SSH to connect to the console of the connected device.                                                                                                    |
| Console (TelnetSSH)  | Authorized users can use Telnet and/or SSH to connect to the console of the<br>connected device simultaneously. When the multiple sessions feature is<br>configured, simultaneous Telnet and/or SSH sessions are allowed through the<br>serial port. |
| Console (Raw)        | Authorized users can make a Raw Socket connection to the console of the<br>connected device.                                                                                                    |

**Table 8.2: Connections Protocols When Serial Port is Connected to Device Console Port** 

#### <span id="page-77-0"></span>**Terminal Server (TS) profile connection protocols**

When a server terminal is connected to the console port on a device, a TS profile must be defined for the serial port.

Selecting the appropriate connection protocol on the Ports - Physical Ports - General form is part of defining the TS profile.

When configuring serial ports to support server terminals, you can:

- Dedicate a terminal to access a single remote server by means of either Telnet, SSHv1, SSHv2 or Raw Socket connections.
- Enable a terminal to access multiple servers through the console server.

The TS profile must specify the TCP port number, the terminal type and the IP address for the remote host on the Ports - Physical Ports - Other form.

| <b>Protocol Name</b> | Result                                                                                                    |
|----------------------|----------------------------------------------------------------------------------------------------|
| Telnet               | Dedicates a server terminal connected to a serial port to access a server using the Telnet<br>protocol. When the attached terminal is powered on, the console server opens a Telnet<br>session on the server. The server's IP address should be specified on the Other form,<br>Ports - Physical Ports - Other.           |
| SSH <sub>v1</sub>    | Dedicates a server terminal connected to the selected serial port to access a server<br>using the SSHv1 protocol. When the attached terminal is powered on, the console server<br>opens an SSHv1 session on the server. The server's IP address should be specified on<br>the Other form, Ports - Physical Ports - Other. |

**Table 8.3: Available Connection Protocols When Terminal is Connected to a Serial Port** 

| <b>Protocol Name</b> | Result                                                                                                    |
|----------------------|----------------------------------------------------------------------------------------------------|
| SSH <sub>v2</sub>    | Dedicates a server terminal connected to the selected serial port to access a server<br>using the SSHv2 protocol. When the attached terminal is powered on, the console server<br>opens a SSHv2 session on the server. The server's IP address should be specified on<br>the Other form, Ports - Physical Ports - Other.                                                                                                    |
| Local Terminal       | Dedicates a server terminal connected to the selected serial port for connecting to the<br>console server. When the attached terminal is powered on, the console server opens a<br>Telnet session on itself. The user then can use any of the console server's Linux<br>commands. You can also create a terminal profile menu, Applications - Terminal Profile<br>Menu that enables the user to quickly launch sessions on any number of remote hosts. |
| Raw Socket           | Dedicates a server terminal connected to the selected serial port to access a specific<br>remote host using the Raw Socket protocol. When the attached terminal is powered on,<br>the console server opens a Raw Socket session on the host using an IP address and<br>TCP port number specified on the Other form, Ports - Physical Ports - Other.                                                                                                    |

**Table 8.3: Available Connection Protocols When Terminal is Connected to a Serial Port (Continued)**

#### **Modem connection protocols**

#### **Table 8.4: Connection Protocols for Modems**

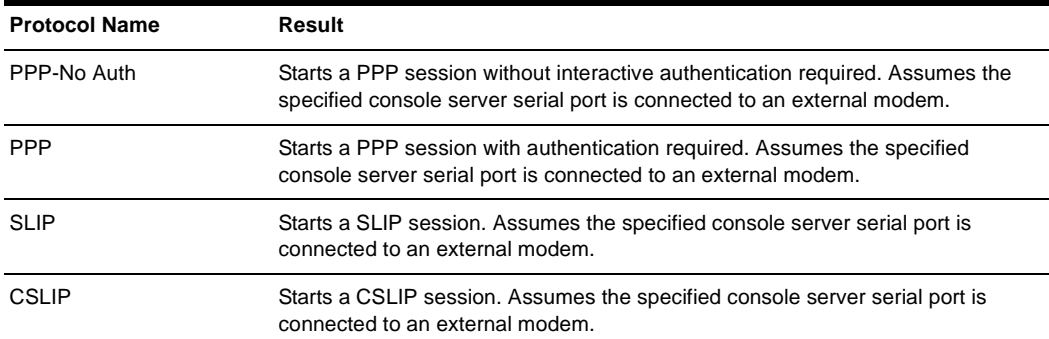

#### <span id="page-78-0"></span>**To configure a serial port connection protocol for a console connection:**

This procedure assumes that the selected serial port is physically connected to a console port on a device.

- 1. Go to *Ports Physical Ports* in Expert mode, select a port or ports to modify, click the appropriate Modify Ports button. The General form appears.
- 2. Click the *General* tab. The General form appears with the number(s) of the selected port(s) next to the Done button at the bottom of the form. All active tabs are yellow.
- 3. To change the connection protocol, select one of the options from the Connection Protocol pull-down menu: Console (Telnet), Console (SSH), Console (Telnet & SSH) or Console (Raw). The default is Console (Telnet).

If you wish to change any of the other current settings, see *[To configure serial port settings to](#page-80-0)  [match the connected devices:](#page-80-0)* on page 69.

To further configure the serial port's connection protocol:

- For user access and authentication methods see *Access* [on page 70.](#page-81-1)
- For TCP Port number and other port configuration options see *Other* [on page 74](#page-85-1).

#### **To configure a serial port connection protocol for a terminal server:**

This procedure assumes that the selected serial port is physically connected to a terminal. For more information on Terminal Server connection protocols see *[Terminal Server \(TS\) profile connection](#page-77-0)  protocols* [on page 66](#page-77-0).

- 1. Go to *Ports Physical Ports* in Expert mode, select a port or ports to modify, click the appropriate *Modify Ports* button. The General form appears.
- 2. Click the *General* tab. The General form appears with the number(s) of the selected port(s) next to the Done button at the bottom of the form and the active tabs in yellow.
- 3. To change the connection protocol, select a Terminal Server connection from the Connection Protocol pull-down menu, Telnet, SSHv1, SSHv2, Local Terminal or Raw Socket.
- 4. To configure a terminal to automatically connect to the console server, perform the following steps:
	- a. Select *Local Terminal* from the Connection Protocol pull-down menu.
	- b. Define a terminal profile menu. The Terminal Profile Menu form is found under the Expert - Applications - Terminal Profile Menu.
- 5. To configure a terminal to automatically connect to a server, perform the following steps:
	- a. Select *Telnet*, *SSHv1*, *SSHv2* or *Raw Socket* from the Connection Protocol pulldown menu.
	- b. Specify authorized users/groups and the authentication method in the Access form.
	- c. Specify the TCP Port number, the IP address of the remote host and the terminal type using the Other form. The Other form is located at Ports - Physical Ports - Modify Selected Ports - Other.
- 6. If you are finished, click *Done*.
- 7. Click *apply changes*.

#### **To configure a serial port connection protocol for an external modem:**

This procedure assumes that the selected serial port is physically connected to an external modem.

- 1. Go to *Ports Physical Ports* in Expert mode, select a port or ports to modify, click the appropriate Modify Ports button. The General form appears.
- 2. Click the *General* tab. The General form appears with the number(s) of the selected port(s) next to the Done button at the bottom of the form and the active tabs are in yellow.
- 3. To change the connection protocol, select one of the options from the Connection Protocol pull-down menu: PPP-No Auth., PPP, SLIP or CSLIP.
- 4. If you wish to change any of the other current settings, see *To configure serial port settings to match the connected devices:*, following.
- 5. To further configure the serial port's connection protocol:
	- For user access and authentication methods, see *Access* [on page 70](#page-81-1).
	- To specify the TCP Port number and configure modem initialization and PPP options see information on the tab labeled *Other* [on page 74.](#page-85-1)
- 6. If you are finished, click *Done*.
- 7. Click *apply changes*.

#### **To associate an alias to a serial port:**

An alias can be associated to a port when it is individually selected for modification. To associate an alias to a port perform the following steps.

- 1. Go to *Ports Physical Ports* in Expert mode, select a port to modify and click the Modify Ports button.
- 2. Enter the desired string in the Alias field.
- 3. Click *Done*.
- 4. Click *apply changes*.

**NOTE:** The Alias field cannot be set if you select the Modify All Ports.

#### <span id="page-80-0"></span>**To configure serial port settings to match the connected devices:**

The settings for a serial port must match the connection settings on the connected device.

- 1. Go to *Ports Physical Ports* in Expert mode and select a port or ports to modify. The General form appears.
- 2. Select from the following pull-down menus:

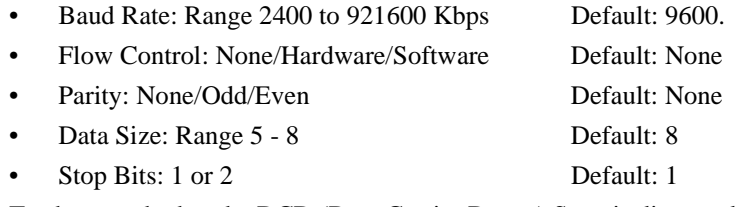

- 3. To change whether the DCD (Data Carrier Detect) State is disregarded or not, select either Disregard or Regard.
- 4. Click *Done*.
- 5. Click *apply changes*.

#### <span id="page-81-1"></span>**Access**

Under *Ports - Physical Ports* in Expert Mode, select one or more serial ports and click the Modify Port(s), select the *Access* form from the tabbed menu. The Access form appears.

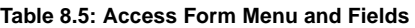

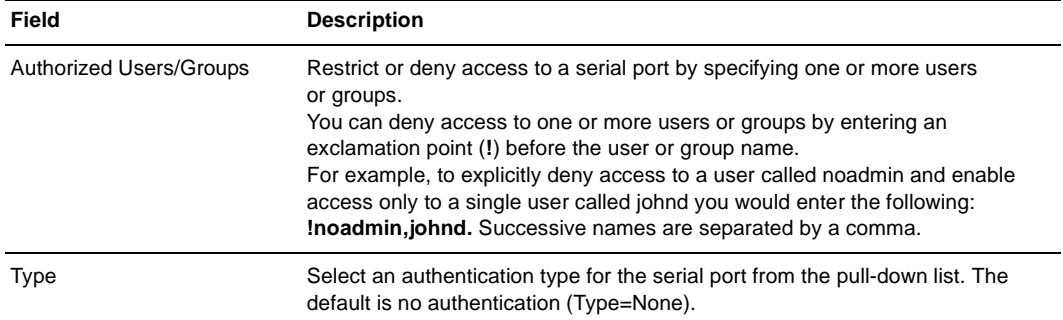

#### <span id="page-81-0"></span>**To configure user access to serial ports:**

Use this procedure if you wish to specify a list of authorized users or groups.

- 1. Go to *Ports Physical Ports* in Expert mode and select a port or ports to modify.
- 2. Click the *Access* tab. The Access form appears.
- 3. To restrict access to one or more users or to a group of users, enter previously defined user or group names in the Authorized Users/Groups field, with names separated by commas.
- 4. To deny access to one or more users or groups, preface the user or group names with an exclamation point (**!**).
- 5. Click *Done*.
- 6. Click *apply changes*.

#### **Authentication methods and fallback mechanism**

The following table provides a brief description of the authentication methods. When an authentication method is configured to be performed by an authentication server such as LDAP, RADIUS or TACACS+, the user can get access denial if either the authentication server is down or it does not authenticate. An authentication fallback mechanism can be defined in case the first authentication level fails.

| <b>Authentication Type</b> | <b>Definition</b>                                                          |
|----------------------------|----------------------------------------------------------------------------|
| None                       | No authentication.                                                         |
| LDAP                       | Authentication is performed against an LDAP database using an LDAP server. |
| LDAP/Local                 | LDAP authentication is tried first, switching to Local if unsuccessful.    |

**Table 8.6: Expert - Authentication Methods and Fallback Mechanisms** 

| <b>Authentication Type</b> | <b>Definition</b>                                                                |
|----------------------------|----------------------------------------------------------------------------------|
| LDAPDownLocal              | Local authentication is performed only when the LDAP server is down.             |
| Local                      | Authentication is performed locally. For example, using the /etc/passwd file.    |
| Local/Radius               | Authentication is performed locally first, switching to Radius if unsuccessful.  |
| Local/TACACS+              | Authentication is performed locally first, switching to TACACS+ if unsuccessful. |
| Radius                     | Authentication is performed using a Radius authentication server.                |
| Radius/Local               | Radius authentication is tried first, switching to Local if unsuccessful.        |
| RadiusDownLocal            | Local authentication is performed only when the Radius server is down.           |
| TACACS+                    | Authentication is performed using a TACACS+ authentication server.               |
| TACACS+/Local              | TACACS+ authentication is tried first, switching to Local if unsuccessful.       |
| TACACS+DownLocal           | Local authentication is tried only when the TACACS+ server is down.              |

**Table 8.6: Expert - Authentication Methods and Fallback Mechanisms (Continued)**

#### **To configure a serial port login authentication method:**

This procedure configures an authentication method that applies to logins to devices connected to serial ports. You can select different methods for individual ports or for groups of ports.

- 1. Go to *Ports Physical Ports* in Expert mode and select a port or ports to modify.
- 2. Click the *Access* tab.
- 3. To select an authentication method, select one of the options in the Type menu.
- 4. Click *Done*.
- 5. Click *apply changes*. The changes are stored in the /etc/portSlave/pSlave.conf file on the console server.
- 6. Make sure that an authentication server is specified for the selected authentication type.

#### **Data Buffering**

Under *Ports - Physical Ports* in Expert Mode, after you select one or more serial ports and click the *Modify Port(s)*, you can select the *Data Buffering* form from the tabbed menu. The Data Buffering form appears.

There are different fields on this form depending on whether one or both options are enabled. The form displays Enable Data Buffering and Buffer to Syslog options.

If Enable Data Buffering is active, the form displays different fields depending on whether Local or Remote are selected from the Destination menu.

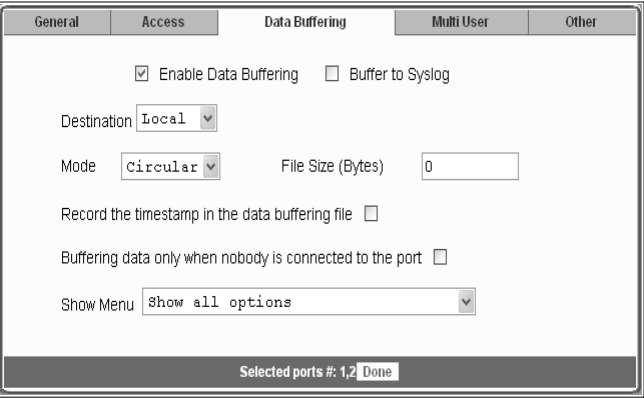

**Figure 8.3: Ports - Physical Ports - Data Buffering Enabled**

If Buffer to Syslog is checked, data buffer files are sent to the syslog server.

**NOTE:** Go to *Wizard - Step 5:System Log or Expert - Network - Syslog* to set up a syslog server.'

#### <span id="page-83-0"></span>**To configure data buffering for serial ports:**

Perform this procedure if you wish to configure data buffering. Obtain the facility number for the console server from the system administrator of the syslog server. Options range from Local0 to Local7.

- 1. Go to *Ports Physical Ports* in Expert mode and select a port or ports to modify.
- 2. Select the Data Buffering tab. The Data Buffering form displays.
- 3. Select Enable Data Buffering.
- 4. From the Destination pull-down menu, choose Local or Remote to specify whether the data buffer files are stored locally or remotely on a file server.
- 5. If you chose Local from the Destination pull-down menu, perform the following:
	- a. Choose Circular or Linear from the Mode pull-down menu. Will be either circular or linear. In circular mode, data is written into the specified local data file until the upper limit on the file size is reached; then the data is overwritten starting from the top of the file as additional data comes in.
	- b. Enter a size larger than 0 in the File Size (Bytes) field.
- 6. If you chose Remote from the Destination pull-down menu, enter the NFS mount point for the directory where data buffer file is to be stored in the NFS File Path field.

**NOTE:** If you are configuring data buffer files to be stored remotely, make sure that a system administrator has already configured an NFS server and shared the mount point.

7. Click the checkbox next to Record the timestamp in the data buffering file to specify whether to include a timestamp with the data.

- 8. From the Show Menu pull-down menu, choose Show all options, No, Show data buffering file only or Show without the erase options.
- 9. If you checked Buffer to Syslog, enter the IP address of the syslog server in the Syslog Server field.
- 10. Choose an option from the Facility Number pull-down menu.
- 11. Enter the maximum size of the buffer in the Syslog Buffer Size field.
- 12. Click the radio button next to one of the following options:
	- a. Buffer Syslog at all times
	- b. Buffer only when nobody is connected to the port
- 13. Click *Done*.
- 14. Click *apply changes*.

To configure alarm notifications to be sent based on the type of buffered data, use the Notifications form, Expert - Administration - Notifications.

#### **Multi User**

Under *Ports - Physical Ports* in Expert Mode, after you select one or more serial ports and click the Modify Port(s), you can select the Multi User form from the tabbed menu. The Multi User form appears.

The Multi User form enables you to open more than one session from the same serial port. Multiple users can connect simultaneously to a serial port. To connect to a port or start a shared session, the user must have permission to access the port. If you allow multiple sessions through the Allow Multiple Sessions pull-down menu, the Privilege Users field should be populated with the user names who have access rights.

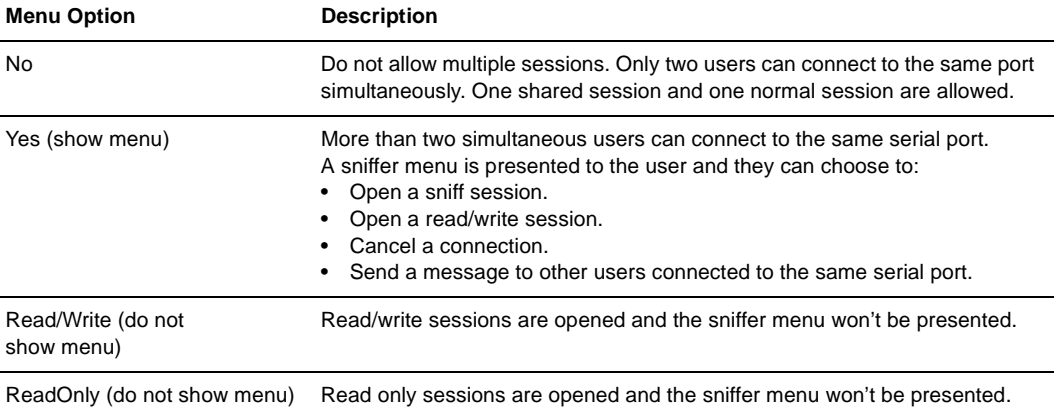

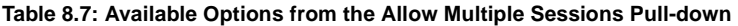

#### <span id="page-85-0"></span>**To configure multiple sessions and port sniffing for one or more serial ports:**

- 1. Go to *Ports Physical Ports* in Expert mode and select a port or ports to modify.
- 2. Click the *Multi User* tab.
- 3. To allow or to prevent multiple sessions, select an option from the Allow Multiple Sessions pull-down menu. The options are: No, Yes (show menu), Read/Write (do not show menu), ReadOnly.
- 4. To configure the type of data that displays on the monitor in a port-sharing session, select an option from the Sniff Mode pull-down menu.
- 5. If you have allowed multiple sessions, complete the following fields.
	- a. Add user names to the Privilege Users field.
	- b. Enter a hotkey in the Menu Hotkey field to display the sniffer menu on the monitor. The default shown is **^z**. The caret stands for the **Ctrl** key.
	- c. Enable the Notify Users field, if desired.
- 6. Click *Done*.
- 7. Click *apply changes*.

#### <span id="page-85-1"></span>**Other**

Under Ports - Physical Ports in Expert Mode, after you select one or more serial ports and click *Modify Port(s)*, you can select the *Other* form from the tabbed menu to configure other options. The Other form appears.

You can use this form to configure other settings. The options on this form may be less common settings. The following table describes the available fields in the Other form.

| <b>Field Name</b>              | <b>Definition</b>                                                                                                    |
|--------------------------------|----------------------------------------------------------------------------------------------------|
| <b>TCP Port</b>                | The TCP Port number for a serial port. The TCP port numbers by default<br>start from 7001 and increment by $+1$ up to the number of serial ports that<br>the console server unit has. For example, a console server unit with 8<br>serial ports have TCP port numbers 7001 through 7008. |
| Port IP Alias                  | A name (alias) for the IP of the selected port. A port IP alias field appears<br>when a console (CAS) profile is selected from the Connection Protocol<br>pull-down menu on the General form.                                                                                            |
| <b>TCP Keep-alive Interval</b> | Specifies the time interval between the periodic polling by the system to<br>check client processes and connectivity.                                                                                                    |
| Idle Timeout                   | The maximum time (in seconds) that a session can be idle before the<br>user is logged off.                                                                                                    |
| <b>STTY Options</b>            | Set terminal options.                                                                                                    |

**Table 8.8: Other Form Fields** 

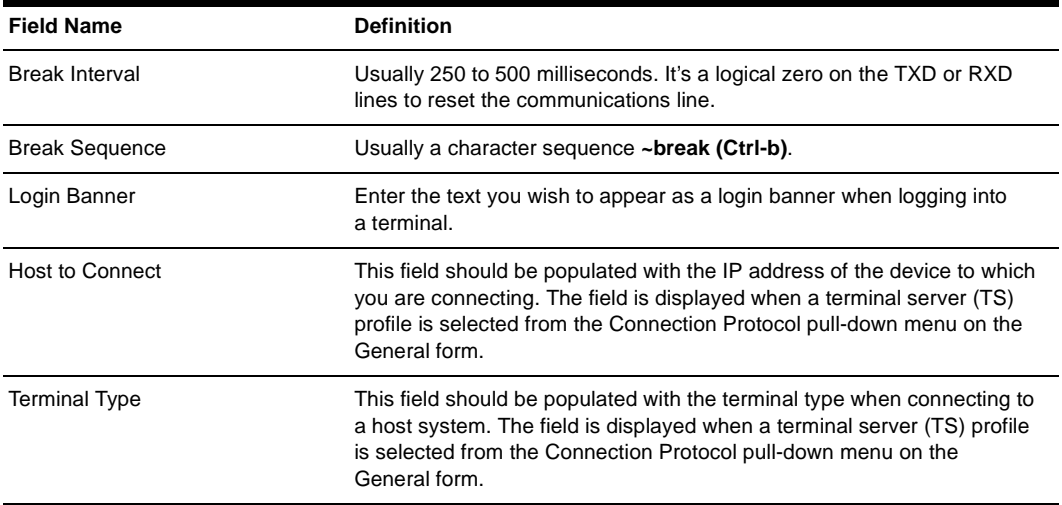

#### **Table 8.8: Other Form Fields (Continued)**

#### <span id="page-86-0"></span>**To configure TCP port number, STTY options, break interval and the login banner for a serial port connected to a console:**

- 1. Go to *Ports Physical Ports* in Expert mode and select a port or ports to modify.
- 2. Select the *Other* tab.
- 3. To change the port number for the serial port, enter another number in the TCP Port field.
- 4. To assign a name to the port's IP address, enter an alias in the Port IP Alias field (console connection protocol only).
- 5. To change the keep-alive interval, enter another number in the TCP Keep-alive Interval field.
- 6. To change the idle timeout interval, enter another value in the Idle Timeout field.
- 7. Specify stty options, if desired, in the STTY Options field.
- 8. To change the break interval, enter a new number in the Break Interval field.
- 9. To change the break sequence, enter a new sequence in the Break Sequence field.
- 10. To change the content of the login banner, enter new content in the Login Banner field.
- 11. Click *Done*.
- 12. Click *apply changes*.

#### **To configure terminal server connection options:**

Perform this procedure if you have connected a server terminal to a serial port.

- 1. Select the port and choose a TS profile from the Connection Protocol pull-down menu on General form.
- 2. Click the *Other* tab. The Other form displays.
- 3. To change the port number used to access the serial port, enter another number in the TCP Port field.
- 4. To change the keep-alive interval, enter another number in the TCP Keep-alive Interval field.
- 5. To change the idle timeout interval, enter another value in the Idle Timeout field.
- 6. Specify stty options, if desired, in the STTY Options field.
- 7. To change the break interval, enter a new number in the Break Interval field.
- 8. To change the break sequence, enter a new sequence in the Break Sequence field.
- 9. To change the content of the login banner, enter new text in the Login Banner field.
- 10. For a dedicated terminal, enter the IP address of the desired host in the Host to Connect field.
- 11. Enter the type of terminal in the Terminal Type field.
- 12. Click *Done*.
- 13. Click *apply changes*.

## **Virtual Ports**

When *Virtual Ports* is selected, the following form appears.

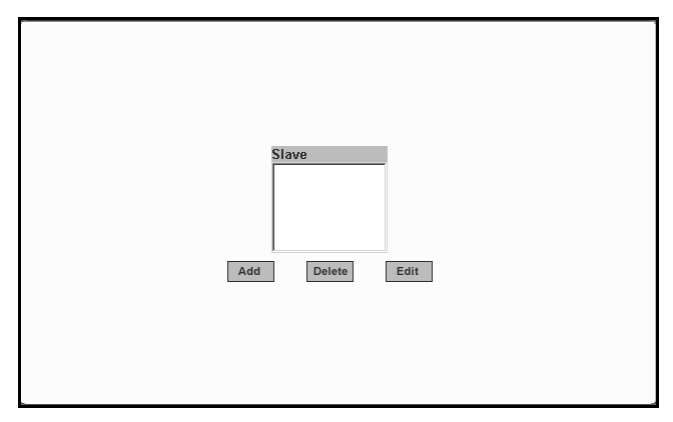

**Figure 8.4: Ports - Virtual Ports**

The virtual ports form allows you to perform clustering of the console server units. The console server clustering is designed to allow a large number of serial ports (up to 1024) to be configured and virtually accessed through one IP address.

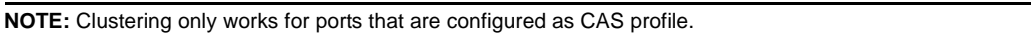

You can use one console server as the master to control other console servers as slaves. The ports on the slave unit(s) appear as if they are part of the master.

This section shows you how to define and configure the slaves.When you click the *Add* or *Edit* button on the Ports - Virtual Ports form, the following dialog box appears.

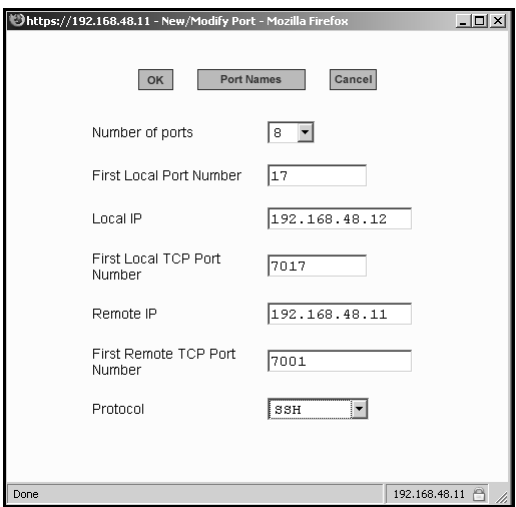

**Figure 8.5: Ports - Virtual Ports - New/Modify Port Dialog Box**

The following table describes the fields available in the Virtual Ports New/Modify Port dialog box.

Once you have configured the slave console server and defined the cluster parameters, the slave serial ports and the connected devices are accessible from the master console server under Applications - Connect - Serial pull-down menu.

#### **To cluster console servers or modify cluster configuration:**

Use this procedure if you wish to cluster console servers and add or modify ports.

**NOTE:** The console servers should be connected individually to an IP network. The units should not be cascaded.

1. Go to *Ports - Virtual Ports* in Expert mode and click the *Add* button to add new slave ports or click the *Edit* button to edit a slave port. The New/Modify Port dialog box appears.

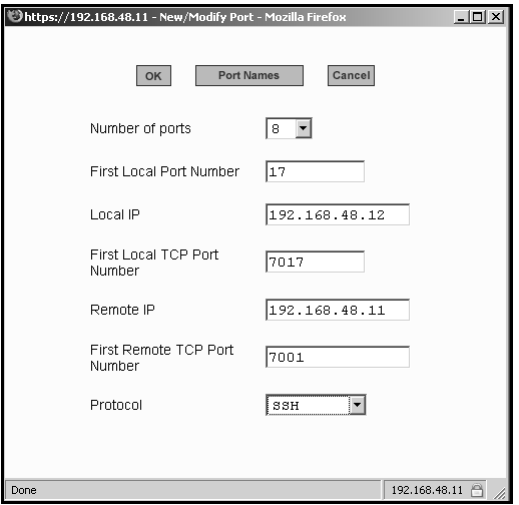

**Figure 8.6: Ports - Virtual Ports - New/Modify Port Dialog Box**

- 2. From the pull-down menu select the number of ports that you wish to assign as slaves. Choices are 1, 4, 8 and 16.
- 3. Enter the First Local Port Number. This is the first port number on the master.
- 4. Enter the Local IP address. This is the IP address of the master.
- 5. Enter the First Local TCP Port Number. This is the first TCP port number on the master.
- 6. Enter the Remote IP address. This is the IP address of the slave.
- 7. Enter the First Remote TCP Port Number. This is the first TCP port number of the slave. The default is 7001.
- 8. Select the communication protocol between the master and the slave from the Protocol pulldown menu. The options are Telnet or SSH.

#### **To assign names to slave ports in the cluster**

Selecting the *Port Names* button on the New/Modify Port dialog box, displays the form shown in the following figure.

|       |                | https://192.168.48.11 - New/Modify Port - Microsoft Internet Explorer |                          |                  |                                  |            | $\Box$ $\Box$ $\times$ |
|-------|----------------|-----------------------------------------------------------------------|--------------------------|------------------|----------------------------------|------------|------------------------|
|       |                | OK                                                                    | Cancel                   |                  |                                  |            |                        |
| Port# | Port<br>Name   | <b>Local IP</b>                                                       | Local<br><b>TCP Port</b> | <b>Remote IP</b> | <b>Remote</b><br><b>TCP Port</b> | Protocol   |                        |
| 17    | SunRay         | 192.168.48.12                                                         | 7017                     | 192.168.48.11    | 7001                             | <b>SSH</b> |                        |
| 18    | Win Server     | 192.168.48.12                                                         | 7018                     | 192.168.48.11    | 7002                             | <b>SSH</b> |                        |
| 19    | Sun Server     | 192.168.48.12                                                         | 7019                     | 192.168.48.11    | 7003                             | SSH        |                        |
| 20    | IT Control     | 192.168.48.12                                                         | 7020                     | 192.168.48.11    | 7004                             | <b>SSH</b> |                        |
| 21    | IBM Web        | 192.168.48.12                                                         | 7021                     | 192.168.48.11    | 7005                             | SSH        |                        |
| 22    | Proliant1      | 192.168.48.12                                                         | 7022                     | 192.168.48.11    | 7006                             | SSH        |                        |
| 23    | Proliant2      | 192.168.48.12                                                         | 7023                     | 192.168.48.11    | 7007                             | SSH        |                        |
| 24    | $cis \cos 000$ | 192.168.48.12                                                         | 7024                     | 192.168.48.11    | 7008                             | SSH        |                        |
|       |                |                                                                       |                          |                  |                                  |            |                        |
| €     |                |                                                                       |                          |                  | 育<br><b>D</b> Internet           |            |                        |

**Figure 8.7: Ports - Virtual Ports - New/Modify - Port Names Dialog box**

Use this form to assign a name or alias to the slave ports in the cluster. Use a naming convention for effective management of the console server and the connected devices on your network.

## **Ports Status**

Selecting *Ports - Port Status* in Expert mode displays the following read-only form, which displays tabular serial port status information.

|      |              | <b>Refresh</b>                                       |
|------|--------------|------------------------------------------------------|
| Port | <b>Alias</b> | <b>Current User(s)</b><br><b>RS232 Signal Status</b> |
|      | <b>PM</b>    | RTS CTS DCD DTR                                      |
| 2    |              | RTS DTR                                              |
| 3    |              | RTS DTR                                              |
| 4    |              | RTS DTR                                              |
| 5    |              | RTS DTR                                              |
| 6    |              | RTS DTR                                              |
| 7    |              | RTS DTR                                              |
| 8    |              | RTS DTR                                              |
| 9    |              | RTS DTR                                              |
| 10   |              | RTS DTR                                              |
| 11   |              | RTS DTR                                              |
| 12   |              | RTS DTR                                              |
| 13   |              | RTS DTR                                              |
| 14   |              | RTS DTR                                              |
| 15   |              | RTS DTR                                              |
| 16   |              | RTS DTR                                              |

**Figure 8.8: Ports - Ports Status (Read-Only)** 

The information in the following table is available in the Ports Status read-only form. All users have access to this form. The information on this page gets updated when you click the *Refresh* button.

**Table 8.9: Expert - Port Status Read-Only Form** 

| <b>Column Name</b>         | <b>Description</b>                                                                        |
|----------------------------|-------------------------------------------------------------------------------------------|
| Port                       | The serial port number.                                                                   |
| Alias                      | Displays the name (alias) for the serial port if one is assigned by<br>the administrator. |
| <b>RS232 Signal Status</b> | Serial Communication Signal Status.                                                       |
| Current User(s)            | Displays the user(s) connected to each serial port.                                       |

## **Ports Statistics**

Selecting *Ports - Port Statistics* in Expert mode, displays the following read-only form.

| <b>Refresh</b>   |           |                          |       |                |   |        |              |         |
|------------------|-----------|--------------------------|-------|----------------|---|--------|--------------|---------|
| <b>PortAlias</b> |           | <b>Baud RateTx bytes</b> |       | Rx bytes Frame |   | Parity | <b>Break</b> | Overrun |
|                  | <b>PM</b> | 9600                     | 1043  | 7276           | 0 | 0      | 0            | n       |
| 2                | Thinkpad  | 9600                     | 67282 | 461            | 0 | 0      | 0            | n       |
| 3                | Telnet    | 9600                     | 13782 | 99             | 0 | 0      | 0            | 0       |
|                  |           | 9600                     | ٥     | 0              | O | O      | 0            | ٥       |
| 5                |           | 9600                     | 0     | 0              | 0 | O      | 0            | 0       |
| Б                |           | 9600                     | U     | 0              | n | O      | 0            | Ω       |
|                  |           | 9600                     | 0     | 0              | O | O      | O            | ٥       |
| я                |           | 9600                     | 0     | O              | n | O      | 0            | Ω       |
| 9                |           | 9600                     | 0     | 0              | O | O      | 0            | 0       |
| 10               |           | 9600                     | Ō     | 0              | ۵ | O      | 0            |         |
| 11               |           | 9600                     | 0     | 0              | 0 | 0      | 0            | 0       |
| 12               |           | 9600                     | 0     | 0              | ۵ | 0      | ۵            | Ω       |
| 13               |           | 9600                     | O     | 0              | n | Ō      | 0            | Ω       |
| 14               |           | 9600                     | 0     | 0              | 0 | 0      | 0            | 0       |
| 15               |           | 9600                     | 0     | 0              | 0 | Ō      | 0            | 0       |
| 16               |           | 9600                     | 0     | 0              | 0 | 0      | 0            | 0       |

**Figure 8.9: Ports - Port Statistics (Read-Only)**

The following information is available in the Ports Statistics read-only form. All users have access to this form. The information on this page gets updated when you click the Refresh button.

| <b>Column Name</b> | <b>Description</b>                                                                        |  |  |  |
|--------------------|-------------------------------------------------------------------------------------------|--|--|--|
| Port               | The serial port number.                                                                   |  |  |  |
| Alias              | Displays the name (alias) for the serial port if one is assigned by<br>the administrator. |  |  |  |
| <b>Baud Rate</b>   | The measure of how fast data is moving between devices.                                   |  |  |  |
| <b>Tx Bytes</b>    | Data transmitted.                                                                         |  |  |  |

**Table 8.10: Expert - Ports - Port Status Read-Only Form** 

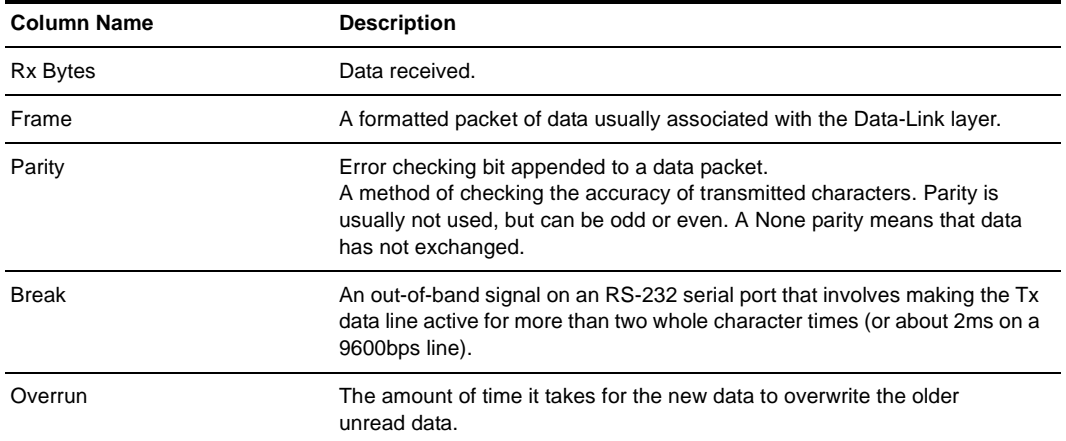

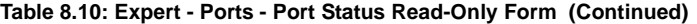

## **CHAPTER**

# **8 8** *Administration Menu and Forms*

## **System Information**

Selecting *Administration - System* information in Expert mode displays a form containing information about all of the system parameters as shown in the following table.

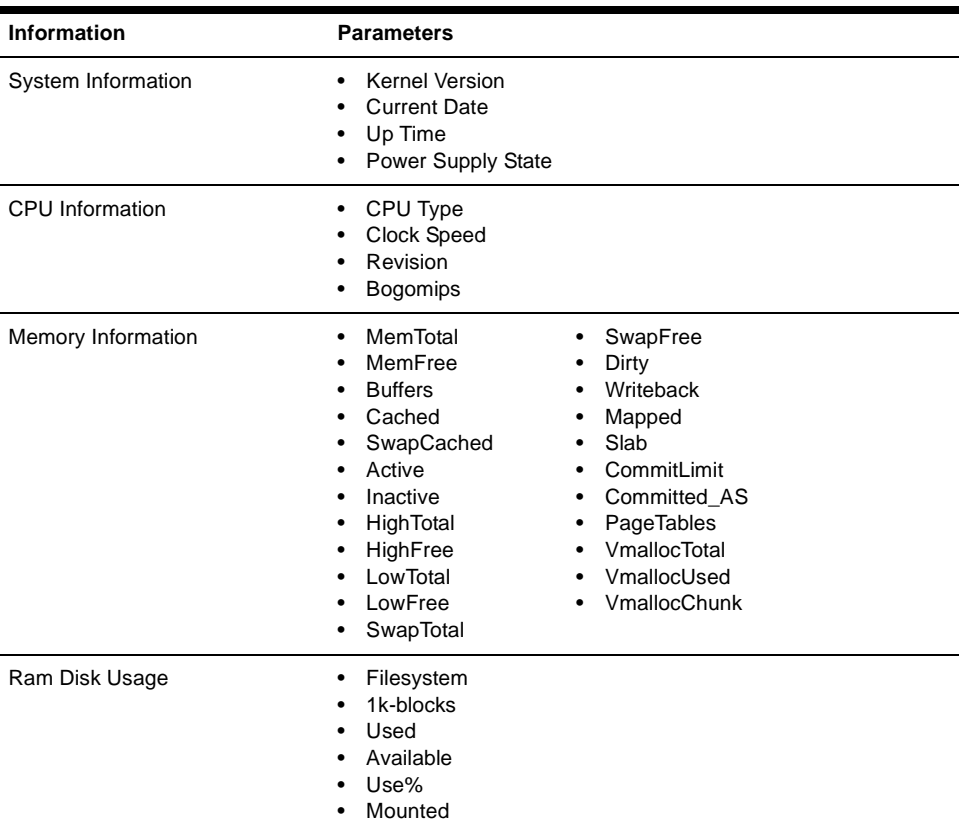

#### **Table 9.1: System Information Form**

#### **To view system information:**

Go to *Administration - System Information* in Expert mode. The System Information form displays. Scrolling down the form allows you to see all of the information.

## <span id="page-95-0"></span>**Notifications**

Selecting *Administration - Notifications* in Expert mode displays the Notifications form, allowing you to set up alarm notifications about system issues or other events of interest that occur on the devices connected to the serial ports. You can configure notifications to be sent to users through email, pager or SNMP traps.

Clicking the *Edit* button displays the Notifications Entry dialog box.

The form allows you to define alarm trigger actions and specify how to handle them. Different fields appear on the dialog boxes depending on whether *Email*, *Pager* or *SNMP Trap* notification have been selected from the Notifications form.

#### **To choose a method for sending notifications for serial port data buffering events:**

- 1. Go to *Administration Notifications* in Expert mode. The Notifications form displays.
- 2. Enable *Notification Alarm for Data Buffering* by clicking the checkbox.
- 3. Select *Email*, *Pager* or *SNMP Trap* from the pull-down menu.
- 4. To create a new entry for an event to trigger an alarm or notification, click the *Add* button.
- 5. To edit a previously-configured trigger, click the *Edit* button.

#### **Email Notifications Entry**

When you select *Email* from the pull-down menu and click either the *Add* or *Edit* button, the Email Notification dialog box is displayed.

#### **To configure a trigger for email notification for serial ports:**

- 1. Go to *Administration Notifications* in Expert mode and select *Email* from the pull-down menu. If desired, enable *Notification Alarm for Data Buffering* for an alarm to sound when the trigger action occurs; and click either *Add* or *Edit*. The Notifications Entry dialog box displays.
- 2. Specify the event you wish to trigger a notification in the Alarm Trigger field.
- 3. If you need to edit an existing notification select it from the pull-down list and proceed.
- 4. Enter or change the recipient for the notification email in the To field.
- 5. Enter or change the sender email address in the From field.
- 6. Enter or change the subject in the Subject field.
- 7. Enter or edit the text message in the Body field.
- 8. Enter or change the SMTP server's IP address in the SMTP Server field.
- 9. Enter or change the SMTP port number in the SMTP Port field.
- 10. Click *OK*.

#### 11. Click *apply changes*.

#### **Pager notifications entry**

When you go to *Administration - Notifications*, select *Pager* from the pull-down menu and click on *Add* or *Edit* button the Pager Notifications Add/Edit dialog box displays.

#### **To configure a trigger for pager notification for serial ports:**

- 1. Go to *Administration Notifications* in Expert mode and select *Pager* from the pull-down menu. If desired, enable *Notification Alarm for Data Buffering* for an alarm to sound when the trigger action occurs; and click either *Add* or *Edit*. The Notifications Add/Edit dialog box displays.
- 2. Specify the event you wish to trigger a notification in the Alarm Trigger field.
- 3. If you need to edit an existing notification, select it from the pull-down list and proceed.
- 4. Enter or change the pager number in the Pager Number field.
- 5. Enter or edit the text that describes the event in the Text field.
- 6. Enter or change the Short Message Services (SMS) username, the SMS server's IP address or name and the SMS port number in the SMS User Name, SMS Server and SMS Port fields respectively.
- 7. Click *OK*.
- 8. Click *apply changes*.

#### **SNMP trap notifications entry**

When you go to *Administration - Notifications* and select *SNMP Trap* from the pull-down menu and then click on the *Add* or *Edit* button, the Notifications SNMP Add/Edit dialog box displays.

SNMP traps are event notifications sent to a list of responsible parties set up to receive alerts for the managed systems. Any SNMP enabled device generates Fault Reports (Traps) that are defined in the Management Information Base (MIB). SNMPv1 and SNMPv2 define the messaging format for the trap. The following table describes the available fields in the SNMP trap notification entry dialog box.

#### **To configure a trigger for SNMP trap notification for serial ports:**

- 1. Go to *Administration Notifications* in Expert mode, select *SNMP Trap* from the pull-down menu. If desired, enable *Notification Alarm for Data Buffering* for an alarm to sound when the trigger action occurs and click either *Add* or *Edit*. The Notifications Entry dialog box is displayed.
- 2. Specify the event you wish to trigger a notification in the Alarm Trigger field.
- 3. If you need to edit an existing notification select it from the pull-down list and proceed.
- 4. Enter or change the number in the OID Type Value field.
- 5. Accept the trap number or select a new one from the Trap Number pull-down menu.
- 6. Enter a community in the Community field.
- 7. Enter the IP address of the SMTP Server.
- 8. Enter a message in the Body text area.
- 9. Click *OK*.
- 10. Click *apply changes*.

#### **Serial ports alarm notification**

You can configure the notification entry form to monitor the DCD signal so that the system will generate an alarm in any of the following events.

- A serial console cable is removed from the console server
- A device/server attached to the console is powered down

The configuration also enables you to detect if a modem is in use and is still powered on and active.

#### **To configure a trigger for serial port alarm notification:**

- 1. Go to *Administration Notifications* in Expert mode.
- 2. Enable the checkbox for *Notification Alarm for Data Buffering*.
- 3. Select *Email*, *Pager* or *SNMP Trap* from the pull-down menu.
- 4. Click the *Add* button.
- 5. Enter **Port** in the Alarm Trigger field.
- 6. Configure the parameters selected in step 3. See *[Notifications](#page-95-0)* on page 84.
- 7. Click *OK*.
- 8. Click *apply changes*.

## **Time/Date**

Selecting *Administration - Time/Date* in Expert mode displays the form shown in the following figure.

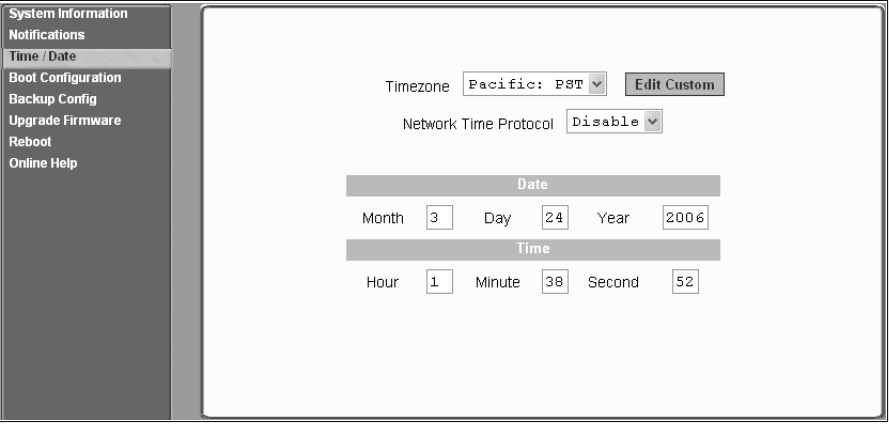

**Figure 9.1: Expert - Administration - Time/Date**

You can use the Time/Date form in Expert mode to set the console server's time and date by manually entering the time and date information in the form or setting it up to acquire time and date information from the NTP server, which synchronizes the console server's system clock with any of several NTP servers available on the Internet.

#### **To set the time and date manually:**

- 1. Go to *Administration Time/Date* in Expert mode. The Time/Date form displays.
- 2. Select a time zone from the Timezone pull-down list.
- 3. If necessary, select *Disable* from the Network Time Protocol pull-down. NTP is disabled by default.
- 4. Type the date and time in the fields provided.
- 5. Click *apply changes*.

#### **To configure time and date using an NTP server:**

NTP is disabled by default.

- 1. Go to *Administration Time/Date* in Expert mode. The Time/Date form displays.
- 2. Select a time zone from the Timezone pull-down list.
- 3. Select *Enable* from the Network Time Protocol pull-down menu. When NTP is enabled, the following form is displayed.

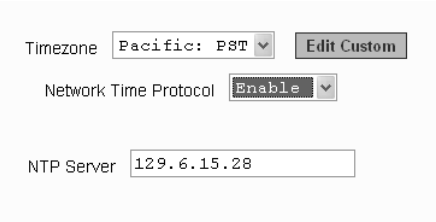

#### **Figure 9.2: Expert - Administration - Time and Date - NTP Enable**

- 4. Type the IP address of the NTP server in the NTP Server field.
- 5. Click *OK*.
- 6. Click *apply changes*.

#### **Setting up a customized time zone configuration**

The Edit Custom button next to the Timezone field allows you to set up a customized time zone function, such as for daylight savings time or any other time zone offset anomaly that might occur anywhere in the world. You can create a time zone identifier of your choice, which is added to the Timezone pull-down menu options in the main Time/Date form. When you select the *Edit Custom* button, the following dialog box will appear.

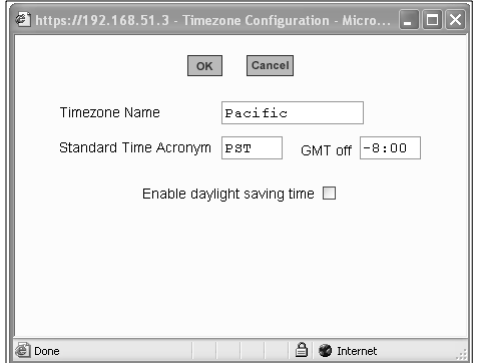

**Figure 9.3: Expert - Administration - Time/Date - Edit Custom**

#### **To create a custom time zone selection:**

- 1. Enter the name of the time zone you would like to appear in the Timezone pulldown menu on the main Time/Date form. (**Pacific** entered here as an example.)
- 2. Choose a preferred or standard acronym for the time zone (**PST** is shown here for Pacific Standard Time).
- 3. Enter the offset from GMT for the time zone (west of GMT is entered as a negative number).
- 4. Click *OK*.
- 5. Click *apply changes*.

#### **To use the custom option to set daylight savings time:**

- 1. Select the *Enable daylight saving time* checkbox. A Timezone Configuration dialog box appears.
- 2. Enter the daylight savings time (DST) acronym of your choice in the DST Acronym field.
- 3. Enter the number of hours and minutes (**HH:MM** format) the clock will be reset at the beginning of the daylight savings time period. (Positive number only.)
- 4. In the following fields, enter the date (month, day) and time (hours:minutes) for both the beginning and ending dates of daylight time.
- 5. Click *OK* to update the Time/Date settings and return to the main Time/Date form.
- 6. Click *apply changes*.

### **Boot Configuration**

Boot configuration defines the location from which the console server loads the operating system. The console server can boot from its internal firmware or from the network. By default, the Cyclades CS console server boots from Flash memory. Selecting *Administration - Boot Configuration* in Expert mode displays the Boot Configuration form.

If you need to boot from the network, make sure the following prerequisites are met:

- A TFTP or BootP server must be available on the network
- An upgraded console server boot image file must be downloaded from Avocent and made available on the TFTP or BootP server
- The Cyclades CS console server must be configured with a fixed IP address
- The boot filename and the IP address of the TFTP or BootP server is known.

#### **Table 9.2: Boot Configuration Form Fields**

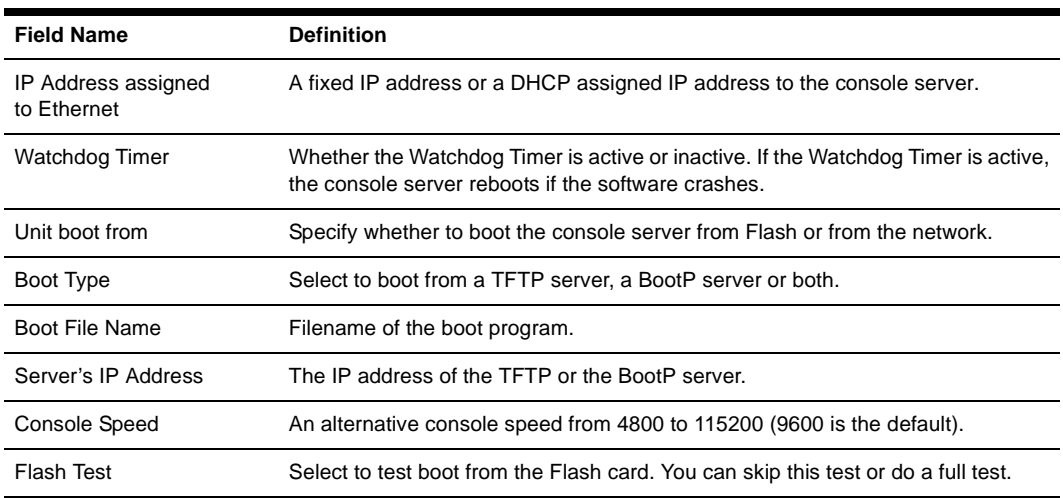

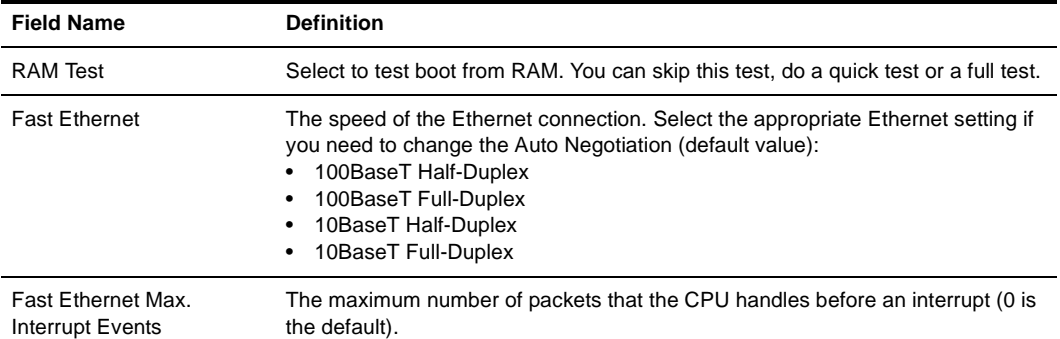

#### **Table 9.2: Boot Configuration Form Fields (Continued)**

#### **To configure the console server boot:**

- 1. Go to *Administration Boot Configuration* in Expert mode. The Boot Configuration form displays.
- 2. Enter the IP address of the console server in the IP Address assigned to Ethernet field.
- 3. Accept or change the selected option in the Watchdog Timer field.
- 4. Select *Flash* or *Network* from the *Unit boot from* menu.
- 5. Select *TFTP*, *BootP* or *Both* from the Boot Type menu if you have selected *Network* from the *Unit boot from* in step 4.
- 6. Accept or change the filename of the boot program in the Boot File Name field.
- 7. If specifying network boot, perform the following steps:
	- a. Enter the IP address of the TFTP or BootP server in the Server's IP Address field.
	- b. Select a console speed from the Console Speed pull-down menu to match the speed of the terminal you are using on the console port of the console server.
	- c. Select *Skip* or *Full* from the Flash Test pull-down menu to bypass or run a test on the Flash memory at boot time.
	- d. Select *Skip*, *Quick* or *Full* from the RAM Test pull-down menu to bypass or run a test on the RAM at boot time.
	- e. Choose an Ethernet speed from the Fast Ethernet pull-down menu.
	- f. Specify the maximum number of packets that the CPU handles before an interrupt in the Fast Ethernet Max. Interrupt Events field.
- 8. Click *apply changes*.

## **Backup Configuration**

Selecting *Administration - Backup Config* in Expert mode displays the Backup Configuration form.

The Type pull-down menu options on this form are FTP and Storage Device. If *Storage Device* is selected, the storage device can be a CompactFlash drive.

**NOTE:** Use an FTP server to save and retrieve your console server configuration. For the backup configuration to work, the FTP server must be on the same subnet. Ensure that it is accessible from the console server by pinging the FTP server. Use a storage device such as a CompactFlash drive to save your configuration...

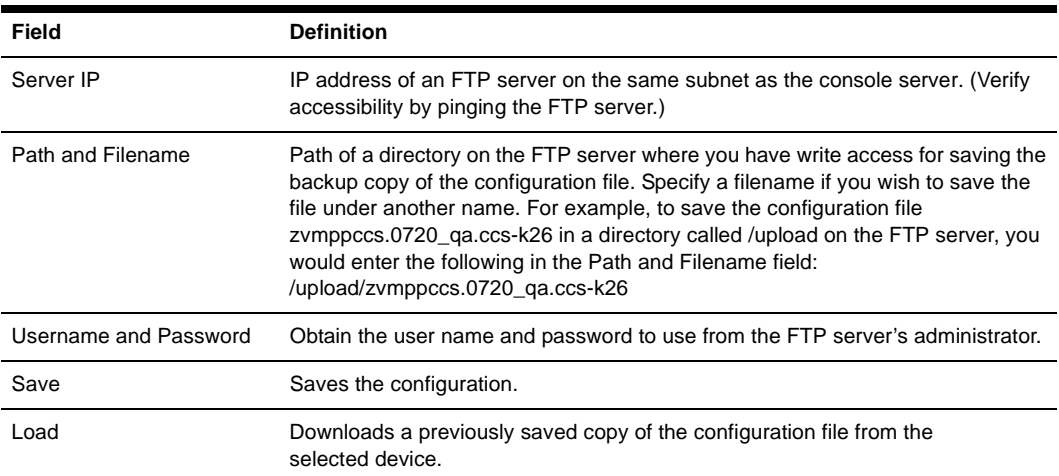

#### **Table 9.3: Backup Configuration Settings if Using FTP Server**

#### **Table 9.4: Backup Configuration if Using Storage Device**

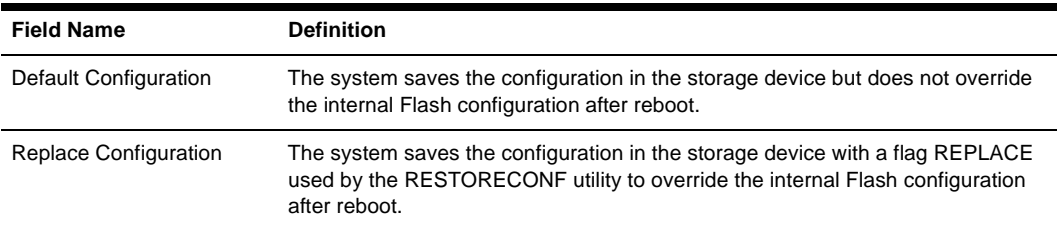

#### **To back up or restore the configuration files using an FTP server:**

- 1. Go to *Administration Backup Config* in Expert mode.
- 2. Select *FTP* from the Type pull-down menu.
- 3. Enter the IP address of the FTP server in the Server IP field.
- 4. Enter the directory path on the FTP server where you have write permissions in the Path and Filename field. Enter the filename after the directory path. For example, **/upload/ zvmppccs.0720\_qa.ccs-k26**.
- 5. Enter the user name and password provided by your system administrator for the FTP server.
- 6. To back up a copy of the current configuration files, press the *Save* button.
- 7. To download a previously saved copy of the configuration files, press the *Load* button.

#### **To back up or restore the configuration files using a storage device:**

- 1. Go to *Administration Backup Config* in Expert mode.
- 2. Select *Storage Device* from the Type pull-down menu.
- 3. To back up a copy of the current configuration files, select *Default Configuration* and press the *Save* button.
- 4. To restore a copy of the configuration files saved on the storage device without replacing the internal Flash configuration, select *Default Configuration* and press the *Load* button.
- 5. Click *apply changes.*
- 6. Reboot the system. See *Reboot* [on page 93](#page-104-0) for details.
- 7. To replace the configuration saved on the storage device previously, select *Replace Configuration* and click the *Save* button.
- 8. To restore a copy of the configuration files saved on the storage device and replace the internal Flash configuration, select *Replace Configuration* and click the *Load* button.
- 9. Click *apply changes*.
- 10. Reboot the system. See *Reboot* [on page 93](#page-104-0) for details.

## **Upgrade Firmware**

Selecting *Administration - Upgrade Firmware* in Expert mode displays the Upgrade Firmware form. You can use this form to configure an automated upgrade of the console server's firmware, which includes the Kernel, applications and configuration files. The firmware is upgradeable using an FTP server.

**NOTE:** Check the file name for the upgrade version and read the upgrade instructions carefully. Distinct procedures are required depending on the version you are upgrading from.

#### **To upgrade the console server firmware:**

This procedure is for upgrading the latest release of the console server firmware. The upgrade installs the software on the Flash memory.

- 1. Go to *Administration Upgrade Firmware*. The Upgrade Firmware form displays.
- 2. Choose *FTP* from the Type menu. (FTP is the only supported type).
- 3. Enter the URL of the FTP server in the FTP Site field.
- 4. Enter the username recognized by the FTP server in the Username field.
- 5. Enter the password associated with the username on the FTP server in the Password field.
- 6. Enter the pathname of the file on the FTP server in the Path and Filename field.
- 7. Click the *Upgrade Now* button.

8. Click *cancel changes* if you need to restore the backed up configuration files.

## <span id="page-104-0"></span>**Reboot**

Selecting Administration - Reboot in Expert mode brings up a simple form containing only a Reboot button. Clicking the Reboot button reboots the console server.

#### **To reboot the console server:**

- 1. Go to *Administration Reboot* in Expert mode.
- 2. Click the *Reboot* button. A confirmation dialog box displays.
- 3. Click *OK*.

## **Online Help**

When the online help feature is configured for your console server, clicking the *Help* button from any form on the Web Manager opens a new window and redirects its content to the configured path for the online help product documentation.

**NOTE:** Using the online help feature from the Avocent server is not always possible due to firewall configurations, nor is it recommended. It is generally advisable for you to use the online help system provided with the product or download the online help .zip file and run it from a local server.

Online help for the Cyclades CS console server is shipped with the product and should be loaded on a local server. The system administrator can also download the online help from Avocent. For more information on downloading the online help, contact Technical Support. The procedure for configuring the online help on the local server follows.

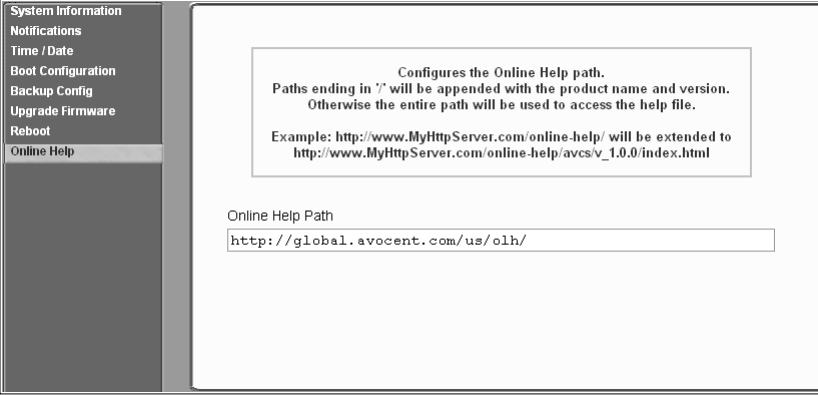

Selecting *Administration - Online Help* in Expert mode brings up the form shown in the following figure.

<span id="page-104-1"></span>**Figure 9.4: Expert - Administration - Online Help**

The console server administrator can either use the supplied online help or download the online help .zip file and reconfigure the path to a local server where the online help can be stored and

accessed by the Web Manager. The console server firmware stores the new link in Flash and accesses the online help files whenever the help button is clicked.

The Online Help Path field is where the path will be entered for the Web Manager to locate the online help files. The Help button on the Web Manager looks for its help files in the location specified here. By default, http://global.avocent.com/us/olh/ is the location specified in the field. It is recommended that the console server administrator reconfigure this path to use a local server.

The console server administrator can change the URL in the URL Prefix field to point the Help button to the new local server location for the files.

#### **To configure the local online help path:**

1. Extract the files using the appropriate unzip utility for your O/S and put them into the desired directory under the web server's root directory. This must be a publicly accessible web server

For example, the following command line would work on a server running UNIX.

```
#cd $WEB_SERVER_ROOT/ccs-help
#gunzip ccs_online_hlp.zip
```
By default, the online help files are expanded into a console server directory under the directory where the zip file is located.

- 2. Log into the Web Manager as admin and go to *Administration Online Help*. The Help configuration screen displays (see *[Figure 9.4](#page-104-1)*).
- 3. In the URL prefix field, enter trhe URL of the help files on the server where you installed them.

The following example would work for a web server named remoteadmin.

#### **http://www.remoteadmin.com/online-help/**

The software adds the name of the ccs directory to the URL prefix and launches the online help.

- 4. Click *Save.*
- 5. Click *apply changes*.
# **Appendix A: Technical Specifications**

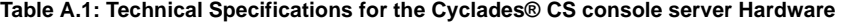

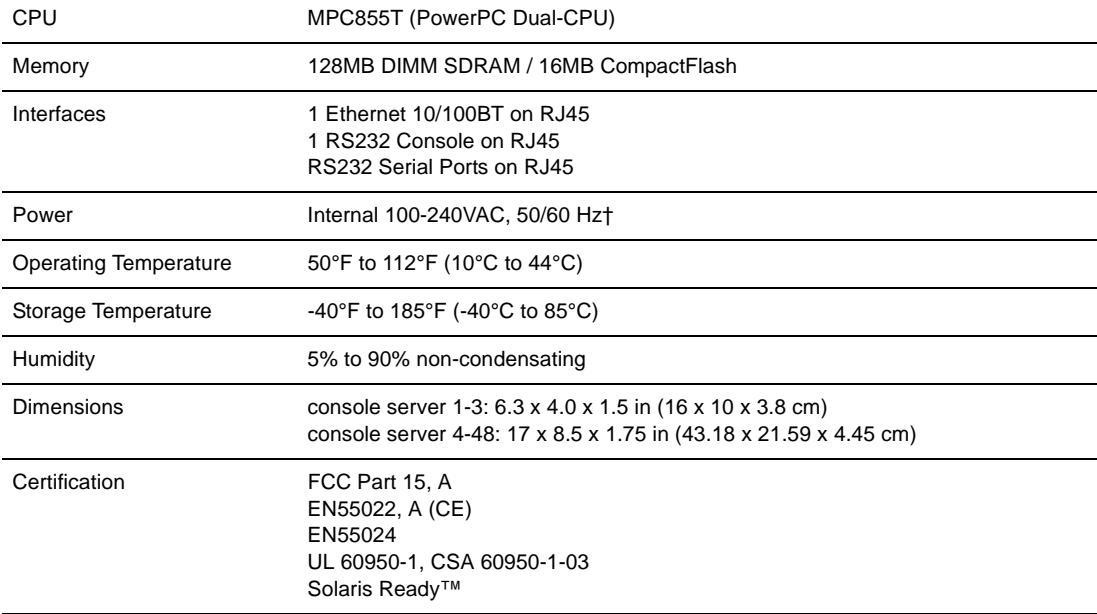

# **Appendix B: Safety, Regulatory and Compliance Information**

## **Safety and environmental guidelines for rack-mounting the console server**

**NOTE:** Each heading and its contents in this section is also provided in German (*Deutsch*) in italics immediately following the English version.

The following considerations should be taken into account when rack-mounting the Cyclades CS console server.

*Folgendes sollte beim Rack-Einbau des Cyclades CS berücksichtigt werden.*

#### **Temperature**

The manufacturer's maximum recommended ambient temperature for the Cyclades CS console server is  $122 \text{ }^{\circ}F (50 \text{ }^{\circ}C)$ .

#### **Temperatur**

*Die maximal empfohlene Umgebungstemperatur des Cyclades CS beträgt 50 ºC (122 ºF).*

#### **Elevated operating ambient temperature**

If the console server is installed in a closed or multi-unit rack assembly, the operating ambient temperature of the rack environment may be greater than room ambient temperature. Therefore, consideration should be given to installing the equipment in an environment compatible with the manufacturer's maximum rated ambient temperature. See above.

### **Erhöhte Umgebungstemperatur im betrieb**

*Bitte treffen Sie entsprechende Vorkehrungen um die Herstellerangaben zur maximalen Umgebungstemperatur einzuhalten. Bitte beachten Sie, dass bei einer Installation des Cyclades CS console server in einem geschlossenen oder mehrfach bestücktem Rack die Umgebungstemperatur im Betrieb höher sein kann als die Raumtemperatur.*

### **Reduced air flow**

Installation of the equipment in a rack should be such that the amount of air flow required for safe operation of the equipment is not compromised.

### **Luftdurchsatz**

*Für einen sicheren Betrieb bitte auf ausreichenden Luftdurchsatz im Rack achten.*

#### **Mechanical loading**

Mounting of the equipment in the rack should be such that a hazardous condition is not achieved due to uneven mechanical loading.

### **Sicherer mechanischer Aufbau**

*Bitte vermeiden Sie beim Einbau der Geräte ungleichmäßige mechanische Belastung.*

### **Circuit overloading**

Consideration should be given to the connection of the equipment to the supply circuit and the effect that overloading of circuits might have on overcurrent protection and supply wiring. Appropriate consideration of equipment nameplate ratings should be used when addressing this concern.

### **Elektrische Überlastung**

*Bitte beachten Sie beim elektrischen Anschluss der Geräte, dass diese zum Schutz vor Überlastung mit entsprechenden Schutzvorkehrungen ausgestattet sein können. Bitte sorgen Sie gegebenenfalls für Klarheit durch entsprechende Beschriftung:*

### **Reliable earthing**

Reliable earthing of rack-mounted equipment should be maintained. Particular attention should be given to supply connections other than direct connections to the branch circuit, such as power strips or extension cords.

### **Zuverlässige Erdung**

*Eine ausreichende Erdung der im Rack montierten Geräte muss sichergestellt sein. Insbesondere sollte indirekten Verbindungen zur Stromversorgung über Powerleisten oder Verlängerungen besondere Aufmerksamkeit gewidmet werden.*

# <span id="page-110-0"></span>**Safety precautions for operating the console server**

Please read all the following safety guidelines to protect yourself and your Cyclades CS console server.

# **Sicherheitsvorkehrungen beim Betrieb des Cyclades CS console server**

Bitte lesen Sie alle folgenden Sicherheitsrichtlinien um sich und Ihren Cyclades CS console server vor Schäden zu bewahren.

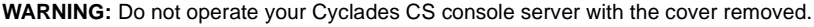

**Vorsicht:** Bitte betreiben Sie den Cyclades CS console server nicht mit geöffnetem Gehäuse.

**CAUTION:** To avoid shorting out your Cyclades CS console server when disconnecting the network cable, first unplug the cable from the Host Server, unplug external power (if applicable) from the equipment and then unplug the cable from the network jack. When reconnecting a network cable to the back of the equipment, first plug the cable into the network jack and then into the Host Server equipment.

**Vorsicht:** Um Schäden beim Entfernen des Netzwerkkabels zu vermeiden bitte immer zuerst das Kabel vom Host Server entfernen, anschließend die externe Stromzufuhr abklemmen und danach das Kabel aus der Netzwerkbuchse ausstecken. Beim Wiederherstellen der Verbindung immer zuerst das Kabel in die Netzwerkbuchse des Cyclades CS console server zuerst einstecken und danach das Kabel in den Host Server einstecken.

**CAUTION:** To help prevent electric shock, plug the Cyclades CS console server into a properly grounded power source. The cable is equipped with a three-prong plug to help ensure proper grounding. Do not use adaptor plugs or remove the grounding prong from the cable. If you have to use an extension cable, use a three-wire cable with properly grounded plugs.

**Vorsicht:** Um Stromschläge zu vermeiden den Cyclades CS console server bitte mit einer ausreichend geerdeten Stromquelle verbinden. Zu diesem Zweck ist das Eingangskabel ist mit einem dreipoligen Stecker ausgestattet. Bitte keinesfalls dazwischen liegende adaptor einsetzen oder den Erdungsstift entfernen. Falls eine Verlängerung eingesetzt werden muss bitte ausschließlich dreipolige Kabel mit ausreichender Erdung verwenden.

**CAUTION:** To help protect the Cyclades CS console server from electrical power fluctuations, use a surge suppressor, line conditioner or uninterruptible power supply. Be sure that nothing rests on the cables of the console server and that they are not located where they can be stepped on or tripped over. Do not spill food or liquids on console server.

**Vorsicht:** Um den Cyclades CS console server vor elektrischen Netzschwankungen zu bewahren bitte Überspannungsfilter, Entstörfilter oder eine UVS einsetzen. Stellen Sie bitte sicher dass sich keine Gegenstände auf den Kabeln des Cyclades CS console server befinden und dass die Kabel tritt- und stolpersicher geführt sind. Bitte keine Lebensmittel oder Flüssigkeiten über den Cyclades CS console server schütten.

**CAUTION:** Do not push any objects through the openings of the Cyclades CS console server. Doing so can cause fire or electric shock by shorting out interior components.

**Vorsicht:** Zur Vermeidung von Brandgefahr oder elektrischen Schlägen bitte keine Gegenstände durch die Öffnungen des Cyclades CS console server stecken.

**CAUTION:** Keep your Cyclades CS console server server away from heat sources and do not block host's cooling vents.

**Vorsicht:** Der Cyclades CS console server muss vor Hitzequellen geschützt werden und die Lüfterausgänge dürfen nicht blockiert sein.

### <span id="page-111-0"></span>**Working inside the console server**

Do not attempt to service the console server yourself, except when following instructions from Avocent Technical Support personnel. In the latter case, first take the following precautions:

- 1. Turn the console server off.
- 2. Ground yourself by touching an unpainted metal surface on the back of the equipment before touching anything inside the unit.

#### **Electrostatic Discharge (ESD) Precautions**

When handling any electronic component or assembly, you must observe the following antistatic precautions to prevent damage.

- Always wear a grounded wrist strap when working around printed circuit boards
- Treat all assemblies, components and interface connections as static-sensitive
- Avoid working in carpeted areas
- Keep body movement to a minimum while removing or installing boards to minimize the buildup of static charge

## **Arbeiten am Cyclades CS console server**

Bitte versuchen Sie nicht den Cyclades CS console server selbst zu warten mit Ausnahme unter Befolgung der Anweisungen von Avocent technischem Personal. In diesem Fall bitte folgenden Vorsichtsmaßnahmen einhalten:

- 1. Schalten Sie den Cyclades CS console server aus.
- 2. Erden Sie sich bitte selbst durch Berühren einer blanken Metalloberfläche auf der Rückseite des Gerätes bevor Sie das Innere berühren

### **Vorsichtsmassnahmen gegen Elektrostatische Entladung (ESD)**

Zur Vermeidung von Beschädigungen sind bei Arbeiten an elektronischen Komponenten oder Baugruppen die folgenden Vorsichtsmaßnahmen einzuhalten

- Bitte immer ein Erdungsarmband während der Arbeit an elektronischen Platinen tragen
- Bitte alle Baugruppen, Komponenten und Steckkontakte als elektrostatisch sensitiv behandeln
- Bitte Arbeiten auf Teppichböden vermeiden
- Zur Minimierung von elektrostatischen Aufladungen alle Körperbewegungen während Einoder Ausbau von Boards auf ein Minimum reduzieren

### <span id="page-112-1"></span>**FCC warning statement**

The Cyclades CS console server has been tested and found to comply with the limits for Class A digital devices, pursuant to Part 15 of the FCC rules. These limits are designed to provide reasonable protection against harmful interference when the equipment is operated in a commercial environment.

This equipment generates, uses and can radiate radio frequency energy and, if not installed and used in accordance with the Installation and Service Manual, may cause harmful interference to radio communications.

Operation of this equipment in a residential area is likely to cause harmful interference in which case the user is required to correct the problem at his or her own expense.

# <span id="page-112-0"></span>**Notice about FCC compliance for all Cyclades CS console server models**

To comply with FCC standards, the Cyclades CS console server requires the use of a shielded CAT 5 cable for the Ethernet interface. Notice that this cable is not supplied with either of the products and must be provided by the customer.

### <span id="page-113-0"></span>**Canadian DOC notice**

The Avocent Cyclades CS console server does not exceed the Class A limits for radio noise emissions from digital apparatus set out in the Radio Interference Regulations of the Canadian Department of Communications.

L'Avocent Cyclades CS console server server n'émete pas de bruits radioélectriques dépassant les limites applicables aux appareils numériques de la classe A prescrites dans le règlement sur le brouillage radioélectrique edicté par le Ministère des Communications du Canada.

### **Aviso de Precaución S-Mark Argentina**

Por favor de leer todos los avisos de precaución como medida preventiva para el operador y el Cyclades CS console server.

**IMPORTANTE:** No hacer funcionar el Cyclades CS console server server con la tapa abierta.

**IMPORTANTE:** Para prevenir un corto circuito en el Cyclades CS console server al desconectarlo de la red, primero desconectar el cable del equipo y luego el cable que conecta a la red. Para conectar el equipo a la red, primero conectar el cable a la red y luego al equipo.

**IMPORTANTE:** Asegurarse que el equipo este conectado a tierra, para prevenir un shock eléctrico. El cable eléctrico del equipo viene con tres clavijas para conectar asegurar conexión a tierra. No use adaptadores o quite la clavija de tierra. Si se tiene que utilizar una extensión, utilice una que tenga tres cables con clavija para conexión a tierra. Para proteger al Cyclades CS console server de fluctuaciones en corriente eléctrica, utilice una fuente eléctrica de respaldo. Asegurarse de que nada descanse sobre los cables del Cyclades CS console server, y que los cables no obstruyan el paso. Asegurarse de no dejar caer alimentos o bebidas en el Cyclades CS Console Server Installation, Administration and User's Guide. Si esto ocurre, avise a Avocent Corporation.

**IMPORTANTE:** No empuje ningún tipo de objeto en los compartimientos del Cyclades CS console serverserver. Hacer esto podría ocasionar un incendio o causar un corto circuito dentro del equipo.

**IMPORTANTE:** Mantenga el Cyclades CS console server fuera del alcancé de calentadores, y asegurarse de no tapar la ventilación del equipo.

**IMPORTANTE:** El Cyclades CS console server con alimentación de corriente directa (CD) solo debe ser instalado en áreas con restricción y de acuerdo a los artículos 110-18, 110-26, y 110-27 del National Electrical Code, ANSI/NFPA 701, Edición 1999. Para conectar la corriente directa (CD) al sistema, utilice cable de 0.75 mm (18 AWG). Instalar el interruptor corriente directa (CD) aprobado por UL entre la fuente de alimentación y el Cyclades CS console server. El limite mínimo del interruptor deberá ser 2 amperes, con conductor de 0.75 mm (18 AWG).

# **Trabajar dentro del Cyclades CS console server**

No intente dar servicio al Cyclades CS console server, solo que este bajo la dirección de Soporte Técnico de Avocent. Si este es el caso, tome las siguientes precauciones:

Apague el Cyclades CS console server. Asegurase que este tocando tierra antes de tocar cualquier otra cosa, que puede ser al tocar la parte trasera del equipo.

# **Appendix C: Technical Support**

<span id="page-115-0"></span>Our Technical Support staff is ready to assist you with any installation or operating issues you encounter with your Avocent product. If an issue should develop, follow the steps below for the fastest possible service.

#### **To resolve an issue:**

- 1. Check the pertinent section of this manual to see if the issue can be resolved by following the procedures outlined.
- 2. Check our web site at www.avocent.com/support to search the knowledge base or use the online service request.
- 3. Call the Avocent Technical Support location nearest you.

# **INDEX**

# **A**

access [70](#page-81-0) access requirements, port [11](#page-22-0) access server (CAS) profile, console [65](#page-76-0) accessing the web manager, other methods of [8](#page-19-0) active ports sessions [56](#page-67-0) adding a group [54](#page-65-0) a user [54](#page-65-1) users [7](#page-18-0) admin [53](#page-64-0) administrative modes, overview of [15](#page-26-0) administrator forms, common features of [13](#page-24-0) alarm notification [86](#page-97-0) notification, serial ports [86](#page-97-1) alias [81](#page-92-0) alias, port IP [74](#page-85-0) authentication [57](#page-68-0) for Cyclades CS logins, configuring [57](#page-68-1) methods [70](#page-81-1) servers, configuring [58](#page-69-0) authorization raccess [58](#page-69-1) authorized users/groups [70](#page-81-2) authtype [57](#page-68-2)

# **B**

backup configuration [90](#page-101-0) banner, login [75](#page-86-0)

basic installation procedures [3](#page-14-0) baud rate [20](#page-31-0)**,** [81](#page-92-1) boot configuration [89](#page-100-0) boot, to configure Cyclades CS [90](#page-101-1) bootp [89](#page-100-1) break [82](#page-93-0) break interval [75](#page-86-1) break sequence [75](#page-86-2) buffering data [71](#page-82-0) bytes, RX [82](#page-93-1) bytes, TX [81](#page-92-2)

# **C**

Canadian doc notice [102](#page-113-0) CAS profile, console access server [65](#page-76-0) CDMA [1](#page-12-0) Certificate for HTTP Security [61](#page-72-0) command, wiz [5](#page-16-0) common features of administrator forms [13](#page-24-0) community [39](#page-50-0) configuration backup [90](#page-101-0) boot [89](#page-100-0) firewall [41](#page-52-0) configuring authentication for Cyclades CS logins [57](#page-68-1) authentication servers [58](#page-69-0) ports [7](#page-18-0) connect [10](#page-21-0)**,** [29](#page-40-0) connect to Cyclades CS [11](#page-22-1)

connect to serial ports [11](#page-22-2) connect, host to [75](#page-86-3) connection protocol [12](#page-23-0)**,** [19](#page-30-0) protocol modem [67](#page-78-0) protocols terminal server (TS) profile [66](#page-77-0) console access server CAS profile [65](#page-76-0) raw [66](#page-77-1) SSH [66](#page-77-2) Telnet [66](#page-77-3) TelnetSSH [66](#page-77-4) CPU usage [56](#page-67-1) CSLIP [67](#page-78-1) Cyclades CS boot, to configure [90](#page-101-1) connect to [11](#page-22-1) firmware, to upgrade [92](#page-103-0) logins, configuring authentication for [57](#page-68-1) to reboot [93](#page-104-0) Cyclades CS console server mounting [3](#page-14-1) working inside the [100](#page-111-0) working inside the console server [100](#page-111-0)

## **D**

data buffering [71](#page-82-0) Destination [25](#page-36-0) File Size [25](#page-36-1) Mode [25](#page-36-2) NFS File Path [25](#page-36-3) time stamp [25](#page-36-4) data size [20](#page-31-1) data buffering events [84](#page-95-0) daylight savings time [89](#page-100-2) default IPaddress [8](#page-19-1)

### **E**

email notification [84](#page-95-1) email notifications [84](#page-95-2) Ethernet [90](#page-101-2) events, data buffering [84](#page-95-0) Expert mode [16](#page-27-0) menus and forms mapping [28](#page-39-0)

### **F**

fallback mechanism [70](#page-81-1) FCC compliance [101](#page-112-0) FCC warning statement [101](#page-112-1) firewall configuration [41](#page-52-0) firmware, to upgrade the ACS's [92](#page-103-0) flash [89](#page-100-3) flow control [19](#page-30-1) forms common features of administrator [13](#page-24-0) mapping, Expert mode [28](#page-39-0) regular user [10](#page-21-1) fragments [46](#page-57-0) frame [82](#page-93-2) FTP [91](#page-102-0) FTP server, using [91](#page-102-1)

# **G**

Group Authorization on LDAP [60](#page-71-0) group, adding [54](#page-65-0) groups, users [53](#page-64-1) GSM [1](#page-12-1)

# **H**

host settings [34](#page-45-0) host table [49](#page-60-0)

host to connect [75](#page-86-3)

### **I**

IDE timeout [74](#page-85-1) input interface [46](#page-57-1) installation procedures, basic [3](#page-14-0) inverted checkbox [44](#page-55-0) IP alias, port [74](#page-85-0) IPaddress, default [8](#page-19-1) ISDN [1](#page-12-2)

# **J**

JCPU [56](#page-67-2)

# **K**

keep-alive interval, TCP [74](#page-85-2)

# **L**

LDAP [70](#page-81-3) LDAP/local [70](#page-81-4) LDAPdownlocal [71](#page-82-1) local terminal [67](#page-78-2) local/radius [71](#page-82-2) local/TACACS+ [71](#page-82-3) logging into the web manager [14](#page-25-0) login banner [75](#page-86-0) logins, configuring authentication for Cyclades CS [57](#page-68-1)

### **M**

management information base (MIB) [37](#page-48-0)**,** [85](#page-96-0) mapping, Expert mode menus and forms [28](#page-39-0) master [77](#page-88-0) menus and forms mapping, Expert mode [28](#page-39-0) methods of accessing the web manager, other [8](#page-19-0) MIB [37](#page-48-1)**,** [85](#page-96-1)

management information base [37](#page-48-0)**,** [85](#page-96-0) mode Expert [16](#page-27-0) wizard [15](#page-26-1) Modem [67](#page-78-0) modem connection protocol [67](#page-78-0) modes, overview of administrative [15](#page-26-0) mounting the Cyclades CS console server [3](#page-14-1) multi-user [73](#page-84-0)

# **N**

notification alarm [86](#page-97-0) email [84](#page-95-1) pager [85](#page-96-2) serial ports alarm [86](#page-97-1) SNMP trap [85](#page-96-3) notifications [84](#page-95-3) NTP [87](#page-98-0) server, using [87](#page-98-1)

# **O**

OID [39](#page-50-1) online help [94](#page-105-0) OpenSSH [61](#page-72-1) OpenSSL [61](#page-72-2) options, stty [74](#page-85-3) other methods of accessing the web manager [8](#page-19-0) output interface [46](#page-57-2) overrun [82](#page-93-3) overview of administrative modes [15](#page-26-0)

### **P**

pager notification [85](#page-96-2)

parity [19](#page-30-2)**,** [82](#page-93-4) PCPU [56](#page-67-3) PCPU processing time [56](#page-67-4) physical ports [63](#page-74-0) port TCP [74](#page-85-4) port access requirements [11](#page-22-0) port IP alias [74](#page-85-0) port number TCP [12](#page-23-1) ports configuring [7](#page-18-0) physical [63](#page-74-0) statistics [81](#page-92-3) status [80](#page-91-0) virtual [77](#page-88-1) ppp [67](#page-78-3) ppp-no auth [67](#page-78-4) pre-installation requirements [3](#page-14-2) profiles security [60](#page-71-0) serial port settings and security [60](#page-71-0) protocol connection [12](#page-23-0)**,** [19](#page-30-0) modem connection [67](#page-78-0) terminal server (TS) profile connection [66](#page-77-0)

# **R**

```
raccess 58
raccess authorization 58
Radius 71
Radius/local 71
Radiusdownlocal 71
RAM 90
raw socket 67
```
raw, console [66](#page-77-1) reboot [93](#page-104-1) reboot the Cyclades CS [93](#page-104-0) regular user [53](#page-64-2) regular user forms [10](#page-21-1) requirements, port access [11](#page-22-0) requirements, pre-installation [3](#page-14-2) root [1](#page-12-3)**,** [6](#page-17-0) routes, static [49](#page-60-1) RS232 signal [81](#page-92-4) RX bytes [82](#page-93-1)

# **S**

safety precautions [99](#page-110-0) Security Certificates [61](#page-72-3) security profiles [60](#page-71-0) security profiles, and serial port settings [60](#page-71-0) serial port settings and security profiles [60](#page-71-0) serial ports alarm notification [86](#page-97-1) serial ports, connect to [11](#page-22-2) sessions, active ports [56](#page-67-0) set the time and date [87](#page-98-2) settings, host [34](#page-45-0) simple network management protocol (SNMP) [37](#page-48-2) slave [77](#page-88-2) SLIP [67](#page-78-6) SNMP [37](#page-48-3) SNMP trap notification [85](#page-96-3) SNMP trap notifications [85](#page-96-4) SNMP, simple network management protocol [37](#page-48-2) SNMPv1 [85](#page-96-5) SNMPv2 [85](#page-96-6) SSH, console [66](#page-77-2) SSHv1 [66](#page-77-5) SSHv2 [67](#page-78-7)

SSL certificate [61](#page-72-4) static routes [49](#page-60-1) statistics, ports [81](#page-92-3) status, ports [80](#page-91-0) stop bits [20](#page-31-2) storage device [91](#page-102-2) storage device, using [92](#page-103-1) stty options [74](#page-85-3) swapcached [83](#page-94-0) syscontact [39](#page-50-2) syslocation [39](#page-50-3) syslog [36](#page-47-0) system information [83](#page-94-1) system information, to view [84](#page-95-4)

# **T**

table, host [49](#page-60-0) TACACS+ [71](#page-82-7) TACACS+/local [71](#page-82-8) TACACS+downlocal [71](#page-82-9) **TCP** flags [45](#page-56-0) keep-alive interval [74](#page-85-2) port [74](#page-85-4) port numbers [12](#page-23-1) Technical support [104](#page-115-0) Telnet [66](#page-77-6) Telnet, console [66](#page-77-3) TelnetSSH, console [66](#page-77-4) terminal profile menu [30](#page-41-0) terminal server (TS) profile connection protocols [66](#page-77-0) terminal type [75](#page-86-4) terminal, local [67](#page-78-2) TFTP [89](#page-100-4)

time/date [87](#page-98-3) daylight savings time [89](#page-100-2) timer, watchdog [89](#page-100-5) to configure ACS boot [90](#page-101-1) to reboot the ACS [93](#page-104-0) to set the time and date [87](#page-98-2) to upgrade the ACS's firmware [92](#page-103-0) to view system information [84](#page-95-4) trap notification, SNMP [85](#page-96-3) TS profile connection protocols, terminal server [66](#page-77-0) TTY [56](#page-67-5) TX bytes [81](#page-92-2)

# **U**

upgrade Cyclades CS's firmware [92](#page-103-0) firmware [92](#page-103-2) usage, CPU [56](#page-67-1) user adding [54](#page-65-1) multi [73](#page-84-0) regular [53](#page-64-2) user forms, regular [10](#page-21-1) users adding [7](#page-18-0) types of [3](#page-14-3) users and groups [53](#page-64-1) users/groups, authorized [70](#page-81-2) using a storage device [92](#page-103-1) using an FTP server [91](#page-102-1) using an NTP server [87](#page-98-1)

# **V**

view system information [84](#page-95-4) virtual ports [77](#page-88-1)

# **W**

watchdog timer [89](#page-100-5) web manager logging into [14](#page-25-0) other methods of accessing [8](#page-19-0)

wiz command [5](#page-16-0) wizard mode [15](#page-26-1) working inside the console server [100](#page-111-0)

# **X**

X.509 Cerfiticate on SSH [61](#page-72-5)

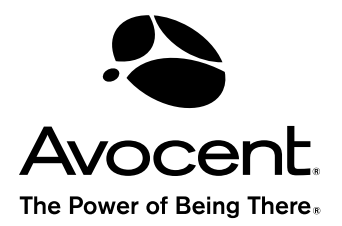

### For Technical Support: For Technical Support:<br>www.avocent.com/support Installation, Administration, Administration, Administration and User Guideen

Avocent Corporation 4991 Corporate Drive Huntsville, Alabama 35805-6201 USA Tel: +1 256 430 4000 Fax: +1 256 430 4031

Avocent Asia Pacific Singapore Branch Office 100 Tras Street, #15-01 Amara Corporate Tower Singapore 079027 Tel: +656 227 3773 Fax: +656 223 9155

Avocent Canada 20 Mural Street, Unit 5 Richmond Hill, Ontario L4B 1K3 Canada Tel: +1 877 992 9239 Fax: +1 877 524 2985

Avocent International Ltd. Avocent House, Shannon Free Zone Shannon, County Clare, Ireland Tel: +353 61 715 292 Fax: +353 61 471 871

Avocent Germany Gottlieb-Daimler-Straße 2-4 D-33803 Steinhagen Germany Tel: +49 5204 9134 0 Fax: +49 5204 9134 99